## AccuRoute<sup>®</sup> Embedded Device Client Installation Guide

For AccuRoute v4.I

February 2014

# omtool

#### Omtool, Ltd.

6 Riverside Drive Andover, MA 01810 Phone: +1/1 978 327 5700 Toll-free in the US: +1/1 800 886 7845 Fax: +1/1 978 659 1300

#### **Omtool Europe**

25 Southampton Buildings London WC2A IAL United Kingdom Phone: +44/0 20 3043 8580 Toll-free in the UK: +44/0 80 0011 2981 Fax: +44/0 20 3043 8581

Web: http://www.omtool.com

© 2014 by Omtool, Ltd. All rights reserved. Omtool, AccuRoute and the Company logo are trademarks of the Company. Trade names and trademarks of other companies appearing in this document are the property of their respective owners.

Omtool product documentation is provided as part of the licensed product. As such, the documentation is subject to the terms outlined in the End User License Agreement. (You are presented with the End User License Agreement during the product installation. By installing the product, you consent to the terms therein.)

Permission to use the documentation is granted, provided that this copyright notice appears in all copies, use of the documentation is for informational and non-commercial or personal use only and will not be copied or posted on any network computer or broadcast in any media, and no modifications to the documentation are made. Accredited educational institutions may download and reproduce the documentation for distribution in the classroom. Distribution outside the classroom requires express written permission. Use for any other purpose is expressly prohibited by law.

Omtool and/or its suppliers make no guaranties, express or implied, about the information contained in the documentation. Documents and graphics contained therein could include typographical errors and technical inaccuracies. Omtool may make improvements or changes to the documentation and its associated product at any time.

### Omtool support and sales

#### **Online resources**

The Omtool web site provides you with 24-hour access to documentation, software updates and other downloads, and detailed technical information that can help you troubleshoot issues. Go to <u>http://www.omtool.com/support</u> and log in using your customer number. Then click one of the following:

- Knowledge Base to access technical articles.
- Downloads & Docs to access online documentation, software updates, and downloads.

#### Customer service and technical support

Contact Omtool Customer Service or Technical Support using any of the following methods:

- Phone: +1/1 978 327 6800 or +1/1 888 303 8098 (toll-free in the US)
- Fax: +1/1 978 659 1301
- E-mail: <u>customerservice@omtool.com</u> or <u>support@omtool.com</u>

Technical support requires an active support contract. For more information, go to <u>http://www.omtool.com/support/</u><u>entitlements.cfm</u>.

#### Sales, consulting services, licenses, and training

Contact Omtool Sales using any of the following methods:

- Phone: +1/1 978 327 5700 or +1/1 800 886 7845 (toll-free in the US)
- Fax: +1/1 978 659 1300
- E-mail: <u>sales@omtool.com</u>

## Contents

#### Section I: Introduction

| Overview of AccuRoute Embedded Device ClientI-I                                                              |
|----------------------------------------------------------------------------------------------------|
| Main components of the environmentI-3                                                                        |
| Installation components                                                                                      |
| Installation components                                                                                      |
| Workflow for the Fax, Routing Sheet, Scan to Destination, and Scan to Distribution features                  |
| Workflow for the Fax Release featureI-6                                                                      |
| Workflow for the Personal Distributions, Public Distributions, Scan to Me, and Scan to My Files features I-7 |
| Deploying AccuRoute Embedded Device Client                                                                   |
| Deploying AccuRoute Embedded Device Client                                                                   |
| Supported devices                                                                                            |
| Server requirements                                                                                          |
| Device authentication requirementsI-9                                                                        |
| Supporting large color documents I-10                                                                        |
| Planning for Device Deployment                                                                               |
| Configuring to use HTTPS (not supported for HP Pro devices)                                                  |
| Custom configuration                                                                                         |
| Related documentation                                                                                        |

## Section 2: Requirements

| Supported devices                                           | 2-1 |
|-------------------------------------------------------------|-----|
| AccuRoute server requirements                               |     |
| Device authentication requirements                          |     |
| Supporting large color documents                            |     |
| Planning for Device Deployment                              |     |
| Configuring to use HTTPS (not supported for HP Pro devices) |     |
| Custom configuration                                        |     |

#### Section 3: Installation

| Installing the AccuRoute Embedded Device Client                    |  |
|--------------------------------------------------------------------|--|
| Installing the AccuRoute Embedded Device Client on a remote system |  |

#### Section 4: Configuring FutureSmart and Oz Devices (only)

| Requirements for setting up a CA certificate4                          | 4- I |
|------------------------------------------------------------------------|------|
| Downloading the MakeCert executable4                                   | 4-2  |
| Creating the certificate4                                              |      |
| Installing the certificate to Internet Information Services (IIS)4     | 4-2  |
| Adding the OPS server certificate to the Client certificate directory4 | 4-3  |
| Creating an SSL binding4                                               | 4-3  |
| Requiring SSL for the virtual web sites4                               | 4-4  |
| Verifying the SSL binding4                                             | 4-4  |
| Enabling directory browsing in IIS4                                    |      |
| 4-Yerifying HTTPS browsing4                                            | 4-5  |
| Editing the OmISAPIU.xml file                                          |      |
| Editing the Bootstrap.xml file4                                        | 4-5  |

#### Section 5: Configuring HP Pro Devices (only)

| Installing the AccuRoute Embedded Device Client on the server         | 5-I |
|-----------------------------------------------------------------------|-----|
| Installing the OPS kit on the server                                  | 5-1 |
| Adding the OPS server certificate to the Client certificate directory | 5-6 |
| Importing the OPS certificate into the device EWS                     |     |
| OPS registration                                                      | 5-7 |
| HTTPS support using the OPS-created certificate                       |     |
| Creating an SSL binding                                               | 5-8 |
| Requiring SSL for the virtual web sites                               | 5-8 |
| Verifying the SSL binding                                             | 5-8 |
| Enabling directory browsing in IIS                                    | 5-8 |
| Verifying HTTPS browsing                                              | 5-9 |
| Editing the OmISAPIU.xml file                                         | 5-9 |
| Editing the Bootstrap.xml file                                        |     |
|                                                                       |     |

#### Section 6: Configuring Mixed Devices in the Same Environment (HP Pro, FutureSmart, and OZ)

| Installing the OPS kit on the server                                                                       | 6-1    |
|----------------------------------------------------------------------------------------------------|--------|
| Exporting the OPS server certificate from the Trusted Root Certificate Authorities store for HP Pro device | ces6-6 |
| Exporting the certificate to the Embedded Device Client directory for FutureSmart and OZ devices           | 6-7    |
| Importing the OPS certificate into the device EWS                                                          | 6-7    |
| OPS registration                                                                                           | 6-7    |
| HTTPS support for HP Pro devices                                                                           | 6-8    |
| Creating an SSL binding                                                                                    |        |
| Requiring SSL for the virtual web sites                                                                    | 6-8    |
| Verifying the SSL binding                                                                                  | 6-9    |
| Enabling directory browsing in IIS                                                                         | 6-9    |
| Verifying HTTPS browsing                                                                                   | 6-9    |
| Editing the OmISAPIU.xml file                                                                              | 6-10   |
| Editing the Bootstrap.xml file                                                                             | 6-10   |

#### Section 7: Required Configuration

| 7-1  |
|------|
| 7-I  |
| 7-6  |
| 7-23 |
| 7-23 |
| 7-26 |
| 7-27 |
| 7-28 |
| 7-29 |
|      |

## Section 8: Using the Web Jetadmin Application to Install Embedded Device Client Buttons on HP Devices

| Supported Devices                                   | 8-1 |
|-----------------------------------------------------|-----|
| Exporting the XML files                             |     |
| Manually importing a certificate                    |     |
| Installing AccuRoute Embedded Device Client buttons |     |
| 8                                                   |     |

#### Section 9: Testing

| 0                           |                       |     |
|-----------------------------|-----------------------|-----|
| Testing the Routing Sheet f | eature                | 9-I |
| Testing the Device Adminis  | trator user interface | 9-2 |

Contents

#### Section 10: Troubleshooting

| Detecting workflow issues                                                                                | 10-2               |
|----------------------------------------------------------------------------------------------------|--------------------|
| Troubleshooting the delivery mechanism                                                                   | 10-2               |
| Troubleshooting messages on the AccuRoute server                                                         | 10-3               |
| Troubleshooting the Web server                                                                           | 10-5               |
| Troubleshooting the multifunction device                                                                 | 10-5               |
| Troubleshooting .NET error when installing AccuRoute Embedded Device Client for HP OXPd                  | 10-5               |
| Troubleshooting permission problems when setting up Embedded AccuRoute for Intelligent Devices (C        | mtool ISAPI Web    |
| Server Extension) in a cluster                                                                           | 10-6               |
| Troubleshooting issues when the AccuRoute server cannot decipher the Distribution Rule instructions 10-6 | in a Routing Sheet |
| Troubleshooting problems associated with applying all additional scan attributes                         | 10-7               |
| Troubleshooting problems when scanning large documents                                                   | 10-7               |
| Troubleshooting problems when scanning 100+ color pages                                                  | 10-8               |
| Troubleshooting an SNMP error                                                                            | 10-9               |

#### Appendix A: Configuring HP Pro Devices on a Remote OPS Server with HTTPS Support

| Installing the AccuRoute Embedded Device Client on the local server | A-I |
|---------------------------------------------------------------------|-----|
| Installing the OPS kit on the remote server                         |     |
| Exporting the OPS server certificate                                |     |
| Importing the OPS certificate into the device EWS                   |     |
| OPS registration                                                    |     |
| HTTPS support using the OPS-created certificate                     |     |

#### Appendix B: Installing Buttons on HP S900 Series MFP Devices

| Adding buttons to HP S900 Series MFP devices | B-         | L |
|----------------------------------------------|------------|---|
| Using Nested buttons                         | <b>B-</b>  | 2 |
| Device authentication                        | <b>B</b> - | 3 |

CON-4

Contents

## Section I: Introduction

This guide contains instructions on deploying the AccuRoute Embedded Device Client to multifunction devices. This guide is written for systems administrators with detailed knowledge of the AccuRoute server and the devices. This section of the guide includes:

Overview of AccuRoute Embedded Device Client (1-1) Main components of the environment (1-3) Installation components (1-4) Document workflow (1-4) Deploying AccuRoute Embedded Device Client (1-8) Basic Requirements (1-8) Planning for Device Deployment (1-11) Related documentation (1-12)

## **Overview of AccuRoute Embedded Device Client**

The AccuRoute Embedded Device Client brings the versatile document routing capabilities of AccuRoute to supported devices. These capabilities are founded in Omtool's Distribution Rule technology.

The AccuRoute Embedded Device Client runs on OXP (Open Extensibility Platform), an ASP.NET layer sitting between the device and the AccuRoute server. It communicates between the OXP SDK installed on the device and the AccuRoute server via the Embedded AccuRoute for Intelligent Device Client application.

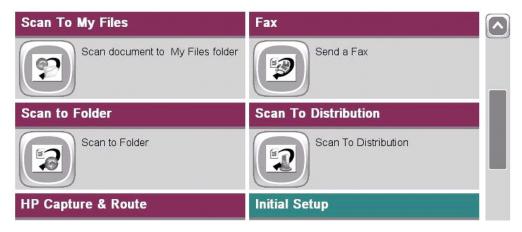

*Figure 1-1:* AccuRoute scanning features on the HP device running AccuRoute Embedded Device Client

1-2

Each feature has a unique function that is detailed in the following table. (To see how each feature works on the device, go to Section 9: Testing, for the complete screen sequence of each feature.)

| Feature                                                           | Description                                                                                                    | Login<br>required | Notes                                                                                                    |
|-------------------------------------------------------------------|----------------------------------------------------------------------------------------------------|-------------------|----------------------------------------------------------------------------------------------------|
| Fax                                                               | This option allows the user to perform a walk-up<br>fax. The user enters the fax number and can<br>additionally add a cover page to fax. The device<br>scans and delivers the document to the AccuRoute<br>server via HTTP/HTTPS protocol. The AccuRoute<br>server sends the fax to the intended recipients.                                                                                            | No                |                                                                                                    |
| Fax Release                                                       | This option allows the user to hold or release and<br>print faxes as needed. The user selects the Fax<br>Release button and logs in to the device. Once they<br>enter the Fax number of interest, they can Enable<br>Manual Hold to override the current print schedule,<br>release an existing Manual Hold or Print Pending<br>Jobs (all the faxes currently in queue for the<br>selected fax number). | Yes               | The user account associated with this feature<br>must have access to the Administration Node on<br>the Web Client, where they can configure Fax<br>Release Schedule Calendars.                                                                                                    |
| Personal<br>Distributions                                         | The user selects Personal Distributions, logs in to<br>the device, and selects a personal distribution<br>option or Distribution Rule. The device scans and<br>delivers the document to the AccuRoute server via<br>HTTP/HTTPS protocol. The server decodes the<br>Distribution Rules and distributes the document to<br>the intended recipient.                                                        | Yes               | The device user must be able to create<br>Distribution Rules. This requires access to<br>AccuRoute Web Client (where the user can<br>create the Distribution Rules and Routing<br>Sheets).                                                                                                    |
| Public<br>Distributions                                           | The user selects Public Distributions and then<br>selects a public distribution option or Distribution<br>Rule. The device scans and delivers the document<br>to the AccuRoute server via HTTP/HTTPS<br>protocol. The server decodes the Distribution<br>Rules and distributes the document to the intended<br>recipient.                                                                               | No                | Public distribution options are associated with a<br>special user account that is set up for this<br>purpose.<br>The user account associated with this feature<br>must be able to create Distribution Rules. This<br>requires access to AccuRoute Web Client<br>(where the user can create the Distribution<br>Rules and Routing Sheets). |
| Routing Sheet                                                     | After the user selects Routing Sheet, the device<br>scans and delivers the document to the AccuRoute<br>server via HTTP/HTTPS protocol. The server then<br>decodes the Distribution Rule and distributes the<br>document to the intended recipients.                                                                                                    | No                | The device user must be able to generate<br>Routing Sheets. This requires access to<br>AccuRoute Web Client (where the user can<br>create the Routing Sheets).                                                                                                    |
| Scan to<br>Destination<br>(formerly Scan to<br>Folder, see Notes) | The device scans and delivers the document to the<br>AccuRoute folder via HTTP/HTTPS protocol. The<br>server picks up the scanned document from the<br>network folder, processes it, and delivers it to the<br>intended folder.                                                                                                    | No                | If you previously used "Scan to Folder" for this<br>button, you must change the display text of the<br>Scan to Destination button. This will be<br>described in <u>Required Configuration</u> (7-1) during<br>the device configuration.                                                                                                   |
| Scan to<br>Distribution                                           | After the user selects Scan to Distribution, the device scans and delivers the documents to a configured distribution.                                                                                                    |                   |                                                                                                    |

Table 1-1: AccuRoute scanning features in AccuRoute Embedded Device Client

| Feature                | Description                                                                                                    | Login<br>required | Notes                                                                                                    |
|------------------------|----------------------------------------------------------------------------------------------------|-------------------|----------------------------------------------------------------------------------------------------|
| Scan to Folder         | The device scans and delivers the document to a<br>folder (Dropbox, FTP or network folder share)<br>predetermined by your system administrator. The<br>AccuRoute server picks up the scanned document<br>from the network folder, processes it and delivers it<br>to the intended folder.                                                                                                    | No                |                                                                                                    |
| Scan to Me             | The user selects Scan to Me and logs in to the<br>device. The device scans and delivers the document<br>to the AccuRoute server via HTTP/HTTPS<br>protocol. The server processes the document using<br>the device user's personal Scan to Me directive and<br>distributes the document to the intended<br>recipients. Or, the scanned document is emailed to<br>the sender (the default).                                                                                                    | Yes               | Scan to Me is an advanced feature of AccuRoute<br>Web Client. It enables the server to process all<br>AccuRoute messages from the same user with<br>the same Distribution Rule.<br>Scan to Me requires access to AccuRoute Web<br>Client (where the user can create the<br>Distribution Rules and Routing Sheets). In<br>addition, Scan to Me must be configured in the<br>AccuRoute Web Client and on the server.<br>For more information on this feature, consult<br><u>Section 2: Requirements</u> . |
| Scan to My Files       | The user selects Scan to My Files button and logs in<br>to the device. The device scans and delivers the<br>document to the AccuRoute server (via HTTP/<br>HTTPS protocol) where it is processed and<br>distributed to the My Files section of the user Web<br>Client client.                                                                                                    | Yes               | All jobs scan.                                                                                                    |
| Mobile<br>Reservations | The user selects the Mobile Reservations button<br>and enters a Mobile Scan Reservation Code<br>generated by the Mobile Client. The device decodes<br>the reservation code and distributes the document<br>to the intended recipients.                                                                                                    | No                | Mobile Reservations are generated by the Mobile<br>Client and require a Mobile Client license.                                                                                                    |
| Nested Buttons         | The Nested Buttons feature provides the ability to<br>configure one top-level button that all other<br>AccuRoute buttons will display under, minimizing<br>the front panel home screen real estate. For<br>example, one button can be configured and labeled<br>"AccuRoute." This button would be the only<br>AccuRoute button to display on the home screen.<br>Pressing this button would then display any other<br>enabled buttons (such as Routing Sheets, Personal<br>Distributions, etc.). | Yes               | Login is required only if using Device<br>Authentication and if one of the Nested Buttons<br>needs authentication.                                                                                                    |

## Main components of the environment

The AccuRoute Embedded Device Client environment consists of the following components.

• AccuRoute Server - The AccuRoute server is the main back end server for processing and routing documents.

1-4

**Note** AccuRoute v4.0 installs the AccuRoute Intelligent Device Client as part of the server installation. No separate installation of this component is required unless the AccuRoute Embedded Device Client is installed on a remote system, and then the AccuRoute Intelligent Device Client would be installed on the remote system as well.

- AccuRoute Embedded Device Client See <u>Section 3: Installation</u> for installation instructions.
- HP Device See Supported devices (2-1) for a list.

## Installation components

The AccuRoute Embedded Device Client setup includes multiple components detailed in this table.

| Table 1-2: Description | n of installation | components with | locations and functions |
|------------------------|-------------------|-----------------|-------------------------|
|                        |                   |                 |                         |

| Component                                                 | Location                                               | Function                                                                                                    |
|-----------------------------------------------------------|--------------------------------------------------------|----------------------------------------------------------------------------------------------------|
| AccuRoute Embedded Device<br>Client Install               | \Omtool\Omtool Server\Clients                          | The setup contains the setup.exe file for the AccuRoute Embedded Device Client. Use this file to install the AccuRoute Embedded Device Client.                                                         |
| AccuRoute Embedded Device<br>Client Configuration Manager | Devices node in the AccuRoute Server<br>Administrator. | The Device Client Configuration node is a management<br>tool installed with the AccuRoute Server<br>Administrator, and is used to manage settings and<br>options that will be available on the device. |
|                                                           |                                                        | <b>Note:</b> A device license must be installed in order for the Device Client Configuration manager node to be used.                                                                                  |

## Document workflow

The workflow that moves a document from the device to its final destination involves the user, the device, the AccuRoute Embedded Device Client, Embedded AccuRoute for Intelligent Devices (Omtool ISAPI web server extension), and the AccuRoute server. An understanding of this workflow can be helpful in troubleshooting AccuRoute Embedded Device Client integration.

In its most basic workflow, when a device user scans a document, the device submits the document to the AccuRoute Embedded Device Client via HTTP/HTTPS protocol. The AccuRoute Embedded Device Client then routes the document to the AccuRoute server via HTTP/HTTPS protocol. The Dispatch component applies rules to the message and the AccuRoute server processes the message and routes it to the intended recipients.

## Workflow for the Fax, Routing Sheet, Scan to Destination, and Scan to Distribution features

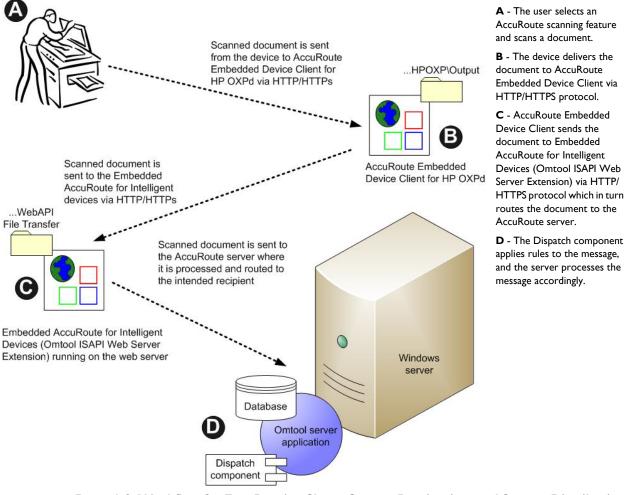

Figure 1-2: Workflow for Fax, Routing Sheet, Scan to Destination, and Scan to Distribution

1-5

A - An inbound fax arrives at

the AccuRoute server and

matches to a device listed in

the Destination Translation Table (DTT) that has either a

calendar-based or manual hold set. The fax remains queued on the server. **B** - At the device, the user authenticates and either releases the document to be

printed or leaves it in a "hold"

state.

### Workflow for the Fax Release feature

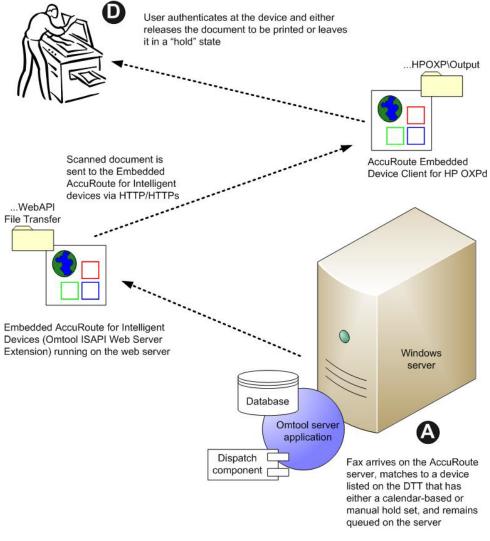

Figure 1-3: Workflow for Fax Release

## Workflow for the Personal Distributions, Public Distributions, Scan to Me, and Scan to My Files features

When a user begins a scan session with one of these options, the device requests the AccuRoute Embedded Device Client to retrieve Distribution Rules.

**Note** For Personal Distributions, Scan to Me, and Scan to My Files, the device user must authenticate himself at the device using the configured authentication type. See <u>Choosing an authentication method</u> (7-26).

The AccuRoute Embedded Device Client then submits a request to Embedded AccuRoute for Intelligent Devices (Omtool ISAPI web server extension) which retrieves the data from the AccuRoute server and supplies it to the AccuRoute Embedded Device Client. As soon as the AccuRoute Embedded Device Client returns the data to the device, the workflow resumes.

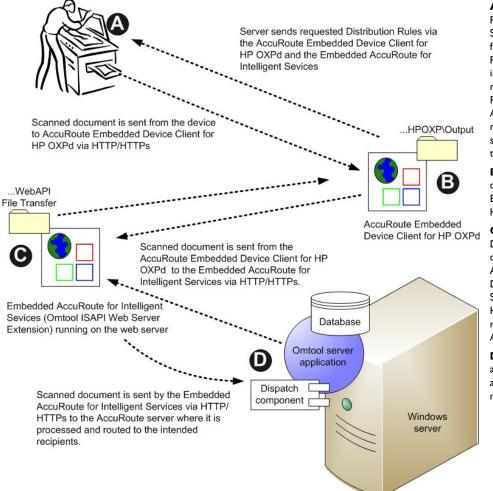

A - The user selects the Personal, Public Distribution, Scan to Me, or Scan to My Files feature. (If the user chooses Personal Distribution, he logs into the device.) The device requests the list of Distribution Rules from the server. The AccuRoute server returns the requested data. The user selects a Distribution Rule from the list and scans the document.

**B** - The device delivers the document to the AccuRoute Embedded Device Client via HTTP or HTTPS protocol.

C - AccuRoute Embedded Device Client sends the document to Embedded AccuRoute for Intelligent Devices (Omtool ISAPI Web Server Extension) via HTTP/ HTTPS protocol which in turn routes the document to the AccuRoute server.

**D** - The Dispatch component applies rules to the message, and the server processes the message accordingly.

*Figure 1-4:* Workflow for Personal Distributions, Public Distributions, Scan to Me, and Scan to My Files

1-8

## Deploying AccuRoute Embedded Device Client

- I Complete the installation requirements. (Section 2: Requirements)
  - **Note** If you are planning to use HTTPS protocol, you must create a CA certificate before installing the AccuRoute Embedded Device Client. Refer to the description of setting up a CA certificate using Microsoft Certificate Services and enabling SSL in <u>Section 2: Requirements</u> (2-1).
- 2 Install the AccuRoute Embedded Device Client. (Section 3: Installation)
- 3 Configure the embedded Web Server of the device. Refer to the description of required configuration in the AccuRoute<sup>®</sup> Server Installation and Integration Guide, which is available through <u>http://</u>www.omtool.com/documentation/accuroute/4.1/documentation.htm.
- 4 Configure the AccuRoute server. Refer to the description of configuring the server in the AccuRoute<sup>®</sup> Server Installation and Integration Guide, which is available through <u>http://www.omtool.com/</u> <u>documentation/accuroute/4.0/documentation.htm.</u>
- 5 Configure optional capabilities. (Section 6: Configuring Mixed Devices in the Same Environment (HP Pro, FutureSmart, and OZ))
- 6 Test the AccuRoute scanning features on the device. (Section 9: Testing)
- 7 Troubleshoot the setup, if necessary. (Section 10: Troubleshooting)

## **Basic Requirements**

### Supported devices

AccuRoute supports the AccuRoute Embedded Device Client on all devices listed in this section.

| Device                     | Group | Supported Firmware | OXPd Version |
|----------------------------|-------|--------------------|--------------|
| LaserJet M3035 MFP         | 20    | 48.250.8           | 1.6.3.2      |
| LaserJet M4345 MFP         | 20    | 48.250.8           | 1.6.3.2      |
| LaserJet M4349 MFP         | 20    | 48.241.2           | 1.6.3.2      |
| LaserJet M5035 MFP         | 20    | 48.283.4           | 1.6.3.2      |
| LaserJet M5039 MFP         | 20    | 48.241.2           | 1.6.3.2      |
| LaserJet M9040 MFP         | 20    | 51.191.3           | 1.6.3.2      |
| LaserJet M9050 MFP         | 20    | 51.191.3           | 1.6.3.2      |
| LaserJet M9059 MFP         | 20    | 51.191.3           | 1.6.3.2      |
| Color LaserJet CM 4730 MFP | 20    | 50.221.3           | 1.6.3.2      |

| Device                          | Group | Supported Firmware | OXPd Version |
|---------------------------------|-------|--------------------|--------------|
| Color LaserJet CM 6030 MFP      | 40    | 52.191.2           | 1.6.3.2      |
| Color LaserJet CM 6040 MFP      | 40    | 52.200.4           | 1.6.3.2      |
| Color LaserJet CM 6049 MFP      | 40    | 52.180.5           | 1.6.3.2      |
| Color LaserJet CM 3530 MFP      | 50    | 53.180.3           | 1.6.3.2      |
| Color LaserJet CM 4540 MFP      | XX    | 2201057_231923     | 1.6.3.2      |
| ScanJet 7000n                   | XX    | 2 3 3  _ 92 3      | 1.6.3.2      |
| ScanJet 8500                    | XX    | 2300293_377163     | 1.6.3.2      |
| LaserJet Flow M525 MXP          | XX    | 2201074_229181     | 1.6.3.2      |
| LaserJet Flow M575 MXP          | XX    | 2200893_229649     | 1.6.3.2      |
| LaserJet M775 MFP               | XX    | 2201057_231933     | 1.6.3.2      |
| LaserJet M4555 MFP              | XX    | 2200887_229566     | 1.6.3.2      |
| HP Color LaserJet flow MFP M830 | XX    | 2301122_395323     | 1.6.3.2      |
| HP Color LaserJet flow MFP M880 | XX    | 2301122_395321     | 1.6.3.2      |
| HP LaserJet MFP M725            | XX    | 2300312_393688     | 1.6.3.2      |
| HP Officejet Pro 276dw MFP      | XX    | FRPICN1336BR       | 1.6.3.2      |
| HP Officejet Pro x476dn MFP     | XX    | LNPICA1336CR       | 1.6.3.2      |

#### Table 1-3: List of devices supported with the AccuRoute Embedded Device Client

**Note** All LaserJet models listed here are part of the *MFP* series. Other LaserJet models that are part of the *printer* series do not have the scanning capabilities required to support the AccuRoute Embedded Device Client.

**Note** OXPd:SolutionInstaller only supports network-enabled device models. OXPd:SolutionInstaller also requires that the device on which it is running has a writable, non-volatile mass storage partition.

## Server requirements

The AccuRoute Embedded Device Client requires:

- AccuRoute Server with appropriate device license
- At least one fax-enabled connector to support fax-based features
- AccuRoute ISAPI Device Client (included with default server install)

#### Device authentication requirements

The AccuRoute Embedded Device Client supports the following authentication methods. Some of these require setup prior to using the device for scanning. It is recommended that an authentication is selected and verified before installing the device client.

The types of authentication are:

- **Device** authentication uses the native authentication built into the device. This is configurable from the embedded web server.
- **Email** authentication occurs when a user logs into the device with a valid email address that was created in Active Directory.
- Login authentication occurs when a users logs into the device with a user name and password as defined in the Active Directory.
- Pin authentication displays on the device a text box into which a user enters a PIN login.
  - Note PIN refers to an attribute of Active Directory and it can be changed to point to any other Active Directory field by modifying the LDAP Lookup Settings Filter field values on the **Authentication** tab of the **Device Group Properties**. The default attribute is set to use **employeeID**.
  - **Note** HP Pro Devices do not support the Device authentication method on their own and will require a stacked solution with another authentication service installed. For example: HP AC authentication set in the Pro device when Device authentication is set in AccuRoute.

### Supporting large color documents

To support large color documents, you must adjust settings as follows:

- Increase the **Sleep Schedule** from 10 minutes to the maximum, which is 4 hours.
- Increase the Inactivity Timeout in the device Embedded Web Server to 300 seconds.
- Increase the Request Filtering and Content Length values in Internet Information Service Manager (IIS).

#### **Sleep Schedule**

To increase the Sleep Schedule:

- I Log in to the Embedded Web Server on the MFP.
- 2 Select the General tab and locate the Sleep Schedule section in the left pane.
- 3 Increase the Sleep Delay value to the maximum allowable time -120 minutes.
- 4 Click Apply.

#### **Inactivity Timeout**

To increase the **Inactivity Timeout** in the device Embedded Web Server:

- I Log in to the Embedded Web Server on the MFP.
- 2 Select the General tab and locate the Control Panel Administration menu.
- 3 Select Administration and click Display Settings.
- 4 Increase the **Inactivity Timeout** value to 300 seconds.

#### **Request Filtering and Content Length**

You need to set the **Request Filtering** value to its maximum of 4294967295. The **Content Length** must be modified on the DeviceClient, OXPd I.6 and WebAPI sites.

To adjust the **Content Length** and **Request Filtering** settings in IIS:

- I Open Internet Information Services (IIS 7) Manager.
- 2 Select DeviceClient or OXPd 1.6 under Sites.
- 3 Double-click on **Request Filtering**.
- 4 Select Edit Feature Settings under the Actions menu.
- 5 Increase the value in **Maximum allowed content length**. The default is 30000000 and it must be increased to 4294967295.
- 6 Click OK.

Note Repeat steps 2-5 for WebAPI.

7 Reset IIS.

## Planning for Device Deployment

Before you begin installing and configuring your device environment, it is recommended that you review and plan your device configuration. For example, you may want to consider:

- Whether you will group your devices by model, location or functionality.
- If you want to use a Local or Remote IIS server configuration.
- Whether your OPS server is local or remote to your AccuRoute server.

Also, keep in mind that using HP Pro devices in your environment requires an OPS server installation. See <u>Section</u> <u>5: Configuring HP Pro Devices (only)</u> for more information.

## Configuring to use HTTPS (not supported for HP Pro devices)

In order to use HTTPS protocol communication when sending documents from the device to the AccuRoute server, you must create a CA Certificate using Microsoft Certificate Services and enable Secure Socket Layer (SSL). You must create this certificate before installing the AccuRoute Embedded Device Client. This configuration is necessary to allow administrators to export the file and install it on the device to enable HTTPS communication.

**Note** HTTP and HTTPS cannot coexist and configuration for the device communication must be either HTTP or HTTPS for all devices.

- The administrator will need to create and export the certificate for the Web server as a file named WebServer.cer and copy it to the Certificate folder created during the AccuRoute Embedded Device Client install.
- During the registration process for the OXPd application onto the device, the webserver.cer will be installed into the device.
  - Note No error will be generated if the file does not exist. It will not be possible to configure the device for HTTPS until that file has been installed onto the device. Also note, if you are using HP Pro devices, the makecert certificates are not supported.

For information on how to create a self-signed certificate using makecert.exe, refer to the description of <u>Creating</u> the certificate (4-2).

## Custom configuration

The AccuRoute Server Administrator **Devices** node gives the administrator the ability to manage devices and create groups of devices with customized buttons. Refer to <u>Creating a group of devices (part 1)</u> (7-1).

## Related documentation

- AccuRoute v4.1 Server Installation Guide
- Omtool Server Administrator Help
- AccuRoute Embedded Device Client Quick Start Guides

**Note** The quick start guides have been designed to be posted near the device, distributed to device users, and published on your organization's intranet.

For all documentation related to AccuRoute v4.1, consult the AccuRoute v4.1 documentation page.

## Section 2: Requirements

This section includes:

Supported devices (2-1)

AccuRoute server requirements (2-3)

**Device authentication requirements (2-3)** 

Supporting large color documents (2-3)

Planning for Device Deployment (2-4)

## Supported devices

Omtool supports the AccuRoute Embedded Device Client on all devices listed in this section..

| Device                     | Group | Supported firmware | Minimum<br>Installed<br>RAM | OXPd<br>Version | Web Jetadmin<br>(Operation<br>System) |
|----------------------------|-------|--------------------|-----------------------------|-----------------|---------------------------------------|
| LaserJet M3035 MFP         | 20    | 48.250.8           | N/A                         | 1.6.3.2         | Yes (Oz)                              |
| LaserJet M4345 MFP         | 20    | 48.250.8           | N/A                         | 1.6.3.2         | Yes (Oz)                              |
| LaserJet M4349 MFP         | 20    | 48.241.2           | N/A                         | 1.6.3.2         | Yes (Oz)                              |
| LaserJet M5035 MFP         | 20    | 48.283.4           | N/A                         | 1.6.3.2         | Yes (Oz)                              |
| LaserJet M5039 MFP         | 20    | 48.241.2           | N/A                         | 1.6.3.2         | Yes (Oz)                              |
| LaserJet M9040 MFP         | 20    | 51.191.3           | N/A                         | 1.6.3.2         | Yes (Oz)                              |
| LaserJet M9050 MFP         | 20    | 51.191.3           | N/A                         | 1.6.3.2         | Yes (Oz)                              |
| LaserJet M9059 MFP         | 20    | 51.191.3           | N/A                         | 1.6.3.2         | Yes (Oz)                              |
| Color LaserJet CM 4730 MFP | 20    | 50.221.3           | N/A                         | 1.6.3.2         | Yes (Oz)                              |
| Color LaserJet CM 6030 MFP | 40    | 52.191.2           | N/A                         | 1.6.3.2         | Yes (Oz)                              |
| Color LaserJet CM 6040 MFP | 40    | 52.200.4           | N/A                         | 1.6.3.2         | Yes (Oz)                              |
| Color LaserJet CM 6049 MFP | 40    | 52.180.5           | N/A                         | 1.6.3.2         | Yes (Oz)                              |
| Color LaserJet CM 3530 MFP | 50    | 53.180.3           | N/A                         | 1.6.3.2         | Yes (Oz)                              |
| Color LaserJet CM 4540 MFP | XX    | 2201057_231923     | N/A                         | 1.6.3.2         | Yes (FutureSmart)                     |
| ScanJet 7000n              | XX    | 2 3 3  _ 92 3      | N/A                         | 1.6.3.2         | Yes (FutureSmart)                     |
| ScanJet 8500               | XX    | 2300293_377163     | N/A                         | 1.6.3.2         | Yes (FutureSmart)                     |

© 2014 by Omtool, Ltd. All rights reserved. Omtool, AccuRoute and the Company logo are trademarks of the Company. Trade names and trademarks of other companies appearing in this document are the property of their respective owners.

2-I

| Device                          | Group | Supported firmware | Minimum<br>Installed<br>RAM | OXPd<br>Version | Web Jetadmin<br>(Operation<br>System) |
|---------------------------------|-------|--------------------|-----------------------------|-----------------|---------------------------------------|
| LaserJet Flow M525 MXP          | XX    | 2201074_229181     | N/A                         | 1.6.3.2a        | Yes (FutureSmart)                     |
| LaserJet Flow M575 MXP          | XX    | 2200893_229649     | N/A                         | 1.6.3.2         | Yes (FutureSmart)                     |
| LaserJet M775 MFP               | XX    | 2201057_231933     | N/A                         | 1.6.3.2         | Yes (FutureSmart)                     |
| LaserJet M4555 MFP              | XX    | 2200887_229566     | N/A                         | 1.6.3.2         | Yes (FutureSmart)                     |
| HP Color LaserJet flow MFP M830 | XX    | 2301122_395323     | N/A                         | 1.6.3.2         | N/A                                   |
| HP Color LaserJet flow MFP M880 | XX    | 2301122_395321     | N/A                         | 1.6.3.2         | N/A                                   |
| HP LaserJet MFP M725            | XX    | 2300312_393688     | N/A                         | 1.6.3.2         | N/A                                   |
| HP Officejet Pro 276dw MFP      | XX    | FRPICN1336BR       | N/A                         | 1.6.3.2         | N/A                                   |
| HP Officejet Pro x476dn MFP     | XX    | LNPICA1336CR       | N/A                         | 1.6.3.2         | N/A                                   |

#### Table 2-1: List of devices supported with AccuRoute Embedded Device Client

- **Note** All LaserJet models listed here are part of the *MFP* series. Other LaserJet models that are part of the *printer* series do not have the scanning capabilities required to support the AccuRoute Embedded Device Client.
- Note OXPd:SolutionInstaller only supports network-enabled device models. OXPd:SolutionInstaller also requires that the device on which it is running has a writable, non-volatile mass storage partition.

## AccuRoute server requirements

The AccuRoute Embedded Device Client requires:

- AccuRoute server v4.1
  - with appropriate license
  - fax-enabled to support fax-based features
- At least one fax-enabled connector to support fax-based features
- □ AccuRoute ISAPI Device Client (included with default server install)
- ASP.NET 3.5.1

## Device authentication requirements

The AccuRoute Embedded Device Client supports the following authentication methods. Some of these require setup prior to using the device for scanning. It is recommended that an authentication is selected and verified before installing the device client. See the AccuRoute v4.1 Server Installation Guide (AccuRoute v4.1 documentation page).

The types of authentication are:

- **Device** authentication uses the native HP authentication built into the device. This is configurable from the Embedded Web Server.
- **Email** authentication occurs when a user logs into the device with a valid email address that was created in Active Directory.
- Login authentication occurs when a user logs into the device with a user name and password as defined in the Active Directory.
- **Pin** authentication displays on the device a text box into which a user enters a PIN login.
  - Note PIN refers to an attribute of Active Directory and it can be changed to point to any other Active Directory field by modifying the LDAP Lookup Settings Filter field values on the **Authentication** tab of the **Device Group Properties**. The default attribute is set to use **employeeID**.
  - **Note** HP Pro Devices do not support the Device authentication method on their own and will require a stacked solution with another authentication service installed. For example: HP AC authentication set in the Pro device when Device authentication is set in AccuRoute.

2-4

## Supporting large color documents

To support large color documents, an IIS setting (Request Filtering) must be set to the maximum 4294967295. Content length must be modified on the WebAPI site. To increase content length in IIS:

- I Open Internet Information Services (IIS 7) Manager.
- 2 Select WebAPI under Sites.
- 3 Double-click on Request Filtering.
- 4 Select Edit Feature Settings under the Actions menu.
- 5 Increase the value in **Maximum allowed content length**. The default is 30000000 and it must be increased to **4294967295**.
- 6 Reset IIS.

## Planning for Device Deployment

Before you begin installing and configuring your device environment, it is recommended that you review and plan your device configuration. For example, you may want to consider:

- Whether you will group your devices by model, location or functionality.
- If you want to use a Local or Remote IIS server configuration.
- Whether your OPS server is local or remote to your AccuRoute server.

Also, keep in mind that using HP Pro devices in your environment requires an OPS server installation. See <u>Configuring</u> <u>HP Pro Devices (only)</u> (19) for more information.

### Configuring to use HTTPS (not supported for HP Pro devices)

In order to use HTTPS protocol communication when sending documents from the device to the AccuRoute server, you must create a CA Certificate using Microsoft Certificate Services and enable Secure Socket Layer (SSL). You must create this certificate before installing the AccuRoute Embedded Device Client. This configuration is necessary to allow administrators to export the file and install it on the device to enable HTTPS communication.

**Note** HTTP and HTTPS cannot coexist and configuration for the device communication must be either HTTP or HTTPS for all devices.

- The administrator will need to create and export the certificate for the Web server as a file named "WebServer.cer" and copy it to the Certificate folder created during the AccuRoute Embedded Device Client install.
- During the registration process for the OXPd application onto the device, the webserver.cer will be installed into the device.10

**Note** No error will be generated if the file does not exist. It will not be possible to configure the device for HTTPS until that file has been installed onto the device. Also note, if you are using HP Pro devices, the makecert certificates are not supported.

For information on how to create a self-signed certificate using makecert.exe, refer to the description of <u>Creating the certificate (14)</u>.

## Custom configuration

The AccuRoute Server Administrator Devices node gives the administrator the ability to manage devices and create groups of devices with customized buttons. Refer to <u>Creating a group of devices (part 1)</u> (39).

## Section 3: Installation

This section includes:

Installing the AccuRoute Embedded Device Client (3-1) Installing the AccuRoute Embedded Device Client on a remote system (3-2)

## Installing the AccuRoute Embedded Device Client

- I Log on to the system running the AccuRoute server using an account that belongs to the local Administrators group.
- 2 Navigate to the folder C:\Program Files (x86)\Omtool\Omtool Server\Clients\DeviceClient and run setup.exe.

The InstallShield wizard launches with the **Welcome** message.

- 3 Click Next. The Destination Folder page opens.
- 4 Keep the default location and click **Next**. The **AccuRoute Embedded Device Client Configuration** page opens.

| 🛃 AccuRoute Embedded Device Client   | for HP OXP 1.6      | - InstallShield Wi | zard 🛛 🔀 |
|--------------------------------------|---------------------|--------------------|----------|
| AccuRoute Embedded Device Client     | for HP OXP 1.6 (    | Configuration      |          |
| Enter the AccuRoute Intelligent Devi | ce Client Server na | ame:               |          |
| AR40East                             |                     |                    |          |
|                                      |                     |                    |          |
|                                      |                     |                    |          |
| Install5hield                        |                     |                    |          |
|                                      | < <u>B</u> ack      | <u>N</u> ext >     | Cancel   |

- 5 In the AccuRoute Intelligent Device Client Server name text box, enter the AccuRoute server name or the IP address of the AccuRoute Intelligent Device Client.
- 6 Click **Next** and you are ready to install the program.

- 7 Click **Install** to begin installation. The setup installs AccuRoute Embedded Device Client. The InstallShield Wizard shows a message indicating when the installation is complete.
- 8 Click Finish.
- 9 Continue to <u>Section 7: Required Configuration</u>.

## Installing the AccuRoute Embedded Device Client on a remote system

I Log on to the system where you want to install the AccuRoute Embedded Device Client using an account that belongs to the local Administrators group.

2 Navigate to the \\Omtool\Omtool Server\Clients\DeviceClient directory and run setup.exe.

The InstallShield wizard configures your system for installation and shows the **Welcome** message.

- 3 Click Next. The AccuRoute Embedded Device Client Configuration page opens.
- 4 In the AccuRoute Intelligent Device Client Server name text box, enter the AccuRoute server name or the IP address of the AccuRoute Intelligent Device Client.
- 5 Click Next.
- 6 Click **Install** to begin installation. The setup installs AccuRoute Embedded Device Client. The InstallShield Wizard shows a message indicating when the installation is complete.
- 7 Click Finish.
- 8 Continue to Section 7: Required Configuration.

**Note** The system must be running Windows 2008 R2 or 2012 64-bit and must have Embedded AccuRoute for Intelligent Devices (Omtool ISAPI Web Server Extension) and AccuRoute v4.1 installed.

# Section 4: Configuring FutureSmart and Oz Devices (only)

This section describes the configuration process for FutureSmart and OZ devices only. The configuration consists of setting up a CA certificate using Microsoft Certificate Services and enabling SSL.

Note If you are using HTTP, skip this section and go to Section 6: Required Configuration (6-41).

If you require HTTPS support, you can follow the instructions in this section to set up a CA certificate with the Microsoft Certificate Services and enable SSL.

Otherwise, use a certificate from a trusted certificate authority. The certificate must be installed on the IIS system.

**Note** The CA Certificate steps in this section are not supported for HP Pro devices.

## Requirements for setting up a CA certificate

You must meet the following requirements when setting up a CA certificate:

- Web server that meets the requirements for AccuRoute Intelligent Device Client.
- Windows user account that belongs to the Administrators group.

The remainder of this section provides procedures for:

Downloading the MakeCert executable (4-2)

Creating the certificate (4-2)

Installing the certificate to Internet Information Services (IIS) (4-2)

Adding the OPS server certificate to the Client certificate directory (4-3)

Creating an SSL binding (4-3)

Requiring SSL for the virtual web sites (4-4)

Verifying the SSL binding (4-4)

Enabling directory browsing in IIS (4-4)

Verifying HTTPS browsing (4-5)

Editing the OmISAPIU.xml file (4-5)

Editing the Bootstrap.xml file (4-5)

You should complete each procedure in the order in which they are presented.

4-1

## Downloading the MakeCert executable

Copy makecert.exe to your local computer. The MakeCert executable is available as part of the Windows SDK. For instructions on how to download the Windows SDK and the MakeCert executable, see the <u>Microsoft</u> <u>documentation</u>.

When the download is complete, copy the executable to a shared network folder from where you can access it.

## Creating the certificate

- I Open a command prompt and navigate to the directory where you saved the MakeCert executable (makecert.exe) on your local computer (typically on the C drive).
- 2 Run the following command (as Administrator):

```
makecert.exe -r -pe -n "CN=fully_qualified_domain_name_of_iis_server" -b
01/01/2006 -e 01/01/2013 -ss my -sr localMachine -sky exchange -sp
"Microsoft RSA SChannel Cryptographic Provider" -sy 12
"fully qualified domain name of iis server.cer"
```

fully\_qualified\_domain\_name\_of\_iis\_server should be in this format:
 servername.domain.com

**Note** You cannot copy and paste the command text above due to formatting issues. This text is available to copy in the AccuRoute Embedded Device Client section of the <u>On-line help for the administrator</u>. If you key in the command text, note that there is a space at the end of the first three lines shown above.

When the command is run properly, the system will display a message indicating that it succeeded.

## Installing the certificate to Internet Information Services (IIS)

You must now install the certificate from the root of C.

- I Select and right-click the certificate.
- 2 Select Install Certificate. The Certificate Import wizard appears.

Note In Windows 2012 environments, the Certificate Import Wizard prompts you to select either Current User or Local Machine. Select Local Machine.

- 3 Select NEXT.
- 4 Select Place all certificates in the following store and select BROWSE.

. . .-

- 5 Select Trusted Root Certification Authorities and select OK.
- 6 You will be prompted with a security warning:
  - You are about to install a certificate from a certification authority (CA) claiming to represent... Do you want to install this certificate?

Select **YES**. A message indicating the import was successful should appear.

## Adding the OPS server certificate to the Client certificate directory

- I Navigate to the IIS\LOCAL MACHINE directory and locate Server Certificates.
- 2 Locate the newly created certificate. Double-click to open the certificate Properties page.
- 3 Click on the **Details** tab.
- 4 Choose the Copy to File option. The Certificate Export wizard opens.
- 5 Click Next.
- 6 In the Export Private Key dialog, select No, do not export the private key.
- 7 Click Next.
- 8 In the Export File Format dialog, select DER encoded binary X.509 (.CER).
- 9 Click Next.
- 10 In the File to Export dialog, select Browse. The Save As dialog opens.
- **II** Browse to the directory:

C:\Program Files (86) \Omtool\DeviceClient\Certificate

- 12 In the File Name field, enter WebServer.cer with DER Encoded Binary X.509 (\*.cer) as the Save Type.
- 13 Click Save and then Next. The Completing the Certificate Export wizard opens.
- 14 Click Finish.
- 15 When a message appears stating that the export was successful, click **OK**.

## Creating an SSL binding

- I Open the IIS Manager.
- 2 Click on the Default Web Site and locate Bindings under Edit Site (top right corner of the window).
- 3 Click on **Bindings**. The **Site Bindings** dialog opens.
- 4 Click on HTTPS type and select Edit. The Edit Site Bindings dialog opens.

- 5 In the SSL certificate drop-down, choose the certificate that was created earlier and click OK.
- 6 Click **Close** to close the dialog.

## Requiring SSL for the virtual web sites

- I Open the IIS Manager.
- 2 Expand Local Machine > Default Web Site and select Device Client.
- 3 Open SSL Settings and check Require SLL. Under client certificates, select Ignore.
- 4 Expand Local machine > Default Web Site and select WebAPI.
- 5 Open SSL Settings and check Require SLL. Under client certificates, select Ignore.

## Verifying the SSL binding

- I Open the IIS Manager.
- 2 Expand Local Machine > Default Web Site and select WebAPI.
- 3 Click on Browse \*:443 (HTTPS) under Manage Application/Browse Application (located at the top right corner of the IIS dialog).

You will see this message: There is a problem with this web site's security certificate.

Note This message is expected and safe to ignore.

- 4 Click the **Continue to this website (not recommended)** option.
- 5 Verify that the **IIS 7** dialog opens.

## Enabling directory browsing in IIS

- I Open the IIS Manager.
- 2 Expand Local Machine > Default Web Site and select DeviceClient.
- 3 Double-click on Directory browsing.
- 4 In the right Actions field, select ENABLE.
- 5 Expand Local Machine > Default Web Site and select WebAPI.
- 6 Double-click on Directory browsing.
- 7 In the right Actions field, select ENABLE.

## Verifying HTTPS browsing

- I Open the IIS Manager.
- 2 Expand the **Default Web Site**.
- 3 Expand OXP.
- 4 Select the **Configuration** folder.
- 5 In the actions pane, select **Browse\*:443(https)**.
- 6 Select Continue to this website (not recommended).
- 7 Verify that the local page is displayed: .../DeviceClient/Configuration/
- 8 In the IIS Manager with **Default Web Site** expanded, expand **WebAPI**.
- 9 In the actions pane, select Browse\*:443(https).
- 10 Select Continue to this website (not recommended).
- II Verify that the localhost page is displayed:
  - .../WebAPI/
- 12 Select Continue to this website (not recommended).

## Editing the OmISAPIU.xml file

I Navigate to the following path.

C:\Program Files (x86)\Omtool\Omtool Server\WebAPI\WebAPI\Scripts

2 In OmISAPIU.xml, find the FileTransfer node. Replace the IP address with the fully qualified domain name. Also, change http to https.

```
<FileTransfer>https://fully_qualified_domain_name/WebAPI/FileTransfer/</FileTransfer>
```

**Note** XML files can be edited using Microsoft Notepad.

3 Save the file.

## Editing the Bootstrap.xml file

I Navigate to the following path.

C:\Program Files (x86)\Omtool\DeviceClient\Configuration

2 In bootstrap.xml, change http to https.

<Server>https://fully\_qualified\_domain\_name/webapi/scripts/omisapiu.dll </Server>

- **3** Save the file.
- 4 Reset IIS.

# Section 5: Configuring HP Pro Devices (only)

This section describes the installation and configuration process for local HP Pro devices only.

HP Pro devices require an OPS server for registration prior to installing feature buttons on the devices. The OPS server creates a certificate used for a secure registration of each Pro device. You can also use this certificate in your IIS server for HTTPS support.

The OPS Server installation process includes the following steps:

Installing the AccuRoute Embedded Device Client on the server (5-1) Installing the OPS kit on the server (5-1) Adding the OPS server certificate to the Client certificate directory (5-6) Importing the OPS certificate into the device EVVS (5-7) OPS registration (5-7) HTTPS support using the OPS-created certificate (5-8)

## Installing the AccuRoute Embedded Device Client on the server

On the system running the AccuRoute server, install the AccuRoute Embedded Device Client. See <u>Installing the</u> <u>AccuRoute Embedded Device Client</u> (3-1) for more information.

## Installing the OPS kit on the server

- I On the server, navigate to C:\Program Files (x86)\Omtool\Omtool Server\Tools.
- 2 Right-click and select **Run as Administrator**.
- 3 Run setup.exe for OPS.
- 4 The OPS InstallShield wizard appears and requests that you install the following two items:
  - ▶ GnuWin32 OpenSSL-0.9.8h-1
  - setup-couchdb-1.2.0\_otp\_R15B

5-2

| tatus  | Requirement                  |  |
|--------|------------------------------|--|
| ending | GnuWin32_OpenSSL-0.9.8h-1    |  |
| ending | setup-couchdb-1.2.0_otp_R15B |  |
|        |                              |  |
|        |                              |  |
|        |                              |  |
|        |                              |  |
|        |                              |  |
|        |                              |  |
|        |                              |  |

- 5 Click Install.
- 6 After installing the items in Step 3, the following message may appear:

To complete the installation of Apache CouchDB, setup must restart your computer. Would you like to restart now?

| OP:      | Shield Wizard<br>Srequires the following items to be installed on your compute<br>alling these requirements.       |               |
|----------|----------------------------------------------------------------------------------------------------|---------------|
| ucceedec | Confirm  To complete the installation of Apache CouchDirectart your computer.  Would you like to restart now?  Yes | B, Setup must |
|          | Insta                                                                                                    | Cancel        |

If this message appears, click **Yes** to restart. The OPS InstallShield wizard reappears upon restarting the system.

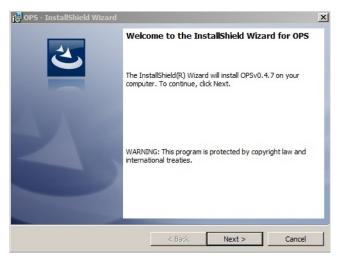

Otherwise, the OPS InstallShield wizard Welcome screen immediately appears.

7 Click **Next**. The **License Agreement** screen appears.

| Please read the following license agreement carefully.  HP OXPd Professional Services (OPS) End User License Agreement and As-Is Warranty  PLEASE READ CAREFULLY BEFORE USING THIS SOFTWARE  PRODUCT: This End-User License Agreement and As-Is Warranty ("EULA") is a contract between (a) you (either an individual or the entity you represent) and (b) Hewlett-Packard Company ("HP") that governs your use of HP's OPS software product ("Software"). This EULA does not apply if there is a separate license agreement between you and HP or its suppliers for the Software, including a license agreement in online documentation. The term "Software"  software including a license agreement I accept the terms in the license agreement I do not accept the terms in the license agreement stallShield | License Agreement                                                                                                    |                                                                                                    |                                                                                                    |
|----------------------------------------------------------------------------------------------------|----------------------------------------------------------------------------------------------------|----------------------------------------------------------------------------------------------------|----------------------------------------------------------------------------------------------------|
| As-Is Warranty PLEASE READ CAREFULLY BEFORE USING THIS SOFTWARE PRODUCT: This End-User License Agreement and As-Is Warranty ("EULA") is a contract between (a) you (either an individual or the entity you represent) and (b) Hewlett-Packard Company ("HP") that governs your use of HP's OPS software product ("Software"). This EULA does not apply if there is a separate license agreement between you and HP or its suppliers for the Software, including a license agreement in online documentation. The term "Software" mouting a license agreement I do not accept the terms in the license agreement I do not accept the terms in the license agreement                                                                                                    | Please read the following license agre                                                                                                    | ement carefully.                                                                                                    | C                                                                                                    |
| PRODUCT: This End-User License Agreement and As-Is Warranty ("EULA") is<br>a contract between (a) you (either an individual or the entity you represent) and<br>(b) Hewlett-Packard Company ("HP") that governs your use of HP's OPS<br>software product ("Software"). This EULA does not apply if there is a separate<br>license agreement between you and HP or its suppliers for the Software,<br>including a license agreement in online documentation. The term "Software"<br>many include (i) accept the terms in the license agreement<br>I do not accept the terms in the license agreement                                                                                                    |                                                                                                    | s (OPS) End User L                                                                                                    | License Agreement and                                                                                                    |
| I do not accept the terms in the license agreement                                                                                                    | PRODUCT: This End-User Licens<br>a contract between (a) you (either<br>b) Hewlett-Packard Company ("H<br>software product ("Software"). This<br>icense agreement between you a<br>ncluding a license agreement in d | e Agreement and A<br>r an individual or the<br>IP") that governs you<br>s EULA does not ap<br>and HP or its supplie<br>online documentatio | As-Is Warranty ("EULA") is<br>e entity you represent) and<br>ur use of HP's OPS<br>opply if there is a separate<br>ers for the Software,<br>on. The term "Software" |
|                                                                                                    | I accept the terms in the license agree                                                                                                    | ement                                                                                                    | Print                                                                                                    |
| istallShield                                                                                                    | accept the terms in the license agree                                                                                                    |                                                                                                    |                                                                                                    |
|                                                                                                    |                                                                                                    | e agreement                                                                                                    |                                                                                                    |

8 Select I accept the terms in the license agreement and click Next.

5-4

The **Destination Folder** screen appears.

| 👸 OPS - In:     | nstallShield Wizard                                                                             | × |
|-----------------|-------------------------------------------------------------------------------------------------|---|
|                 | tion Folder<br>ext to install to this folder, or click Change to install to a different folder. | 5 |
| D               | Install OPS to:<br>C:\Program Files (x86)\Hewlett-Packard\OPS\<br>Change.                       |   |
|                 |                                                                                                 |   |
| InstallShield - | < Back Next > Cancel                                                                            |   |

9 Click Next. The OPS Instance Details screen appears.

| OPS Insta                    | nce Details                         |                          |                        |
|------------------------------|-------------------------------------|--------------------------|------------------------|
|                              | OPS and DB details for the instance |                          |                        |
| Enter the                    | OPS and DB details for the instance |                          |                        |
| PS Details                   | 5:                                  |                          |                        |
| Hostname                     | 192.168.30.81                       | Username                 | admin                  |
|                              |                                     |                          |                        |
| Port                         | 8081                                | Password                 |                        |
|                              |                                     | <br>Password             |                        |
| Port<br>B Details:<br>)BName |                                     | <br>Password             | admin                  |
| B Details:                   |                                     |                          | Jadmin                 |
| <b>B Details:</b><br>BName   | oxpdleops                           | <br>Username<br>Password | admin<br>OPS Debug Log |

- 10 In the **Hostname** field enter either the IP or FQDN of the server on which OPS is installed. This value is the OPS server name. Make note of this value, as you will need to reference it later during device registration and HTTPS configuration.
- II Enter the **Passwords** in both the **OPS Details** and **DB Details** sections. Also make note of these for later use.

12 Click Next. The Ready to Install the Program screen appears.

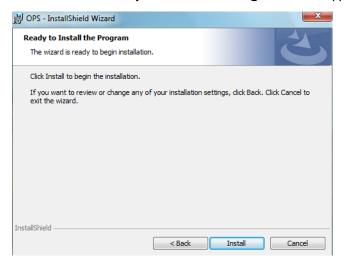

- 13 Click Install.
- 14 The OPS InstallShield Wizard Completed screen appears.

| B OPS - InstallShield Wizard |                                                                                              |
|------------------------------|----------------------------------------------------------------------------------------------|
|                              | InstallShield Wizard Completed                                                               |
| 0                            | The InstallShield Wizard has successfully installed OPS. Click<br>Finish to exit the wizard. |
|                              | V Launch OPS                                                                                 |
|                              | ☑ Show the readme file                                                                       |
|                              |                                                                                              |
|                              |                                                                                              |
|                              | < Back Finish Cancel                                                                         |

Select both the Launch OPS and Show the readme file check boxes (Show the readme file is optional) and then click Finish.

Section 5: Configuring HP Pro Devices (only)

A pop-up message appears to inform you that the OPS server is listening at the IP address and port listed in step 9.

| 🛃 OPS - InstallShield Wizar | d                                                                          | ×                  |
|-----------------------------|----------------------------------------------------------------------------|--------------------|
| 2                           | InstallShield Wizard Completed                                             |                    |
|                             | The InstallShield Wizard has successfully in<br>Finish to exit the wizard. | stalled OPS. Click |
| OPS - InstallS              | hield Wizard                                                               | ×                  |
| () op                       | S server listening at: https://192.168.30.81:800                           | 31                 |
|                             | OK                                                                         |                    |
|                             |                                                                            |                    |
|                             | < Back Finish                                                              | Cancel             |

Click **OK**. OPS now appears as a Windows service.

| OPS                                      | Name 🔶                 | Description    | Status      | Startup Type       | Log On As         |
|------------------------------------------|------------------------|----------------|-------------|--------------------|-------------------|
|                                          | G Office Source Engine | Saves inst     |             | Manual             | Local System      |
| Stop the service                         | G Office Software Pr   | Office Soft    |             | Manual             | Network S         |
| Pause the service<br>Restart the service | G Omtool Address Bo    | Manages t      | Started     | Automatic          | TESTDC\s          |
| Restart une service                      | G Omtool Component     | Manages t      | Started     | Automatic          | TESTDC\s          |
|                                          | G Omtool Connector     | Manages t      | Started     | Automatic          | TESTDC\s          |
|                                          | G Omtool Device Man    | This servic    | Started     | Automatic          | TESTDC\s          |
|                                          | G Omtool Message Se    | Manages al     | Started     | Automatic          | TESTDC\s          |
|                                          | 🖓 Omtool Mobile Push   | This servic    | Started     | Automatic          | TESTDC\s          |
|                                          | G Omtool Modem Man     | Manage all     | Started     | Automatic          | TESTDC\s          |
|                                          | G Omtool Notification  | Manages t      | Started     | Automatic          | TESTDC\s          |
|                                          | G Omtool ObjectArchive | Manages t      |             | Automatic          | TESTDC\s          |
|                                          | G Omtool ObjectArchi   | Manages b      |             | Automatic          | TESTDC\s          |
|                                          | OPS                    |                | Started     | Automatic          | Local System      |
|                                          | Rerformance Count      |                |             | 64-bit processes t | o query performan |
|                                          | Performance Logs       | provided by 32 | 2-bit DLLs. |                    |                   |
|                                          | Rug and Play           | Enables a c    | Started     | Automatic          | Local System      |
|                                          | R PnP-X IP Bus Enum    | The PnP-X      |             | Disabled           | Local System      |
|                                          | Portable Device En     | Enforces g     |             | Manual             | Local System      |
|                                          | Se Power               | Manages p      | Started     | Automatic          | Local System      |
|                                          | Rrint Spooler          | Loads files    | Started     | Automatic          | Local System      |

# Adding the OPS server certificate to the Client certificate directory

- I Open a Windows console and select File > Add /Remove snap in...
- 2 Select Certificates and click the Add button. The Certificates snap-in wizard appears.
- 3 Select the **Computer account** radio button and click **Next**, **Finish** and **OK**.

The console loads with the new Certificate snap-in.

4 Expand Certificates (Local Computer) > Trusted Root Certification Authorities > Certificates.

© 2014 by Omtool, Ltd. All rights reserved. Omtool, AccuRoute and the Company logo are trademarks of the Company. Trade names and trademarks of other companies appearing in this document are the property of their respective owners.

5-6

- 5 Right-click the **OPS certificate** and select **All tasks > Export**.
- 6 The Certificate Export wizard appears. Select Next.
- 7 Choose Base-64 encoded x.509(.CER) and select Next.
- 8 Name the file and select **Browse**.
- **9** Place the certificate in C:\Program Files (x86)\Hewlett-Packard\OPS.
- 10 Select Next and then click Finish.

# Importing the OPS certificate into the device EWS

- I Open and log into the EWS of the Pro Device.
- 2 On the Network tab select Advanced settings > Certificates.
- 3 Select Import > Choose File.
- 4 Browse to the location where the OPS certificate was saved and select **Open** and then **Finish**.

# **OPS** registration

I At a command prompt enter

C:\Program Files (x86)\Hewlett-Packard\OPS\bin>OPSSetup

2 You will be prompted to choose from a selection of options.

Select Option 3: Register a device to the OPS server.

- **3** Enter the IP address for the device. For example, 123.456.78.9.
- 4 Enter the device **username** and **password** you want to use, noted from <u>Installing the OPS kit on the</u> <u>server</u> (5-1).
- 5 Enter the OPS server URL you want to register. For example, https://<hostname or IP>:port.
- 6 Enter the username and password for the OPS server.

**Note** The OPS server URL and username can be obtained from Steps 8 and 9 above in <u>Installing the OPS kit on</u> the server (5-1).

7 The following message appears:

```
OPS Registered successfully
```

Your local OPS server is now installed. See <u>Creating a group of devices (part 1)</u> (6-41) for more information on creating device groups.

5-8

# HTTPS support using the OPS-created certificate

#### Creating an SSL binding

- I Open the IIS Manager.
- 2 Click on the **Default Web Site** and locate **Bindings** under **Edit Site** (top right corner of the window).
- 3 Click on Bindings. The Site Bindings dialog opens.
- 4 Click on HTTPS type and select Edit. The Edit Site Bindings dialog opens.
- 5 In the SSL certificate drop-down, choose the certificate that was created earlier and click OK.
- 6 Click Close to close the dialog.

#### Requiring SSL for the virtual web sites

- I Open the IIS Manager.
- 2 Expand Local Machine > Default Web Site and select Device Client.
- 3 Open SSL Settings and check Require SLL. Under client certificates, select Ignore.
- 4 Expand Local machine > Default Web Site and select WebAPI.
- 5 Open SSL Settings and check Require SLL. Under client certificates, select Ignore.

#### Verifying the SSL binding

- I Open the IIS Manager.
- 2 Expand Local Machine > Default Web Site and select WebAPI.
- 3 Click on Browse \*:443 (HTTPS) under Manage Application/Browse Application (located at the top right corner of the IIS dialog).

You will see this message: There is a problem with this web site's security certificate.

**Note** This message is expected and safe to ignore.

- 4 Click the **Continue to this website (not recommended)** option.
- 5 Verify that the **IIS 7** dialog opens.

#### Enabling directory browsing in IIS

- I Open the IIS Manager.
- 2 Expand Local Machine > Default Web Site and select DeviceClient.

- 3 Double-click on Directory browsing.
- 4 In the right Actions field, select ENABLE.
- 5 Expand Local Machine > Default Web Site and select WebAPI.
- 6 Double-click on Directory browsing.
- 7 In the right Actions field, select ENABLE.

#### Verifying HTTPS browsing

- I Open the IIS Manager.
- 2 Expand the **Default Web Site**.
- 3 Expand OXP.
- 4 Select the **Configuration** folder.
- 5 In the actions pane, select Browse\*:443(https).
- 6 Select Continue to this website (not recommended).
- 7 Verify that the local page is displayed: .../DeviceClient/Configuration/
- 8 In the IIS Manager with Default Web Site expanded, expand WebAPI.
- 9 In the actions pane, select Browse\*:443(https).
- 10 Select Continue to this website (not recommended).
- II Verify that the localhost page is displayed:

#### .../WebAPI/

12 Select Continue to this website (not recommended).

#### Editing the OmISAPIU.xml file

I Navigate to the following path.

C:\Program Files (x86)\Omtool\Omtool Server\WebAPI\WebAPI\Scripts

2 In OmISAPIU.xml, find the FileTransfer node. Replace the IP address with the OPS Servername or IP. Also, change http to https.

<FileTransfer>https://OPS Servername or IP/WebAPI/FileTransfer/</FileTransfer>

This OPS Servername is based on the value from Step 10 of Installing the OPS kit on the server.

Note XML files can be edited using Microsoft Notepad.

3 Save the file.

# Editing the Bootstrap.xml file

- I Navigate to the following path: C:\Program Files (x86)\Omtool\DeviceClient\Configuration
- 2 In bootstrap.xml, change http to https.

```
<Server>https://OPS Servername or IP/webapi/scripts/omisapiu.dll </
Server>
```

This OPS Servername is based on the value from Step 10 of <u>Installing the OPS kit on the</u> server.

3 Save the file and reset IIS.

This section describes the installation and configuration process for a mixed environment of HP Pro, FutureSmart and OZ devices with HTTPS support. This scenario uses the OPS-created certificate for HTTPS communication between all three types of devices and the server.

Installing the OPS kit on the server (6-1)

Exporting the OPS server certificate from the Trusted Root Certificate Authorities store for HP Pro devices (6-6)

Exporting the certificate to the Embedded Device Client directory for FutureSmart and OZ devices (6-7)

Importing the OPS certificate into the device EWS (6-7)

OPS registration (6-7)

HTTPS support for HP Pro devices (6-8)

## Installing the OPS kit on the server

- I On the server, navigate to C:\Program Files (x86)\Omtool\Omtool Server\Tools.
- 2 Right-click and select **Run as Administrator**.
- 3 Run setup.exe for OPS.
- 4 The OPS InstallShield wizard appears and requests that you install the following two items:
  - GnuWin32 OpenSSL-0.9.8h-1
  - setup-couchdb-1.2.0\_otp\_R15B

| -       | allShield Wizard<br>PS requires the following items to be installed on your computer. Click Install to begin<br>Istalling these requirements. |
|---------|----------------------------------------------------------------------------------------------------|
| Status  | Requirement                                                                                                    |
|         | GnuWin32_OpenSSL-0.9.8h-1                                                                                                    |
| Pending | setup-couchdb-1.2.0_otp_R15B                                                                                                    |
|         |                                                                                                    |
|         | Install Cancel                                                                                                    |

- 5 Click Install.
- 6 After installing the items in Step 3, the following message may appear:

To complete the installation of Apache CouchDB, setup must restart your computer. Would you like to restart now?

| OP:      | Shield Wizard<br>Srequires the following items to be installed on your compute<br>alling these requirements.          |               |
|----------|----------------------------------------------------------------------------------------------------|---------------|
| ucceedec | Confirm  To complete the installation of Apache CouchDate restart your computer.  Would you like to restart now?  Yes | B, Setup must |
|          | Instal                                                                                                    | Cancel        |

If this message appears, click **Yes** to restart. The OPS InstallShield wizard reappears upon restarting the system.

```
6-2
```

Otherwise, the OPS InstallShield wizard Welcome screen immediately appears.

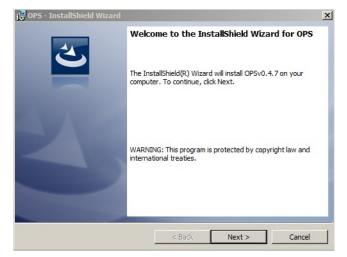

7 Click **Next**. The **License Agreement** screen appears.

| 😸 OPS - InstallShield Wizard                                                                                                    |                                                                                                    | ×                                                                                                    |
|----------------------------------------------------------------------------------------------------|----------------------------------------------------------------------------------------------------|----------------------------------------------------------------------------------------------------|
| License Agreement<br>Please read the following license agree                                                                                                    | ment carefully.                                                                                                    | 2                                                                                                    |
| HP OXPd Professional Services<br>As-Is Warranty                                                                                                    | (OPS) End User Licen                                                                                                    | se Agreement and                                                                                                    |
| PLEASE READ CAREFULLY BEF<br>PRODUCT: This End-User License<br>a contract between (a) you (either a<br>(b) Hewlett-Packard Company ("HF<br>software product ("Software"). This<br>license agreement between you an<br>including a license agreement in or<br>many include (i) associated media of | Agreement and As-Is<br>an individual or the entity<br>or) that governs your use<br>EULA does not apply if<br>ad HP or its suppliers for<br>nline documentation. Th | Warranty ("EULA") is<br>y you represent) and<br>e of HP's OPS<br>there is a separate<br>r the Software,<br>e term "Software" |
| I accept the terms in the license agreen                                                                                                    | nent                                                                                                    | Print                                                                                                    |
| $\bigcirc$ I do not accept the terms in the license                                                                                                    | agreement                                                                                                    |                                                                                                    |
| InstallShield                                                                                                    |                                                                                                    |                                                                                                    |
|                                                                                                    | < Back Nex                                                                                                    | xt > Cancel                                                                                                    |

8 Select I accept the terms in the license agreement and click Next.

6-4

The **Destination Folder** screen appears.

| 👸 OPS - In:     | istallShield Wizard                                                                             | × |
|-----------------|-------------------------------------------------------------------------------------------------|---|
|                 | tion Folder<br>ext to install to this folder, or click Change to install to a different folder. | 5 |
| Ø               | Install OPS to:<br>C:\Program Files (x86)\Hewlett-Packard\OPS\<br>Change                        |   |
| InstallShield - | < Back Next > Cance                                                                             | 4 |

9 Click Next. The OPS Instance Details screen appears.

| 01 5 20500                                           | nce Details                         |            |       |
|------------------------------------------------------|-------------------------------------|------------|-------|
| Enter the                                            | OPS and DB details for the instance |            |       |
| PS Details                                           | 5:                                  |            |       |
| lostname                                             | 192.168.30.81                       | Username a | admin |
| Port                                                 | 8081                                | Password   |       |
|                                                      |                                     |            |       |
| B Details:                                           |                                     |            |       |
|                                                      | oxpdleops                           | Username a | dmin  |
| BName                                                | oxpdleops<br>5984                   | Username a | ıdmin |
| <b>B Details:</b><br>DBName<br>Port<br>stallShield — |                                     |            |       |

- 10 In the **Hostname** field enter either the IP or FQDN of the server on which OPS is installed. This value is the OPS server name. Make note of this value, as you will need to reference it later during device registration and HTTPS configuration.
- II Enter the **Passwords** in both the **OPS Details** and **DB Details** sections. Also make note of these for later use.

12 Click Next. The Ready to Install the Program screen appears.

| 📴 OPS - InstallShield Wizard                                                                                       |
|----------------------------------------------------------------------------------------------------|
| Ready to Install the Program       The wizard is ready to begin installation.                                      |
| Click Install to begin the installation.                                                                           |
| If you want to review or change any of your installation settings, click Back. Click Cancel to<br>exit the wizard. |
|                                                                                                    |
|                                                                                                    |
|                                                                                                    |
|                                                                                                    |
|                                                                                                    |
|                                                                                                    |
| InstallShield < Back Install Cancel                                                                                |

- 13 Click Install.
- 14 The OPS InstallShield Wizard Completed screen appears.

| B OPS - InstallShield Wizard |                                                                                              |
|------------------------------|----------------------------------------------------------------------------------------------|
| 2                            | InstallShield Wizard Completed                                                               |
| 0                            | The InstallShield Wizard has successfully installed OPS. Click<br>Finish to exit the wizard. |
|                              | 𝔍 Launch OPS                                                                                 |
|                              | ☑ Show the readme file                                                                       |
|                              |                                                                                              |
|                              |                                                                                              |
|                              | < Back Finish Cancel                                                                         |

Select both the Launch OPS and Show the readme file check boxes (Show the readme file is optional) and then click Finish.

A pop-up message appears to inform you that the OPS server is listening at the IP address and port listed in step 9.

| 🔂 OPS - InstallShield Wizard |                                                                                           | × |
|------------------------------|-------------------------------------------------------------------------------------------|---|
| 2                            | InstallShield Wizard Completed                                                            |   |
|                              | The InstallShield Wizard has successfully installed OPS. Click Finish to exit the wizard. |   |
| OPS - InstallShie            | ld Wizard                                                                                 |   |
| OPS se                       | rver listening at: https://192.168.30.81:8081                                             |   |
|                              | ОК                                                                                        |   |
|                              |                                                                                           |   |
|                              | < Back <b>Finish</b> Cancel                                                               |   |

Click **OK**. OPS now appears as a Windows service.

| OPS                                      | Name 🔶                             | Description                      | Status  | Startup Type       | Log On As         |
|------------------------------------------|------------------------------------|----------------------------------|---------|--------------------|-------------------|
|                                          | G Office Source Engine             | Saves inst                       |         | Manual             | Local System      |
| Stop the service                         | G Office Software Pr               | Office Soft                      |         | Manual             | Network S         |
| Pause the service<br>Restart the service | G Omtool Address Bo                | Manages t                        | Started | Automatic          | TESTDC\s          |
| Nestary are service                      | G Omtool Component                 | Manages t                        | Started | Automatic          | TESTDC\s          |
|                                          | Contool Connector                  | Manages t                        | Started | Automatic          | TESTDC\s          |
|                                          | 🖓 Omtool Device Man                | This servic                      | Started | Automatic          | TESTDC\s          |
|                                          | G Omtool Message Se                | Manages al                       | Started | Automatic          | TESTDC\s          |
|                                          | 🖓 Omtool Mobile Push               | This servic                      | Started | Automatic          | TESTDC\s          |
|                                          | 🔍 Omtool Modem Man                 | Manage all                       | Started | Automatic          | TESTDC\s          |
|                                          | G Omtool Notification              | Manages t                        | Started | Automatic          | TESTDC\s          |
|                                          | Contool ObjectArchive              | Manages t                        |         | Automatic          | TESTDC\s          |
|                                          | 🖓 Omtool ObjectArchi               | Manages b                        |         | Automatic          | TESTDC\s          |
|                                          | OPS COPS                           |                                  | Started | Automatic          | Local System      |
|                                          | Performance Count Performance Logs | Enables remote<br>provided by 32 |         | 64-bit processes t | o query performan |
|                                          | Rug and Play                       | Enables a c                      | Started | Automatic          | Local System      |
|                                          | RPP-X IP Bus Enum                  | The PnP-X                        |         | Disabled           | Local System      |
|                                          | Portable Device En                 | Enforces g                       |         | Manual             | Local System      |
|                                          | S Power                            | Manages p                        | Started | Automatic          | Local System      |
|                                          | Rrint Spooler                      | Loads files                      | Started | Automatic          | Local System      |

# Exporting the OPS server certificate from the Trusted Root Certificate Authorities store for HP Pro devices

- I Open a Windows console and select File > Add /Remove snap in...
- 2 Select Certificates and click the Add button. The Certificates snap-in wizard appears.
- 3 Select the **Computer account** radio button and click **Next**, **Finish** and **OK**.
- 4 The console loads with the new Certificate snap-in.
- 5 Expand Certificates (Local Computer) > Trusted Root Certification Authorities > Certificates.

© 2014 by Omtool, Ltd. All rights reserved. Omtool, AccuRoute and the Company logo are trademarks of the Company. Trade names and trademarks of other companies appearing in this document are the property of their respective owners.

6-6

- 6 Right-click the OPS certificate and select All tasks > Export.
- 7 The Certificate Export wizard appears. Select Next.
- 8 Choose Base-64 encoded x.509(.CER) and select Next.
- 9 Name the file and select **Browse**.
- 10 Place the certificate in C:\Program Files (x86)\Hewlett-Packard\OPS.
- **II** Select **Next** and then click **Finish**.

# Exporting the certificate to the Embedded Device Client directory for FutureSmart and OZ devices

- I Navigate to C:\Program Files (x86)\Hewlett-Packard\OPS and copy the certificate saved from previous steps.
- 2 Navigate to and then paste the certificate into C:\Program Files (x86)\Omtool\DeviceClient\Certificate\OPS.

All FutureSmart and Oz devices will use this Certificate for HTTPS communication.

# Importing the OPS certificate into the device EWS

- I Open and log into the EWS of the Pro Device.
- 2 On the Network tab select Advanced settings > Certificates.
- 3 Select Import > Choose File.
- 4 Browse to the location where the OPS certificate was saved and select **Open** and then **Finish**.

## **OPS** registration

I At a command prompt enter

C:\Program Files (x86)\Hewlett-Packard\OPS\bin>OPSSetup

2 You will be prompted to choose from a selection of options.

#### Select Option 3: Register a device to the OPS server.

- 3 Enter the IP address for the device. For example, 123.456.78.9.
- 4 Enter the device **username** and **password** you want to use, noted from <u>Installing the OPS kit on the</u> <u>server</u> (6-1).

- 5 Enter the OPS server URL you want to register. For example, https://<hostname or IP>:port.
- 6 Enter the username and password for the OPS server.

**Note** The OPS server URL and username can be obtained from Steps 8 and 9 above in <u>Installing the OPS kit on</u> the server (6-1).

7 The following message appears:

OPS Registered successfully

Your local OPS server is now installed. See <u>Creating a group of devices (part 1)</u> (6-41) for more information on creating device groups.

### HTTPS support for HP Pro devices

**Note** When using a remote OPS server, to use the OPS-created certificate for an HTTPS environment, make sure the OPS server is installed *on* the remote system.

#### Creating an SSL binding

- I Open the IIS Manager.
- 2 Click on the **Default Web Site** and locate **Bindings** under **Edit Site** (top right corner of the window).
- 3 Click on Bindings. The Site Bindings dialog opens.
- 4 Click on HTTPS type and select Edit. The Edit Site Bindings dialog opens.
- 5 In the SSL certificate drop-down, choose the certificate that was created earlier and click OK.
- 6 Click Close to close the dialog.

#### Requiring SSL for the virtual web sites

- 7 Open the IIS Manager.
- 8 Expand Local Machine > Default Web Site and select Device Client.
- 9 Open SSL Settings and check Require SLL. Under client certificates, select Ignore.
- 10 Expand Local machine > Default Web Site and select WebAPI.
- II Open SSL Settings and check Require SLL. Under client certificates, select Ignore.

#### Verifying the SSL binding

- I Open the IIS Manager.
- 2 Expand Local Machine > Default Web Site and select WebAPI.
- 3 Click on Browse \*:443 (HTTPS) under Manage Application/Browse Application (located at the top right corner of the IIS dialog). You will see this message:

There is a problem with this web site's security certificate.

**Note** This message is expected and safe to ignore.

- 4 Click the Continue to this website (not recommended) option.
- 5 Verify that the **IIS 7** dialog opens.

#### Enabling directory browsing in IIS

- I Open the IIS Manager.
- 2 Expand Local Machine > Default Web Site and select DeviceClient.
- 3 Double-click on Directory browsing.
- 4 In the right Actions field, select ENABLE.
- 5 Expand Local Machine > Default Web Site and select WebAPI.
- 6 Double-click on Directory browsing.
- 7 In the right **Actions** field, select **ENABLE**.

### Verifying HTTPS browsing

- I Open the IIS Manager.
- 2 Expand the **Default Web Site**.
- 3 Expand OXP.
- 4 Select the **Configuration** folder.
- 5 In the actions pane, select **Browse\*:443(https)**.
- 6 Select Continue to this website (not recommended).
- 7 Verify that the local page is displayed. For Embedded Device Client:
  - .../DeviceClient/Configuration/
- 8 In the IIS Manager with **Default Web Site** expanded, expand **WebAPI**.
- 9 In the actions pane, select Browse\*:443(https).
- 10 Select Continue to this website (not recommended).
- **II** Verify that the localhost page is displayed:

.../WebAPI/

12 Select Continue to this website (not recommended).

#### Editing the OmISAPIU.xml file

I Navigate to the following path.

C:\Program Files (x86)\Omtool\Omtool Server\WebAPI\WebAPI\Scripts

2 In OmISAPIU.xml, find the FileTransfer node. Replace the IP address with the fully qualified domain name. Also, change http to https.

```
<FileTransfer>https://OPS Servername or IP/WebAPI/FileTransfer/</FileTransfer>
```

This OPS Servername is based on the value from Step 10 of Installing the OPS kit on the server.

Note XML files can be edited using Microsoft Notepad.

3 Save the file.

#### Editing the Bootstrap.xml file

- I Navigate to the following path: C:\Program Files (x86)\Omtool\DeviceClient\Configuration
- 2 In bootstrap.xml, change http to https.

<Server>https://OPS Servername or IP/webapi/scripts/omisapiu.dll </ Server>

This OPS Servername is based on the value from Step 10 of Installing the OPS kit on the server.

- 3 Save the file.
- 4 Reset IIS.

# Section 7: Required Configuration

This section describes:

Adding devices using the AccuRoute Server Administrator (7-1)

Choosing an authentication method (7-26)

Configuring the server (7-29)

See also <u>Section 10: Testing</u> (10-77) and the <u>AccuRoute server administrator on-line help</u> (for additional information including optional configurations, testing, and troubleshooting).

# Adding devices using the AccuRoute Server Administrator

This section describes the procedures for:

Creating a group of devices (part 1) (7-1) Creating a group of devices (part 2) (7-6) Updating the Deviceloader.xml to support new devices (7-23) Adding a new device (7-23)

### Creating a group of devices (part I)

Create a new Group for each group of devices. While each group may have the same configuration, you can configure a group to have a configuration that is completely different from another group. For example, you might create a group named "Marketing" and configure it to use only the Routing Sheets and Fax features. You might create an additional group named "Sales" and configure it for PIN authentication and ability to use only the Routing Sheet, Personal Distributions, and Scan to Me features.

The following procedure explains how to create and configure a group.

- I Click Start > All Programs > Omtool > AccuRoute Server Administrator.
- 2 In the console tree, expand the AccuRoute server.
- 3 Go to the **Devices** node.
- 4 Right-click and select New > Embedded Device group.

| 👼 server - [Console Root]                |                        |
|------------------------------------------|------------------------|
| 🚠 File Action View Favorites Window Help |                        |
|                                          |                        |
| Console Root                             | Name                   |
| 😑 🥥 Server Administrator                 | 2 Server Administrator |
| E 2 ELWIN08HPDCR                         | -                      |
| 🛨 🚰 Messages                             |                        |
| 🗼 Connectors                             |                        |
| A Components                             |                        |
| 🖃 🎒 Rules                                |                        |
| 🔄 📩 Inbound Faxes                        |                        |
| 💁 Outbound                               |                        |
| 🖃 🌇 Configuration                        |                        |
| Custom Options                           |                        |
| 📡 Properties                             |                        |
| Folders                                  |                        |
| 🛃 Document Stamps                        |                        |
| Distribution Collections                 |                        |
| 📕 Web Client Views                       |                        |
| 🚳 Groups                                 |                        |
| 🐑 Devices                                |                        |
|                                          | (Pd 1.4 group          |
| New Window from Here                     | (Pd group              |
|                                          |                        |
| Help                                     |                        |
|                                          |                        |
|                                          |                        |

The **New Group** page opens.

| New Group                                        |    | ×      |
|--------------------------------------------------|----|--------|
| General Settings Authentication Buttons Advanced |    |        |
| Type: HP 0XPd                                    |    |        |
| Name:                                            |    |        |
| Description                                      |    | *      |
| [                                                | OK | Cancel |

- 5 In the **Name** text box, enter a name for the device.
- 6 Optionally, in the **Description** text box, enter a device description.

7 Click the **Settings** tab. Change settings *only* if the IIS/Web server is remote or if you are configuring HTTPS.

| New Group    | X                                                          |
|--------------|------------------------------------------------------------|
| General Set  | tings Authentication Buttons Advanced                      |
| Application: |                                                            |
| URL:         | http://SERVER_IP/DeviceClient/                             |
| Type:        | Unified                                                    |
| Web API      | http://SERVER_IP/WebAPI/Scripts/omisapiu.dll               |
| OPS Server:  | 172.16.20.74                                               |
| Timeout:     | 🔿 Automatically exit UI after 🛛 🙃 🚍 seconds of inactivity. |
|              | O not exit UI Automatically                                |
|              |                                                            |
|              |                                                            |
|              |                                                            |
|              |                                                            |
|              |                                                            |
|              |                                                            |
|              |                                                            |
|              |                                                            |
|              |                                                            |
|              |                                                            |
|              | OK Cancel                                                  |

• If you are configuring for HTTPS, change the URL path from HTTP to HTTPS. For example:

Application URL: https://FQDN/DeviceClient/ Web API: https://FQDN/WebAPI/Scripts/omisapiu.dll

- If you are configuring a device group of HP Pro devices, confirm the IP address of the OPS Server in the **OPS Server** field.
- For remote systems If you installed the AccuRoute Embedded Device Client on a remote system, you must manually enter the IP address of that system in the URL field.
- If you are using a local OPS server and an OPS-created certificate for HTTPS environments, change the Application and WebAPI's URLs to https://IP address or FQDN name to match the OPS server. Then continue on to the following sub-sections <u>Creating an SSL binding</u> (7-3) through to <u>Editing the OmISAPIU.xml file</u> (7-5).

Otherwise, continue these steps below at Creating a group of devices (part 2) (7-6).

Important The following sub-sections are for users with a local OPS server and an OPS-created certificate for HTTPS environments.

#### **Creating an SSL binding**

- I Open the IIS Manager.
- 2 Click on the **Default Web Site** and locate **Bindings** under **Edit Site** (top right corner of the window).
- 3 Click on Bindings. The Site Bindings dialog opens.

- 4 Click on HTTPS type and select Edit. The Edit Site Bindings dialog opens.
- 5 In the SSL certificate drop-down, choose the certificate that was created earlier and click OK.
- 6 Click Close to close the dialog.

#### **Requiring SSL for the virtual web sites**

- I Open the IIS Manager.
- 2 Expand Local Machine > Default Web Site and select OXP DeviceClient.
- 3 Open SSL Settings and check Require SLL. Under client certificates, select Ignore.
- 4 Expand Local machine > Default Web Site and select WebAPI.
- 5 Open SSL Settings and check Require SLL. Under client certificates, select Ignore.

#### Verifying the SSL binding

- I Open the IIS Manager.
- 2 Expand Local Machine > Default Web Site and select WebAPI.
- 3 Click on Browse \*:443 (HTTPS) under Manage Application/Browse Application (located at the top right corner of the IIS dialog). You will see this message:

There is a problem with this web site's security certificate.

**Note** This message is expected and safe to ignore.

- 4 Click the **Continue to this website (not recommended)** option.
- 5 Verify that the **IIS 7** dialog opens.

#### Enabling directory browsing in IIS

- I Open the IIS Manager.
- 2 Expand Local Machine > Default Web Site and select Embedded Device Client.
- 3 Double-click on **Directory browsing**.
- 4 In the right Actions field, select ENABLE.
- 5 Expand Local Machine > Default Web Site and select WebAPI.
- 6 Double-click on **Directory browsing**.
- 7 In the right Actions field, select ENABLE.

#### Verifying HTTPS browsing

- I Open the IIS Manager.
- 2 Expand the **Default Web Site**.
- 3 Expand Embedded Device Client.
- 4 Select the **Configuration** folder.
- 5 In the actions pane, select **Browse\*:443(https)**.

- 6 Select Continue to this website (not recommended).
- 7 Verify that the local page is displayed.

For the AccuRoute Embedded Device Client: .../DeviceClient/Configuration/

- 8 In the IIS Manager with **Default Web Site** expanded, expand **WebAPI**.
- 9 In the actions pane, select **Browse\*:443(https)**.
- 10 Select Continue to this website (not recommended).
- **II** Verify that the **localhost** page is displayed:

.../WebAPI/

12 Select Continue to this website (not recommended).

#### Editing the OmISAPIU.xml file

I Navigate to the following path.

C:\Program Files (x86)\Omtool\Omtool Server\WebAPI\Scripts

2 In OmISAPIU.xml, find the **FileTransfer** node. Replace the IP address with the fully qualified domain name. Also, change http to https.

```
<FileTransfer>https://fully_qualified_domain_name/WebAPI/
FileTransfer/
</FileTransfer>
```

**Note** XML files can be edited using Microsoft Notepad.

3 Save the file and continue with <u>Creating a group of devices (part 2)</u> below.

# Creating a group of devices (part 2)

I Click the **Authentication** tab to specify the type of user authentication required for the group of devices.

| General  9 | Settings Authentication    | Buttons Advanced                             |
|------------|----------------------------|----------------------------------------------|
| Туре:      | PIN                        | -                                            |
| Fields:    | Domain<br>User<br>Password | User Entered<br>User Entered<br>User Entered |
| LDAP Loo   | kup Settings               |                                              |
| Server:    | VMELAD.VMELAD1.CC          | M                                            |
| Port:      | 389 👻                      |                                              |
| Search B   | Base: DC=VMELAD1,D         | DC=COM                                       |
| Filter:    | (&(objectClass=u           | ser)(employeeID=[USER_NAME]))                |
| Usernam    | ne: administrator          |                                              |
| Passwor    | d:                         |                                              |
| Attribute  | Map: Exchange.defau        | it.xml                                       |
| 🔽 Bind     | using Windows Generic      | Security Services                            |
|            |                            | Attribute Aliases Test LDAP Lookup           |
| Confirm    | authentication             |                                              |
|            | ge: @msgConfirmation       |                                              |

2 From the **Type** drop-down, select one of the three authentication options: **Email**, **Login**, or **PIN**.

After you select **Email**, **Login**, or **PIN** as the authentication type, you can define the properties for the **Domain**, **User**, and **Password** in the **Fields** section.

Domain, User, and Password properties are described on the following pages.

#### **Defining Domain Properties**

To define domain properties, double-click **Domain**. The **Domain Field Properties** dialog is displayed:

| Domain Field Properties                                                           | ×              |
|-----------------------------------------------------------------------------------|----------------|
| Label: @authDomainLabel                                                           |                |
| Defaul <u>t</u> value:                                                            |                |
| C there a barries to be a barrie                                                  |                |
| User must enter a value for Domain                                                |                |
| Enable input validation                                                           |                |
| Regular Expression:                                                               |                |
| Error message: @authDomainErrorText                                               |                |
| $\bigcirc$ User <u>m</u> ust select a value for Domain from one of the following: |                |
|                                                                                   | <u>A</u> dd    |
|                                                                                   | <u>R</u> emove |
|                                                                                   | Set Default    |
|                                                                                   | ^ V            |
| O User may not enter a value for Domain                                           |                |
| Display the default value to the user (read-only)                                 |                |
| OK                                                                                | Cancel         |

When you define a domain, you can specify a **Default value** (domain) that will be displayed at the device. In addition, you can specify one of the following:

- User must enter a value for Domain The device user will need to enter a domain for authentication during login at the device.
- User must select a value for Domain from one of the following If there are multiple domains in the environment, use this option to create a list of domains from which the user can select.
- User may not enter a value for Domain This option prohibits the user from entering a domain value. When you select this option, you can indicate that the device will Display the default value to the user (read-only). The user will see the Default value, but cannot change it.

**Note** Domain definition is optional for all authentication types.

Section 7: Required Configuration

7-8

#### **Defining User Properties**

To define user properties, double-click User. The User Field Properties dialog is displayed:

| User Field Pro | perties                                           | ×           |
|----------------|---------------------------------------------------|-------------|
| Label:         | PIN                                               |             |
| Default value: |                                                   |             |
| O User must e  | nter a value for User                             |             |
| 🔲 Enable i     | nput validation                                   |             |
| Regular        | Expression:                                       |             |
| Error m        | essage: @authUserErrorText                        |             |
| • User must s  | elect a value for User from one of the following: | Add         |
| 4567           |                                                   | Remove      |
|                |                                                   | Set Default |
|                |                                                   | ^ v         |
| O User may no  | ot enter a value for User                         |             |
| 🔲 Display t    | he default value to the user (read-only)          |             |
|                |                                                   |             |
|                | ОК                                                | Cancel      |

When you define a user, you can specify a **Default value** (user) that will be displayed at the device. In addition, you can specify one of the following:

- User must enter a value for User The device user will need to enter a user for authentication during login at the device.
- User must select a value for User from one of the following If there are multiple users in the environment, use this option to create a list from which the user can select.
- User may not enter a value for User Do not select this option if you are using Email, Login, or PIN authentication. This option prohibits the user from entering a user value.

When you select this option, you can indicate that the device will **Display the default value to the user (read-only)**. The user will see the **Default value**, but cannot change it.

Note User definition is required for Login authentication and optional for all other authentication types.

#### **Defining Password Properties**

To define user properties, double-click User. The User Field Properties dialog is displayed:

| Password Field                  | l Properties                                      |       | ×           |
|---------------------------------|---------------------------------------------------|-------|-------------|
| Label:                          | PW                                                |       |             |
| Default value:                  |                                                   |       |             |
| <ul> <li>User must e</li> </ul> | nter a value for Password                         |       |             |
| 🔲 Enable i                      | nput validation                                   |       |             |
| Regular                         | Expression:                                       |       |             |
| Error m                         | essage: @authPasswordErrorText                    |       |             |
| C User must se                  | elect a value for Password from one of the follow | ving: |             |
|                                 |                                                   |       | Add         |
|                                 |                                                   |       | Remove      |
|                                 |                                                   |       | Set Default |
|                                 |                                                   |       | ^ V         |
| C User may no                   | ot enter a value for Password                     |       |             |
| 🔲 Display t                     | he default value to the user (read-only)          |       |             |
|                                 |                                                   |       |             |
|                                 |                                                   | ОК    | Cancel      |

When you define a password, you can specify a **Default value** (password) that will be displayed at the device. In addition, you can specify one of the following:

- User must enter a value for Password The device user will need to enter a password for authentication during login at the device.
- User must select a value for Password from one of the following If there are multiple passwords available in the environment, use this option to create a list from which the user can select.
- User may not enter a value for Password This option prohibits the user from entering a password. Use this option only when PIN authentication is used without a password. Do not select this option if you are using Email, Login, or PIN (with password) authentication.

When you select this option, you can indicate that the device will **Display the default value to the user (read-only)**. The user will see the **Default value**, but cannot change it.

**Note** Password definition is required for **Login** authentication and optional for all other authentication types.

3 After you define **Domain**, **User**, and/or **Password** properties, click **OK** to return to the **Device Group Properties** page. For example

| New Group                   |                         |                                              |             | ×          |
|-----------------------------|-------------------------|----------------------------------------------|-------------|------------|
| General Setting             | gs Authentication But   | ttons Advanced                               |             |            |
| Type: Emai                  | 1                       |                                              | <b>T</b>    |            |
| Fields: Dom<br>User<br>Pass |                         | User Entered<br>User Entered<br>User Entered |             | Properties |
| LDAP Lookup 9               | Settings                |                                              |             |            |
| Server: VME                 | LAD.VMELAD1.COM         |                                              |             |            |
| Port: 389                   | •                       |                                              |             |            |
| Search Base:                | DC=VMELAD1,DC=C0        | мс                                           |             |            |
| Filter:                     | (&(objectClass=user)(pr | roxyAddresses=SMTP:[L                        | SER_NAME])) |            |
| Username:                   |                         |                                              |             |            |
| Password:                   |                         |                                              |             |            |
| Attribute Map:              | Exchange.default.xml    |                                              |             | •          |
| 🔽 Bind using                | Windows Generic Secu    | rity Services                                |             |            |
|                             |                         | Attribute Aliases                            | Test LD     | AP Lookup  |
| 🔲 Confirm auth              | entication              |                                              |             |            |
| Message: 🤘                  | PmsgConfirmation        |                                              |             | ]          |
|                             |                         |                                              | OK          | Cancel     |

- 4 In the **Username** text box, enter the name of a Windows user who has permissions to query the active directory.
- 5 In the **Password** text box, enter the Administrator password.
- **6** Select the **Confirm authentication** option if you want to display a prompt on the device to verify the user's information when authenticating.

7 Click the **Buttons** tab where you can add or remove buttons that appear on the device.

| i i Eel | uting Shee                                |                                                                                                    | Properties<br>Add |
|---------|-------------------------------------------|----------------------------------------------------------------------------------------------------|-------------------|
| Pu      | rsonal Distr<br>blic Distribu<br>an to me |                                                                                                    | Remove            |
| Му      |                                           |                                                                                                    | Move              |
|         | Add Bu                                    | tton                                                                                                    | <br>X             |
|         | Type:                                     |                                                                                                    | •                 |
|         | Name:                                     | Fax<br>Fax Release<br>Mobile Reservation<br>Nested Button<br>Personal Distributions<br>Public Distributions<br>Scan to Destination<br>Scan to Distribution<br>Scan to Folder<br>Scan to Folder<br>Scan to me |                   |
|         |                                           |                                                                                                    |                   |

**Note** It is best to add or remove buttons before installing to the device. Otherwise, if buttons are added or removed, or if button text is modified, it will be necessary to uninstall and run the installation again.

8 To add a button, click Add. The Add Button dialog is displayed.

| Add Bul | tton |    | ×      |
|---------|------|----|--------|
| Type:   |      |    |        |
| Name:   |      |    |        |
|         |      | OK | Cancel |

Note If the Add button is not active, click on Device Home Screen.

9 From the **Type** drop-down, select a button type.

| Add Bu        | tton 🗶                                                                                                    |
|---------------|----------------------------------------------------------------------------------------------------|
| <u>T</u> ype: | Routing Sheet                                                                                                    |
| Name:         | Fax<br>Nested Button<br>Personal Distributions<br>Public Distributions<br>Routing Sheet<br>Scan to Destination<br>Scans to Distribution |
|               | Scan to Distribution<br>Scan to me                                                                                                    |

© 2014 by Omtool, Ltd. All rights reserved. Omtool, AccuRoute and the Company logo are trademarks of the Company. Trade names and trademarks of other companies appearing in this document are the property of their respective owners.

- 10 Enter a Name for the button. Then, click OK.
- II You will need to define properties for the button. With the button highlighted on the list, click **Properties**.

| Button Prope | rties 🔀                                                                                                    |
|--------------|----------------------------------------------------------------------------------------------------|
| General Jo   | b Properties Prompts Device Settings                                                                                                    |
| Туре:        | Scan to me                                                                                                    |
| Name:        | Scan to me                                                                                                    |
| Display Text | @buttonscantomeText                                                                                                    |
| Description: | @buttonscantomeDesc                                                                                                    |
| Image:       | scantome                                                                                                    |
| Location:    | Auto assign based on configured ordering     Use specific ordering priority:                                                                                                    |
| Options:     | <ul> <li>Enable this button for use on the device</li> <li>Enable Job Build mode by default</li> <li>Enable One-Touch scanning</li> <li>Enable scan preview by default (only on supported devices)</li> <li>Require authentication</li> <li>Capture user password</li> <li>Always prompt user for password</li> </ul> |
|              | OK Cancel                                                                                                    |

Each button has a default Name, Display Text, and Description that you can edit.

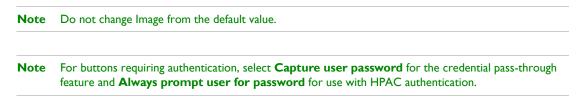

- 12 Specify a location for the button. Select either of these options:
- Auto assign based on configured ordering The button is positioned based on a predefined order.
- Use specific ordering priority You can enter a value to indicate the button placement. Position I is in the upper left location and position 2 is in the upper right location, in a Z-order layout. The pattern is as follows:
  - | 2 3 4 5 6 etc.
- **13** Select addition options for the button:
  - Enable this button for use on the device Self-explanatory.
  - Enable job build This option enables the Scan More feature.

- Enable One-Touch scanning This allows the user to select a button with the documents already loaded in the Automatic Document Feeder for one-touch scanning. Typically, this is used with a Distribution that has all scan settings saved.
- Enable scan preview by default (only on supported devices) This applies to FutureSmart devices only.
- **Require authentication** If you select this option, you can then indicate that the button should capture the user's password. Note that although the Routing Sheet feature typically does not require authentication, you can configure this requirement here.
- 14 If you are adding a **Personal Distributions** or **Public Distributions** button, click the **Options** tab.

| Button Properties 🛛 🔀                                                                                                    |  |  |  |  |  |
|----------------------------------------------------------------------------------------------------|--|--|--|--|--|
| General Options Job Properties Prompts Device Settings                                                                                           |  |  |  |  |  |
| Enable Public Distributions for the following user:                                                                                              |  |  |  |  |  |
| Email: administrator@VMELAD1.COM                                                                                                    |  |  |  |  |  |
| Collection Name: Default Distributions                                                                                                    |  |  |  |  |  |
| Distribution Listing:<br>Enumeration Limit: 24 📑                                                                                                 |  |  |  |  |  |
| Display multiple Distribution Collections as a single List     Display multiple Distribution Collections grouped by Distribution Collection name |  |  |  |  |  |
| Display the following Distribution Collections                                                                                                   |  |  |  |  |  |
| Name                                                                                                    |  |  |  |  |  |
|                                                                                                    |  |  |  |  |  |
|                                                                                                    |  |  |  |  |  |
|                                                                                                    |  |  |  |  |  |
|                                                                                                    |  |  |  |  |  |
|                                                                                                    |  |  |  |  |  |
|                                                                                                    |  |  |  |  |  |
| ,                                                                                                    |  |  |  |  |  |
| OK Cancel                                                                                                    |  |  |  |  |  |

Enter a **Public Email** address (if applicable) and set the **Enumeration Limit** for distributions (the maximum number of distributions allowable).

15 If you are adding a Scan to Distribution button, click the Options tab to route using an existing (already created) distribution.

| Button Properties                                      |    | ×      |
|--------------------------------------------------------|----|--------|
| General Options Job Properties Prompts Device Settings |    |        |
|                                                        |    | 1      |
| Scan to distribution: (None selected)                  |    | Select |
|                                                        |    |        |
|                                                        |    |        |
|                                                        |    |        |
|                                                        |    |        |
|                                                        |    |        |
|                                                        |    |        |
|                                                        |    |        |
|                                                        |    |        |
|                                                        |    |        |
|                                                        |    |        |
|                                                        |    |        |
|                                                        |    |        |
|                                                        |    |        |
|                                                        |    |        |
|                                                        |    |        |
|                                                        |    |        |
|                                                        |    |        |
|                                                        | OK | Cancel |

7-14

| 👧 Select Embedo                                                                                  | ded Directive              |         |                    |            |         | ×                              |
|--------------------------------------------------------------------------------------------------|----------------------------|---------|--------------------|------------|---------|--------------------------------|
| <ul> <li>Title</li> <li>Owner e-mail:</li> <li>Date created:</li> <li>Date last used:</li> </ul> | 8/15/2012 ×<br>8/15/2012 × |         | /2012 ×<br>/2012 × |            |         |                                |
| Expired<br>Single use                                                                            |                            |         |                    |            |         | Find                           |
|                                                                                                  |                            |         |                    |            |         |                                |
| Title  Ow                                                                                        | iner                       | Created | Last Used          | Single Use | Expires | Select<br>Cancel<br>Properties |

Click Select and the Select Embedded Directive dialog is displayed.

Click the **Find** button to display all distributions.

Select the distribution and then click the **Select** button to choose the distribution that will be used when that button is selected from the device.

16 If you are adding a Fax button, click the Options tab to configure fax cover pages. Select options to allow a cover page to be specified and include the cover page by default. In addition, you can indicate the information (subject, etc.) that will appear on the cover page.

| Button Properties 🛛 🔀                                                |
|----------------------------------------------------------------------|
| General Options Confirmations Job Properties Prompts Device Settings |
| Allow Coverpage to be specified                                      |
| ✓ Include Coverpage by default                                       |
| Defaults:                                                            |
| Subject:                                                             |
| Comment                                                              |
| Recipient Name:                                                      |
| Sender Name:                                                         |
|                                                                      |
|                                                                      |
|                                                                      |
|                                                                      |
|                                                                      |
|                                                                      |
|                                                                      |
|                                                                      |
|                                                                      |
|                                                                      |
|                                                                      |
| OK Cancel                                                            |

- 17 If you are adding a **Fax** button, click the **Confirmations** tab to:
  - Allow authenticated and non-authenticated users to select the button.
  - Define the type of fax confirmations (select a field and click **Properties**).
  - Add recipients for confirmations (click the **Add** button).

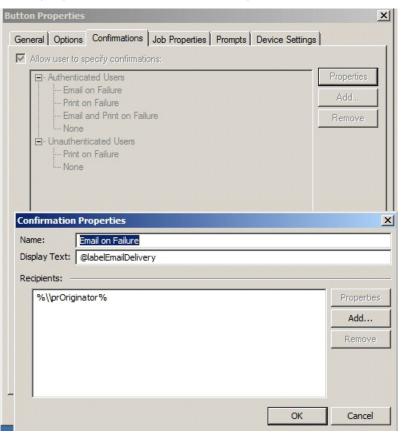

For example, you can edit the fields for the Originator for faxed faxes:

18 If you are adding a Routing Sheet, Scan to Destination, Scan to Distribution, Scan to Me, or Scan to My Files button, click the Job Properties tab.

| Button Properties 🛛 🔀                                                                                                    |                             |  |  |  |
|----------------------------------------------------------------------------------------------------|-----------------------------|--|--|--|
| General Job Properties Prompts Device Settings                                                                                         |                             |  |  |  |
| Message pr0riginator = HPCapture&Route pr0riginatorType = 0 Fecipient prDestination = routingsheet prRecipientType = 0 Transformations | Properties<br>Add<br>Remove |  |  |  |
| OK                                                                                                    | Cancel                      |  |  |  |

You can add, remove, or change a property. This example shows the property of a **Destination**.

| Recipient |               |  |    | ×      |
|-----------|---------------|--|----|--------|
| Property: | prDestination |  |    | •      |
| Value:    | routingsheet  |  |    |        |
|           |               |  |    |        |
|           |               |  | ОК | Cancel |

You can change an **Originator**, **Destination**, or **Recipient**. You also can add a **Transformation** (replacing a data value (a message property, recipient property, Embedded Directive property, or template variable) with another value.).

Note that the Scan to Destination button allows for message routing based on routing rules.

The default is set to send to a destination of MyFiles, which can have an outbound rule associated with that destination to route to any location to which the AccuRoute server can route messages. This destination value can be edited. • Transformations can also be added here.

| Properties |
|------------|
| Add        |
| Remove     |
|            |
|            |
|            |
|            |
|            |
|            |
|            |
|            |
|            |

19 Click the **Prompts** tab. Click **Add** to select a prompt configured on the AccuRoute server. The **Select Property Dictionary Field** is displayed.

| utton Properties                                                                                                    | × |
|----------------------------------------------------------------------------------------------------|---|
| General Job Properties Prompts Device Settings                                                                                                    |   |
| Add<br>Remove<br>Select Property Dictionary Field                                                                                                    |   |
| AppCode<br>DEFICIENCYSTATUS<br>DeficiencyComments<br>DeficiencyDoscription<br>DeliveredDocumentName<br>DeliveredFormat<br>DocumentStamp<br>FolderID<br>JobIDText<br>LockUser<br>Driginator |   |
| OK Cancel                                                                                                    |   |
|                                                                                                    |   |
| OK. Cancel                                                                                                    |   |

Select a prompt and click **OK**.

20 Click the **Device Setting** tab to configure native device scan settings. This is used for configuring a fleet of monochrome or color machines to use the same scanning settings. For example, the Fax button should only use Monochrome scan settings for better output quality.

| Button Properties       |                                 | ×          |
|-------------------------|---------------------------------|------------|
| General Options Job Pro | perties Prompts Device Settings |            |
| Setting                 | Value                           | Properties |
| Resolution              | 300 DPI                         |            |
| Duplex                  | False                           |            |
| Color Mode              | Monochrome                      |            |
| Compression             | Medium                          |            |
| Orientation             | Portrait                        |            |
| Media Size              | Letter                          |            |
|                         |                                 |            |
|                         |                                 |            |
|                         |                                 |            |
|                         |                                 |            |
|                         |                                 |            |
|                         |                                 |            |
|                         |                                 |            |
|                         |                                 |            |
|                         |                                 |            |
|                         |                                 |            |
|                         |                                 |            |
|                         |                                 |            |
|                         |                                 |            |
|                         |                                 |            |
|                         |                                 |            |
|                         |                                 |            |
|                         |                                 |            |
|                         |                                 |            |
|                         |                                 |            |
|                         |                                 |            |
|                         |                                 |            |
|                         | 01                              | K Cancel   |
|                         |                                 |            |

| Setting              | Value               | Properties |
|----------------------|---------------------|------------|
| Resolution           | 300 DPI             |            |
| Duplex<br>Color Mode | False<br>Monochrome |            |
| Compression          | Medium              |            |
| Orientation          | Portrait            |            |
| Media Size           | Letter              |            |
|                      |                     |            |
|                      |                     |            |
|                      |                     |            |
| Device Setting       | Properties          | ×          |
| Resolution:          | 300 DPI             | -          |
|                      | 150 DPI             |            |
|                      | 200 DPI             |            |
|                      | 300 DPI             |            |
|                      | 600 DPI             |            |
|                      |                     |            |
|                      |                     |            |
|                      |                     |            |
|                      |                     |            |
|                      |                     |            |
|                      |                     |            |
|                      |                     |            |
|                      |                     |            |
|                      |                     |            |

Select a setting and click **Properties** to change the setting value. For example:

**Note** The HP Officejet Pro 276dw does not support 600 x 600 scanning with the AccuRoute Embedded Device Client.

21 Click OK to return to the Device Group Properties.

**Note** All features/settings within each button can be configured after the button has been installed to a device and are updated instantaneously after selecting **OK**. Uninstallation and re-installation are required only if a button is added or removed, or if the button text is modified.

22 Click the **Advanced** tab to modify settings that control the device's native settings for connectivity timeouts and job refresh settings.

7-22

| Name                                                                                                    | Value                                                         | Properties    |
|----------------------------------------------------------------------------------------------------|---------------------------------------------------------------|---------------|
| ConfigurationRefreshInterval<br>DelayCount<br>IobRefreshTimer<br>ConnectionTimeout<br>ResponseTimeout<br>RetryInterval<br>MaxConsecutiveRetries<br>JIInactivityTimer | 1800<br>100<br>3<br>60<br>300<br>60<br>3<br>60                | Add<br>Remove |
| OTE: These settings are advance<br>longer work and should on                                                                                                    | d and changing them could cau<br>be done when requested by Su |               |

**Note** Take note of all defaults before changing any of these settings.

- 23 Click OK to end your work with the Device Group Properties.
- 24 Once a button configuration is complete, the xml files can be exported for importing into AccuRoute's WebJet Admin server for button deployment.

Go to the **Devices** node and right-click on the group name. Then, select the **Export to Web Jet** Admin option. See Installing HP CR Embedded Device Client buttons (9-66).

### Updating the Deviceloader.xml to support new devices

If you need to update the Deviceloader.xml to include new devices, refer to the <u>AccuRoute server</u> administrator on-line help.

### Adding a new device

- I In the console tree, expand the AccuRoute server and go to the **Devices** node.
- 2 Right-click and select the group name. Then, select New > Device.

The **Properties for device** page opens.

| roperties for device                                                                                                    |      |        | ×            |
|----------------------------------------------------------------------------------------------------|------|--------|--------------|
| General Device Configuration                                                                                                    |      |        |              |
| Name:     Image: Constraint of the sector of the sector of t | r HP |        |              |
|                                                                                                    | OK   | Cancel | <u>H</u> elp |

- 3 In the **Name** text box, enter a name for the device.
- 4 Optionally, in the **Description** text box, enter a device description.
- 5 In the **Network Address** text box, enter the device IP address.

6 Click the **Device Configuration** tab.

| Properties for device        |         |        | ×    |
|------------------------------|---------|--------|------|
| General Device Configuration | Journal |        |      |
| Device Authentication        |         |        |      |
| Username:                    |         |        |      |
| Password:                    |         |        |      |
|                              |         |        |      |
| SNMP Community Strings       |         |        |      |
| Public: public               |         |        |      |
| Private:                     |         |        |      |
|                              |         |        |      |
|                              |         |        |      |
|                              |         |        |      |
|                              |         |        |      |
|                              |         |        |      |
|                              |         |        |      |
|                              |         |        |      |
|                              | OK      | Cancel | Help |

| operties for HI  |                | 100        |  |
|------------------|----------------|------------|--|
| Device Authentic |                | Loogungul  |  |
| Usemame:         |                |            |  |
|                  |                |            |  |
| Password:        |                |            |  |
| Use SSL f        | or secure comm | nunication |  |
|                  |                |            |  |
|                  |                |            |  |
|                  |                |            |  |
|                  |                |            |  |
|                  |                |            |  |
|                  |                |            |  |
|                  |                |            |  |
|                  |                |            |  |
|                  |                |            |  |
|                  |                |            |  |
|                  |                |            |  |
|                  |                |            |  |
|                  |                |            |  |

When installing to an AccuRoute Embedded Device Client using HTTPS, you must select the **Use SSL for secure communication** option.

- 7 In the **Username** text box, enter the device Administrator name.
- 8 In the **Password** text box, enter the Administrator password.
- **9** If you are using the AccuRoute Embedded Device Client, configure the **SNMP Community Strings** section (this section will not appear for HP OXPd v1.4).
  - In the **Public** text box, enter the v1.6 device public community string.
  - > In the **Private** text box, enter the v1.6 device private community string.

The default value is public in both the **Public** and **Private** fields.

- 10 Click OK to add the device.
- **II** Test by selecting the newly added device. Right-click on the device name and select **Query** from the drop-down options. Verify that the device is successfully queried from the server.
- 12 After a successful query, right-click and select Install.
- **13** Verify that the buttons appear on the device.

# Choosing an authentication method

The AccuRoute Embedded Device Client must be able to authenticate the device user when the **Personal Distributions** or **Scan to My Files** options are used.

You can configure:

- LDAP authentication
- AccuRoute authentication at the device

**Note** HP Pro devices do not support LDAP authentication.

### Configuring LDAP authentication

When you choose LDAP Authentication, the user is prompted to enter an email username and password. The Authentication Manager uses the login credentials to initiate a lookup. The lookup validates the user and returns the user's email address. Then the AccuRoute Embedded Device Client uses the email address to request information from the AccuRoute server, such as a list of the user's Personal Distributions. When the scan is submitted to the AccuRoute server as a message, the email address is used to set the property prOriginator.

Both the email username and password are required to identify the device user, and the credentials are validated via LDAP authentication. This method provides increased security.

```
Note With LDAP Authentication configured for the device group on the Administrator, the LDAP lookup only appears on the device once Require Authentication is enabled for the relevant device button. See step 6 in <u>Defining Password Properties</u> (7-9) for details.
```

The following figure is an example of an LDAP Authentication configuration for Active Directory. (For information on configuring LDAP Authentication, consult <u>AccuRoute v4.1 Documentation</u>.)

# Figure 7-1: Example of an LDAP authentication configuration for Active Directory (2 screens)

LDAP Authentication binds to the LDAP server with the device user's common name (CN). The search is conducted within the root ou=engineering,cn=users,dc=hp,dc=com using the device user's common name (CN). The return value is the user's email address (mail) and name (displayName)

| Information General                                  | ScanDigital Send Fax Troubleshooting Security Betworking                                                                                                    |
|------------------------------------------------------|----------------------------------------------------------------------------------------------------|
| General Security<br>Access Control                   | LDAP Sign In Setup                                                                                                    |
| Protect Stored Data                                  | Setup                                                                                                    |
| Certificate Management                               |                                                                                                    |
| Other Links<br>HP Instant Support<br>Product Support | \$7\$ Table LDAP Steps In         Exact State           LDAP Stever Address:         Port:           172 1920 79         \$249                                                                                             |
| Product Support                                      | Server Authentication Requirements                                                                                                    |
|                                                      | Administrator oredentials may be necessary for a full search of the LDAP database to successfully find the user's information.                                                                                             |
|                                                      | @ Use Device User's Credentals                                                                                                    |
|                                                      | Bind Prefix                                                                                                    |
|                                                      | an .                                                                                                    |
|                                                      | C Use LDAP Administrator's Oredentais                                                                                                    |
|                                                      | LDAP Database Search Settings                                                                                                    |
|                                                      | Bind and Search Root.     Additional Search Root.       Chuises:DC-VWELAD1.DC-COM     End                                                                                                    |
|                                                      | Match the name entered with this attribute:<br>21<br>Retrieve the user's e-mail address using this attribute: Retrieve the device user's name using this attribute: Retrieve the device user's group using this attribute: |
|                                                      | Pail Signylane plyetClass IF Exet match on Group ettribute                                                                                                    |
|                                                      | TextL0AP sign in                                                                                                    |
|                                                      | Username: Passont: Test                                                                                                    |
|                                                      | OK Center                                                                                                    |

|                                |                                                                                                    | O Device Administrator |          |              |     |
|--------------------------------|----------------------------------------------------------------------------------------------------|------------------------|----------|--------------|-----|
|                                |                                                                                                    |                        | 2        | Local Device | - 2 |
| Fax application                | <b>x</b>                                                                                                    |                        |          | Use Default  | 1   |
| E-mail application             | <b>a</b>                                                                                                    |                        | v        | Use Default  |     |
| E Address Book                 |                                                                                                    |                        |          | Use Default  |     |
| Save to USB application        |                                                                                                    | V                      |          | Use Default  |     |
| Save to SharePoint®            |                                                                                                    |                        | <b>V</b> | Use Default  | _   |
| Network Folder application     |                                                                                                    |                        |          | Use Default  |     |
| E Job Status application       | and the second second second second second second second second second second second second second second second |                        |          | Use Default  |     |
| Administration application     |                                                                                                    |                        | <b>V</b> | Use Default  |     |
| Device Maintenance application |                                                                                                    |                        |          | Use Default  | -   |
| Public Datributions            |                                                                                                    | V                      |          | Use Default  | _   |
| Personal Distributions         |                                                                                                    |                        | <b>V</b> | LDAP         |     |
| Fax                            |                                                                                                    | V                      |          | Use Default  |     |
| Routing Sheet                  |                                                                                                    |                        |          | Use Default  | _   |
| MyAccuRoute                    |                                                                                                    |                        | <b>V</b> | LDAP         | -   |
|                                |                                                                                                    |                        |          | Use Default  | -   |

### Configuring AccuRoute authentication on the device

- I Open a Web browser and enter the device IP address.
- 2 Log in to the Embedded Web Server. All options become available.

- 3 Go the Settings tab and click Authentication Manager.
- 4 Locate the following AccuRoute functions:
  - Scan to My Files
  - Personal Distributions
  - Scan to Me

The list shows the options that are installed with AccuRoute Embedded Device Client, so it can contain all, some, or none of these functions.

- 5 For each of the features listed above, click on the drop-down menu.
- 6 Select LDAP as the authentication method for each scanning feature that requires user login.

| Configure Device        | Authentication Manager                               |                                                                                   |
|-------------------------|------------------------------------------------------|-----------------------------------------------------------------------------------|
| Tray Sizes/Types        | Additionation Manager                                |                                                                                   |
| E-mail Server           |                                                      |                                                                                   |
| Alerts                  | Set the Device Functions that require users to succe | ssfully sign in before use. Each function can require a different Sign In Method. |
| AutoSend                |                                                      |                                                                                   |
| Security                | Home Screen Access                                   | Sign In Method                                                                    |
| Authentication Manager  |                                                      |                                                                                   |
| LDAP Authentication     | Sign In At Walk Up                                   | None                                                                              |
| Kerberos Authentication | Device Functions                                     | Sign In Method                                                                    |
| Device PIN              |                                                      |                                                                                   |
| User PIN                | Сору                                                 | None                                                                              |
| Edit Other Links        | Color Copy                                           | None                                                                              |
| Device Information      | Send to E-mail                                       | None                                                                              |
| Language                | Send Fax                                             | None                                                                              |
| Date & Time             | Send to Folder                                       | None                                                                              |
| Sleep Schedule          | Job Storage                                          | None                                                                              |
| Restrict Color          | Create Stored Job                                    | None                                                                              |
| Certificate Management  | Digital Sending Service (DSS) Secondary E-mail       | None                                                                              |
| Home Screen Setup       | Digital Sending Service (DSS) Workflow               | None                                                                              |
| HPAC-Agent              | Simplex Copy                                         | None                                                                              |
| Other Links             | Public Distributions                                 | None                                                                              |
| hp instant support      | Personal Distributions                               | None                                                                              |
| Shop for Supplies       | Fax                                                  | None                                                                              |
| Product Support         | Routing Sheet                                        | None                                                                              |
|                         | Scan To Me                                           | LDAP                                                                              |
|                         | Scan To Folder                                       | None                                                                              |
|                         | HP AC Express                                        | HPAC - PIC Server                                                                 |
|                         |                                                      |                                                                                   |
|                         | Scan To My Files                                     |                                                                                   |
|                         | Future Installations                                 | Sign In Method                                                                    |

7 Click Apply.

# Configuring the server

When a message arrives on the AccuRoute server, the Dispatch component applies rules to the message. The rules determine how the server processes the message. Every message on the server must match a rule associated with an action in order to be processed and distributed to its final destination. The additional configuration in this section ensures that rules exist for AccuRoute scanning features.

Several AccuRoute scanning features require special rules on the AccuRoute server. Most of these rules are created by default when you install AccuRoute. You can, if needed, create rules based on the AccuRoute scanning features available on devices in your environment. For more information on rules and how to create them, refer to the <u>AccuRoute server administrator on-line help</u>.

When rules have been created for all AccuRoute scanning features available on devices in your environment, the AccuRoute server is fully configured for the AccuRoute Embedded Device Client. Now you are ready to test the AccuRoute scanning features. Continue with the information in <u>Section 10: Testing</u> (10-77).

# Section 8: Using the Web Jetadmin Application to Install Embedded Device Client Buttons on HP Devices

The information in this section will allow you to administrate and install AccuRute Embedded Device Client buttons onto HP devices using the Web Jetadmin application. This section includes:

Supported Devices (8-1)

Exporting the XML files (8-2)

Installing AccuRoute Embedded Device Client buttons (8-5)

### **Supported Devices**

The following devices are supported:

#### Table 8-1: AccuRoute Embedded Device Series Matrix

| Device                     | Operating<br>System |
|----------------------------|---------------------|
| Color LaserJet CM 4730 MFP | Oz                  |
| Digital Sender 9250c       | Oz                  |
| LaserJet M3035 MFP         | Oz                  |
| LaserJet M4345 MFP         | Oz                  |
| LaserJet M4349 MFP         | Oz                  |
| LaserJet M5035 MFP         | Oz                  |
| LaserJet M5039 MFP         | Oz                  |
| LaserJet M9040 MFP         | Oz                  |
| LaserJet M9050 MFP         | Oz                  |
| LaserJet M9059 MFP         | Oz                  |
| Color LaserJet CM 6030 MFP | Oz                  |
| Color LaserJet CM 6040 MFP | Oz                  |
|                            |                     |

| Device                      | Operating<br>System |
|-----------------------------|---------------------|
| Color LaserJet CM 6049 MFP  | Oz                  |
| Color LaserJet CM 3530 MFP  | Oz                  |
| Color LaserJet CM 4540 MFP  | FutureSmart         |
| ScanJet 7000n               | FutureSmart         |
| ScanJet 8500                | FutureSmart         |
| LaserJet Flow M525 MXP      | FutureSmart         |
| LaserJet Flow M575 MXP      | FutureSmart         |
| LaserJet M775 MFP           | FutureSmart         |
| LaserJet M4555 MFP          | FutureSmart         |
| HP Color LaserJet Flow M880 | FutureSmart         |
| HP Color LaserJet Flow M830 | FutureSmart         |
| HP LaserJet MFP M725        | FutureSmart         |

Section 8: Using the Web Jetadmin Application to Install Embedded Device Client Buttons on HP Devices

# Exporting the XML files

Complete the following procedure for AccuRoute to configure the AccuRoute Embedded Device Client with the appropriate settings for your environment.

- I Once the configuration is complete (as described in <u>Section 3: Installation</u> and <u>Section 7: Required</u>. <u>Configuration</u>), right-click the **Devices** group to which you intend to deploy buttons. Select **Export** to **Web Jet Admin**.
- **2** You can now store the XML files by browsing to a network folder or creating a new folder destination.

**Browse:** 

| rowse For Folder           |           |            |     | × |
|----------------------------|-----------|------------|-----|---|
| Select folder to store Web | ) Jet Adı | min export | t   |   |
|                            |           |            |     |   |
| Dealthan                   |           |            |     |   |
| E Desktop                  |           |            |     |   |
| ⊕                          |           |            |     |   |
| E E Computer               |           |            |     |   |
| E 🙀 Network                |           |            |     |   |
| Fax_output                 |           |            |     |   |
|                            |           |            |     |   |
|                            |           |            |     |   |
|                            |           |            |     |   |
|                            |           |            |     |   |
|                            |           |            |     |   |
| Folder: Administrator      |           |            |     |   |
| Folder: Administrator      |           |            |     |   |
| Make New Folder            |           | ок         | Car |   |
|                            |           |            |     |   |

#### Make New Folder:

| × |
|---|
|   |
|   |
|   |
|   |

3 Click **OK** and verify the correct buttons are represented in XML format.

| anize 👻 Include in                          | library ▼ Share with ▼ New folder  |                   |              | 🝷 🌆 Search New |
|---------------------------------------------|------------------------------------|-------------------|--------------|----------------|
| Favorites                                   | Name *                             | Date modified     | Туре         | Size           |
| 📃 Desktop                                   | 🔮 FutureSmart-Fax                  | 9/13/2012 7:12 PM | XML Document | 6 KB           |
| ) Downloads<br>) Recent Places<br>Libraries | FutureSmart-HP Capture and Route   | 9/13/2012 7:12 PM | XML Document | 4 KB           |
|                                             | FutureSmart-Personal Distributions | 9/13/2012 7:12 PM | XML Document | 7 KB           |
|                                             | FutureSmart-Public Distributions   | 9/13/2012 7:12 PM | XML Document | 7 KB           |
| Documents                                   | FutureSmart-Routing Sheet          | 9/13/2012 7:12 PM | XML Document | 6 KB           |
| J Music                                     | 🖭 FutureSmart-Scan To Me           | 9/13/2012 7:12 PM | XML Document | 6 KB           |
| Nictures                                    | FutureSmart-Scan To My Files       | 9/13/2012 7:12 PM | XML Document | 7 KB           |
| 🛃 Videos                                    |                                    |                   |              |                |

# Manually importing a certificate

For HTTPS support, you need to import the client certificate into the device Embedded Web Server (EWS) before installation, as follows:

- I Save the certificate to be used for HTTPS communication to a network-accessible location.
- 2 Open and log into the EWS of the device.
- 3 In the Security tab, select Certificate Management.
- 4 Under Certificates, select Choose File > Browse.

Section 8: Using the Web Jetadmin Application to Install Embedded Device Client Buttons on HP Devices

- 5 Browse to the location where you saved the certificate and select **Open > Import**.
- **6** Verify that the certificate appears under the **Certificates** section within the device Embedded Web Server.

© 2014 by Omtool, Ltd. All rights reserved. Omtool, AccuRoute and the Company logo are trademarks of the Company. Trade names and trademarks of other companies appearing in this document are the property of their respective owners.

# Installing AccuRoute Embedded Device Client buttons

Once you can discover devices using the Web Jetadmin application, you can install the buttons using the Web Jetadmin application.

I Right-click the **Group** node and select **New group**.

The **Specify group options page** is displayed.

|                | ion                      |                                   |   |
|----------------|--------------------------|-----------------------------------|---|
| Group name:    |                          |                                   |   |
|                | logt.                    |                                   |   |
|                | 02                       |                                   |   |
| Parent group:  | Groups                   |                                   |   |
| Group members  | hip type                 |                                   | 1 |
| Manual grou    | p                        |                                   |   |
| (Devices ar    | e added or removed by th | he user)                          |   |
| Automatic g    | oup                      |                                   |   |
|                |                          | removed based on filter criteria) |   |
|                |                          |                                   |   |
|                |                          |                                   |   |
|                |                          |                                   |   |
|                |                          |                                   |   |
|                |                          |                                   |   |
|                |                          |                                   |   |
|                |                          |                                   |   |
| Configure grou | p properties now         |                                   |   |
|                |                          |                                   |   |

2 Enter the name of the new group that you will use to group similar devices for button installation. (Preferably, this is a device group name that will allow the administrator to easily configure similar firmware or button functionality installations such as Jedi, Oz, etc.) 3 Click **Next** and verify the group name is correct. The **Confirm** page appears, showing the settings for the group.

| Create Group<br>onfirm |                          |                          |
|------------------------|--------------------------|--------------------------|
|                        |                          |                          |
| Settings               |                          |                          |
| Group name:            | Oz                       |                          |
| Parent group:          | <no parent=""></no>      |                          |
| Description:           | <not specified=""></not> |                          |
| Contact:               | <not specified=""></not> |                          |
| Membership type:       | Manual (0 devices)       |                          |
| Policies:              | 0                        |                          |
|                        |                          |                          |
|                        |                          |                          |
|                        |                          |                          |
|                        |                          |                          |
|                        |                          |                          |
|                        |                          |                          |
|                        |                          | < Back Create Group Canc |

- 4 Click Create Group and then Done.
- 5 Right-click the newly created group and select Add devices to your group.

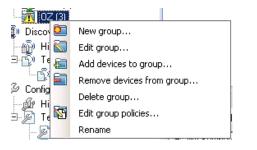

**Note** For more options to use the Web Jetadmin device filters to find or add devices, consult Omtool's Web Jetadmin team for a complete Web Jetadmin installation guide.

#### The **Select Devices** page appears.

|          | e devices<br>All Devices |             |                                                       | 1        | Devices to add<br>Number of devices: 0 |             |    |
|----------|--------------------------|-------------|-------------------------------------------------------|----------|----------------------------------------|-------------|----|
| Device I | Model                    | IP Hostname | IP/                                                   |          | Device Model                           | IP Hostname | IF |
| HP Lase  | sJet M3035 MFP           | NPID1240D   | <ni< td=""><td></td><td></td><td></td><td></td></ni<> |          |                                        |             |    |
| Canon iF | R-ADV 6065 40.13         | CANON4F5598 | 172                                                   |          |                                        |             |    |
| HP Cold  | x LaserJet CM2320bi M    | NP182A248   | 172                                                   |          |                                        |             |    |
| HP Lase  | sJet 4345 MFP            | NPID6AD7F   | 172                                                   |          |                                        |             |    |
| HP Colo  | LasesJet CM4540 MFP      | NP148C028   | 172                                                   | 3        |                                        |             |    |
| HP Offic | ejet Pro X451 dn Series  | HPF2A85C    | 172                                                   | >>       |                                        |             |    |
| HP Lase  | sJet M4555 MFP           | NPIB4A104   | 172                                                   |          |                                        |             |    |
|          |                          |             |                                                       | <u> </u> |                                        |             |    |
|          |                          |             |                                                       |          |                                        |             |    |
| 4        |                          |             |                                                       |          | 4                                      |             | ,  |

Section 8: Using the Web Jetadmin Application to Install Embedded Device Client Buttons on HP Devices

6 In the **Available devices** list (on the left), highlight the device(s) to be added to the group. Then click the > (add) button. The selected device(s) are added to the **Devices to add** list (on the right).

|          |                                                                  | Devices to add                                                                   |                                                                                                    |
|----------|------------------------------------------------------------------|----------------------------------------------------------------------------------|----------------------------------------------------------------------------------------------------|
|          |                                                                  | Number of dealers of                                                             |                                                                                                    |
|          |                                                                  | Number of devices: 1                                                             |                                                                                                    |
| ostname  | IP /                                                             | Device Model                                                                     | IP Hostname                                                                                               |
| 1240D    | <m.< td=""><td>HP LaserJet 4345 MFP</td><td>NPID6AD7F</td></m.<> | HP LaserJet 4345 MFP                                                             | NPID6AD7F                                                                                                 |
| DN4F5598 | 172                                                              |                                                                                  |                                                                                                    |
| 2A248    | 172                                                              |                                                                                  |                                                                                                    |
| 8C028    | 172                                                              |                                                                                  |                                                                                                    |
| A85C     | 172 >                                                            |                                                                                  |                                                                                                    |
| 4A104    | 172 >>                                                           |                                                                                  |                                                                                                    |
|          |                                                                  |                                                                                  |                                                                                                    |
|          |                                                                  |                                                                                  |                                                                                                    |
|          | <                                                                |                                                                                  |                                                                                                    |
|          | <<                                                               |                                                                                  |                                                                                                    |
|          |                                                                  |                                                                                  |                                                                                                    |
|          |                                                                  |                                                                                  |                                                                                                    |
|          |                                                                  |                                                                                  |                                                                                                    |
|          |                                                                  |                                                                                  |                                                                                                    |
|          |                                                                  |                                                                                  |                                                                                                    |
|          |                                                                  |                                                                                  |                                                                                                    |
|          |                                                                  |                                                                                  |                                                                                                    |
|          | 1240D<br>DN4F5598<br>2A248<br>8C028<br>/A85C                     | 1240D ₩<br 2004F5598 172<br>224248 172<br>30028 172<br>3485C 172<br>44104 172 >> | 1240D         1240D         0N4F5598     172       2A248     172       380028     172       4A104     172 |

7 Click Next. The Confirm page appears.

| ld Devices                          |             |              | Ľ |
|-------------------------------------|-------------|--------------|---|
| nfirm                               |             |              |   |
| ettings<br>roup name: OZ<br>evices: |             |              |   |
| Device Model                        | IP Hostname | IP Address   |   |
| HP LaserJet 4345 MFP                | NPID6AD7F   | 172.16.5.131 |   |
|                                     |             |              |   |
|                                     |             |              |   |
|                                     |             |              |   |
|                                     |             |              |   |
|                                     |             |              |   |
|                                     |             |              |   |
|                                     |             |              |   |
|                                     |             |              |   |
|                                     |             |              |   |
|                                     |             |              |   |
|                                     |             |              |   |

8 Click the **Add Devices** button. You should see the devices added to your new group in the **Group** window.

Section 8: Using the Web Jetadmin Application to Install Embedded Device Client Buttons on HP Devices

#### 9 Highlight the device(s) to which you want to install buttons.

| <u>*</u>                                                                                                    | OZ (1 of 3 Selected)                                                         |                                                                                                    |                                                        |                          |                   |                  |  |  |
|----------------------------------------------------------------------------------------------------|------------------------------------------------------------------------------|----------------------------------------------------------------------------------------------------|--------------------------------------------------------|--------------------------|-------------------|------------------|--|--|
| 幾「                                                                                                    | Layouts -                                                                    | 🍸 Filters 🔹 🚺                                                                                                    | 2 = 1                                                  |                          |                   |                  |  |  |
|                                                                                                    | Device Model                                                                 | IP Address                                                                                                    | IP Hostname                                            | Port (Any)               | Severity          | Hardware Address |  |  |
| -                                                                                                    | HP LaserJet M4345 MFP                                                        | 172.16.5.208                                                                                                    | NPI822592                                              | 1                        | 0                 | 001708822592     |  |  |
| - Contraction of the second second se | HP Color LaserJet 4730 MFP                                                   | 172.16.5.130                                                                                                    | NPI5BDA67                                              | 1                        | Å                 | 0014385BDA67     |  |  |
|                                                                                                    | HP Color LaserJet CM6040 MFP                                                 | 172.16.5.117                                                                                                    | NPI1CB481                                              | 1                        |                   | 001B781CB481     |  |  |
|                                                                                                    |                                                                              |                                                                                                    |                                                        |                          | ·····             |                  |  |  |
|                                                                                                    |                                                                              |                                                                                                    |                                                        |                          |                   |                  |  |  |
|                                                                                                    | us Config Alerts Troubleshoot                                                |                                                                                                    |                                                        | Solutions Ca             | pabilities   Firm | ware             |  |  |
|                                                                                                    | My Settings                                                                  | C On<br>C Off<br>Asset Number<br>[Not spe<br>Auto Cleaning<br>Auto Continue<br>Cleaning<br>Auto Continue<br>C Off<br>Browser | cified)<br>Page<br>aning frequency: 2<br>page size: Lo | 000<br>atter (8.5x11 in) | ×                 |                  |  |  |
|                                                                                                    | Device Name     Duplex Binding     Duplex Blank Pages     Duplex Impressions | Resp                                                                                                    | iection timeout:<br>ionse timeout:<br>ied sites:       |                          | conds<br>conds    |                  |  |  |

10 Click the Config tab and scroll to the Embedded Device Functions subset (as shown below) and check the box in the upper left corner of the center window. The title bar of that area will display: Embedded Device Functions (Changes Pending - Click 'Apply' to continue).

| Status Config Alerts Troubleshoot Gro                                                                                                    | oups   Reports   Supplies | Storage Solutions Capabilities F | irmware |                  |                |
|----------------------------------------------------------------------------------------------------|---------------------------|----------------------------------|---------|------------------|----------------|
| 🗇 Apply Template 🕼 View History 🖇                                                                                                    | Customize 💋 Refres        | sh                               |         |                  |                |
| Apply Template     Wiew History     - Home Screen Language     - I/D Timeout to End Print J     - Input Auto Continue     - Input Auto Continue     - Jam Recovery     - Job Hold Timeout     - Job Storage Limit     - Key Press Sound     - Key Press Sound     - Keyboard Layout     - Manually Feed Prompt     - Media Administration     - Order Supplies % Level     - Original Orientation     - OxPd Accessory Records     - WPM Device Functio     - OXPd Accessory Records     - WPM Device Functio     - OXPd Accessory Records     - Print PDE Erors     - Printer Vakeup     - Replace Supplies     - Resolution     - Resolution Enhancement     - Restore Modes     - Show Date and Time | Customize 🤂 Refres        |                                  |         | Add<br>Remove    |                |
| - Show Network Address<br>- Size / Type Prompt                                                                                                    |                           |                                  |         |                  |                |
| Chan /lulaka Tima                                                                                                    |                           |                                  |         |                  |                |
|                                                                                                    |                           |                                  |         | Save as Template | Schedule Apply |

© 2014 by Omtool, Ltd. All rights reserved. Omtool, AccuRoute and the Company logo are trademarks of the Company. Trade names and trademarks of other companies appearing in this document are the property of their respective owners.

#### II Click the Add button. The Add Embedded Device Functions page appears.

| Status Config Alerts Troubleshoot                                           | Groups Reports | Supplies Storage   | Solutions Capabilities Firm | ware         |            |
|-----------------------------------------------------------------------------|----------------|--------------------|-----------------------------|--------------|------------|
| 🛱 Apply Template 🌆 View History                                             | 🔆 Customize    | 🔁 Refresh          |                             |              |            |
| Home Screen Language     I/O Timeout to End Print J     Input Auto Continue | Ø OXPd Devie   | ce Functions (Char | ges Pending - Click 'Apply' | to continue) |            |
| Input Auto Continue Time     Jam Recovery     Job Hold Timeout              | ID             |                    | Title                       | Description  | Add Remove |
| Job Retention<br>Job Storage Limit<br>Key Press Sound<br>Keyboard Layout    | Add OXI        | Pd Device Function | s                           |              | ? 🗙        |
| Manually Feed Prompt     Media Administration     Order Supplies % Level    | ID             |                    | Title                       | Description  | Edit       |
| Original Orientation<br>Override A4/Letter                                  |                |                    |                             |              |            |
|                                                                             |                |                    |                             |              |            |
| PJL Configuration     Print PDF Errors     Print PS Errors                  |                |                    |                             |              |            |
| Printer Wakeup     Replace Supplies     Resolution                          |                |                    |                             | OK           | Cancel     |
| Resolution Enhancement<br>Restore Modes                                     | -              |                    |                             |              |            |

© 2014 by Omtool, Ltd. All rights reserved. Omtool, AccuRoute and the Company logo are trademarks of the Company. Trade names and trademarks of other companies appearing in this document are the property of their respective owners.

12 Click the Edit button. The Embedded Device Function Repository page appears and enables you to import the edited Embedded Device solutions XML files (from Exporting the XML files on page 8-2).

| Status Config Alerts Troubles       | shoot Groups Reports Supplies Storag      | e   Solutions   Capabi | lities   Firmware | •                |              |
|-------------------------------------|-------------------------------------------|------------------------|-------------------|------------------|--------------|
| 🗊 Apply Template 🕼 View Hi          | istory 🛛 🔆 Customize 🔁 Refresh            |                        |                   |                  |              |
| Home Screen Language.               | 🛛 🔺 🟂 OXPd Device Functions (Ch           | anges Pending - Cli    | ek 'Applu' to c   | ດດກ່າວເພ         |              |
| - I/O Timeout to End Print          |                                           | langes r enuing - cil  | ск Арріу ші       | or her hate)     |              |
| Input Auto Continue                 |                                           |                        |                   |                  |              |
| - Input Auto Continue Time          | e ID                                      | Title                  |                   | Description      | Add          |
| - Jam Recovery                      |                                           |                        |                   |                  |              |
| Job Hold Timeout                    |                                           |                        |                   |                  | Remove       |
| Job Retention<br>Job Storage Limit  | Add OXPd Device Functi                    | ons                    |                   |                  | ? ×          |
| - Key Press Sound                   |                                           |                        |                   |                  |              |
| Keyboard Layout                     |                                           |                        |                   |                  |              |
| Manually Feed Prompt                | ID                                        | Titl                   | e                 | Description      | Edit         |
| - Media Administration              |                                           |                        |                   |                  |              |
| - Order Supplies % Level            |                                           |                        |                   |                  |              |
| - Original Orientation              | Options                                   |                        |                   |                  | ? ×          |
| Override A4/Letter                  |                                           |                        |                   |                  |              |
| - OXPd Accessory Record             | Templates                                 | OXPd Device Funct      | ion Repository    |                  |              |
| - ØXPd Device Fund                  | User Defined                              | Name /                 | Title             | Description      | Import       |
| - PJL Configuration                 | PJL Repository                            |                        |                   | and and a second |              |
| Print PDF Errors                    | Certificate Repository                    |                        |                   |                  | Delete       |
| Print PS Errors                     | OXPd Device Functio<br>OXPd Accessory Rec |                        |                   |                  | Edit         |
| - Printer Wakeup                    |                                           |                        |                   |                  |              |
| - Replace Supplies                  | Errmware                                  |                        |                   |                  |              |
| Resolution                          | ⊕ Reports                                 |                        |                   |                  |              |
|                                     |                                           |                        |                   |                  |              |
| Restore Modes<br>Show Date and Time |                                           |                        |                   |                  |              |
| - Show Network Address              |                                           |                        |                   |                  |              |
| - Size / Type Prompt                |                                           |                        |                   |                  |              |
| Close / U/sko Time                  |                                           |                        |                   |                  |              |
|                                     |                                           |                        |                   |                  |              |
|                                     |                                           |                        |                   |                  |              |
|                                     |                                           |                        |                   |                  |              |
|                                     |                                           |                        |                   |                  |              |
|                                     | <b>_</b>                                  |                        |                   |                  |              |
|                                     |                                           |                        |                   |                  |              |
|                                     | 0.10                                      |                        |                   | 01               | o 1 1 1 1    |
|                                     | Reset Page                                |                        |                   | OK               | Cancel Apply |

|     | Device Model                                                                                                    | IP Address                                                                                   | IP Hostname        | Port (Any)       | Severity I                                                                                                    | Hardware Address                                                               |                                              |                    |       |
|-----|----------------------------------------------------------------------------------------------------|----------------------------------------------------------------------------------------------|--------------------|------------------|----------------------------------------------------------------------------------------------------|--------------------------------------------------------------------------------|----------------------------------------------|--------------------|-------|
|     | HP LaserJet M4345 MFP                                                                                                    | 172.16.5.208                                                                                 | NPI822592          | 1                | <ul> <li>O</li> <li>O</li> </ul>                                                                                    | 001708822592                                                                   |                                              |                    |       |
| -7  | HP Color LaserJet 4730 MFP                                                                                                    | 172.16.5.130                                                                                 | NPI5BDA67          | 1                | <u> </u>                                                                                                    | 0014385BDA67                                                                   |                                              |                    |       |
| 7   | HP Color LaserJet CM6040 MFP                                                                                                    | 172.16.5.117                                                                                 | NPI1CB481          | 1                | <u> </u>                                                                                                    | 001B781CB481                                                                   |                                              |                    |       |
| 100 | ····· Use<br>···· PJL<br>···· Cert                                                                                                    | n Defined<br>Repository<br>lificate Repository<br>Pd Device Functio<br>Pd Accessory Rec<br>e | OXPd Devi     Name | ice Function Rep |                                                                                                    | ription                                                                        | Import       Delete       Edt                |                    |       |
|     | Øpen                                                                                                    | ETADMIN + WebJet,                                                                            | _admin_HPCR + W    | /ebJetAdmin_XM   | L_OZ                                                                                                    |                                                                                | • 😰 [                                        | Search WebJetAdmin | <br>× |
|     | ✓ Open     ✓ Open     ✓    ✓    ✓                                                                                                    | ETADMIN - WebJet,<br>Name -                                                                  | _admin_HPCR + W    | 'ebJetAdmin_XM   | L_OZ<br>Date modified                                                                                               | Туре                                                                           | ▼ 😭 🛛                                        |                    | <br>2 |
|     | Image: Second state       Image: Second state       Image: Secon | Name *                                                                                       | _admin_HPCR + W    | /ebJetAdmin_XM   | Date modified                                                                                                    | Туре                                                                           | Size                                         |                    | <br>2 |
|     |                                                                                                    | Name *                                                                                       |                    | YebJetAdmin_XM   | Date modified<br>4/2/2012 2:46 PM                                                                                   | XML Document                                                                   | Size<br>3 KB                                 |                    | <br>2 |
|     | Image: Second state       Image: Second state       Image: Secon | Name +<br>Fax<br>MyAccuRoute_                                                                | _original          | YebJetAdmin_XM   | Date modified<br>4/2/2012 2:46 PM<br>3/19/2012 10:23 AN                                                             | XML Document<br>1 XML Document                                                 | Size<br>3 KB<br>3 KB                         |                    | <br>2 |
|     |                                                                                                    | Name *<br>Fax<br>MyAccuRoute_<br>PersonalDistrib                                             | original           | /ebJetAdmin_XM   | Date modified<br>4/2/2012 2:46 PM<br>3/19/2012 10:23 AN<br>4/2/2012 2:44 PM                                         | XML Document<br>1 XML Document<br>XML Document                                 | Size<br>3 KB<br>3 KB<br>3 KB<br>3 KB         |                    | <br>2 |
|     |                                                                                                    | Name *<br>PFax<br>NyAccuRoute_<br>PersonalDistrib<br>PublicDistributi                        | original           |                  | Date modified<br>4/2/2012 2:46 PM<br>3/19/2012 10:23 AN<br>4/2/2012 2:44 PM<br>4/2/2012 2:45 PM                     | XML Document<br>1 XML Document<br>XML Document<br>XML Document                 | Size<br>3 KB<br>3 KB<br>3 KB<br>3 KB<br>3 KB |                    | <br>2 |
|     | ✓ Open         ✓ Organize ▼       New folder         ✓ Favorites       ■         ■ Desktop       ●         ● Downloads       ●         ■ Recent Places       ■         □ Libraries       ■         ■ Documents       ■                                                                                                    | Name *<br>Fax<br>MyAccuRoute_<br>PersonalDistrib<br>PublicDistributi<br>RoutingSheet         | original           |                  | Date modified<br>4/2/2012 2:46 PM<br>3/19/2012 10:23 AN<br>4/2/2012 2:44 PM<br>4/2/2012 2:45 PM<br>4/2/2012 2:45 PM | XML Document<br>1 XML Document<br>XML Document<br>XML Document<br>XML Document | Size<br>3 KB<br>3 KB<br>3 KB<br>3 KB<br>5 KB |                    | <br>2 |
|     | ✓ Open       ✓ Open       Organize       ► HP • WEB3       Organize       ► Favorites       ► Desktop       ► Downloads       ☑ Recent Places       ☑ Libraries       ▲ Documents       ▲ Music                                                                                                    | Name *<br>PFax<br>NyAccuRoute_<br>PersonalDistrib<br>PublicDistributi                        | original           |                  | Date modified<br>4/2/2012 2:46 PM<br>3/19/2012 10:23 AN<br>4/2/2012 2:44 PM<br>4/2/2012 2:45 PM                     | XML Document<br>1 XML Document<br>XML Document<br>XML Document                 | Size<br>3 KB<br>3 KB<br>3 KB<br>3 KB<br>3 KB |                    | <br>2 |
|     |                                                                                                    | Name *<br>Fax<br>MyAccuRoute_<br>PersonalDistrib<br>PublicDistributi<br>RoutingSheet         | original           |                  | Date modified<br>4/2/2012 2:46 PM<br>3/19/2012 10:23 AN<br>4/2/2012 2:44 PM<br>4/2/2012 2:45 PM<br>4/2/2012 2:45 PM | XML Document<br>1 XML Document<br>XML Document<br>XML Document<br>XML Document | Size<br>3 KB<br>3 KB<br>3 KB<br>3 KB<br>5 KB |                    | <br>2 |
|     | ✓ Open       ✓ Open       Organize       ► HP • WEB3       Organize       ► Favorites       ► Desktop       ► Downloads       ☑ Recent Places       ☑ Libraries       ▲ Documents       ▲ Music                                                                                                    | Name *<br>Fax<br>MyAccuRoute_<br>PersonalDistrib<br>PublicDistributi<br>RoutingSheet         | original           |                  | Date modified<br>4/2/2012 2:46 PM<br>3/19/2012 10:23 AN<br>4/2/2012 2:44 PM<br>4/2/2012 2:45 PM<br>4/2/2012 2:45 PM | XML Document<br>1 XML Document<br>XML Document<br>XML Document<br>XML Document | Size<br>3 KB<br>3 KB<br>3 KB<br>3 KB<br>5 KB |                    | <br>2 |
|     |                                                                                                    | Name *<br>Fax<br>MyAccuRoute_<br>PersonalDistrib<br>PublicDistributi<br>RoutingSheet         | original           |                  | Date modified<br>4/2/2012 2:46 PM<br>3/19/2012 10:23 AN<br>4/2/2012 2:44 PM<br>4/2/2012 2:45 PM<br>4/2/2012 2:45 PM | XML Document<br>1 XML Document<br>XML Document<br>XML Document<br>XML Document | Size<br>3 KB<br>3 KB<br>3 KB<br>3 KB<br>5 KB |                    | <br>2 |
|     | Y Open         Y Open         Organize       New folder         Y Favorites         Dosktop         Downloads         Y Recent Places         Libraries         Documents         Y Music         Pictures         Y Videos                                                                                                    | Name *<br>Fax<br>MyAccuRoute_<br>PersonalDistrib<br>PublicDistributi<br>RoutingSheet         | original           |                  | Date modified<br>4/2/2012 2:46 PM<br>3/19/2012 10:23 AN<br>4/2/2012 2:44 PM<br>4/2/2012 2:45 PM<br>4/2/2012 2:45 PM | XML Document<br>1 XML Document<br>XML Document<br>XML Document<br>XML Document | Size<br>3 KB<br>3 KB<br>3 KB<br>3 KB<br>5 KB |                    | <br>2 |

13 Click Import. In the Open page, search for your XML files.

- 14 Select and highlight the file and then click **Open** to add the file. (You can import only one file at a time in the **Open** window.)
- 15 Verify that the selected feature XML file is reflected in the Embedded Device Function Repository page.

| 2                          | Options                                                         |                  |                |             | ? ×         |
|----------------------------|-----------------------------------------------------------------|------------------|----------------|-------------|-------------|
|                            | - Templates                                                     | OXPd Device Fund | tion Repositor | y           |             |
|                            | User Defined                                                    | Name 4           | Title          | Description | Import      |
|                            | PJL Repository<br>Certificate Repository<br>0XPd Device Functio | Fax Button       | Fax            | Send a Fax  | Delete      |
| Status Config Ale          | OXPd Accessory Rec<br>⊕- Alerts                                 |                  |                |             | Edit        |
| 🖇 Apply Template.          | t∎- Firmware                                                    |                  |                |             |             |
| Home Scre                  | ⊕- Reports<br>⊕- Supplies                                       |                  |                |             |             |
| - Input Auto (             |                                                                 |                  |                |             |             |
| - Input Auto               |                                                                 |                  |                |             |             |
| - Jam Recov                |                                                                 |                  |                |             |             |
| - Job Hold Ti              |                                                                 |                  |                |             |             |
| - Job Retenti              |                                                                 |                  |                |             |             |
| Job Storage<br>Key Press S |                                                                 |                  |                |             |             |
| - Keyboard L               |                                                                 |                  |                |             |             |
| - Manually Fe              | -                                                               |                  |                |             |             |
| - Media Admi               |                                                                 |                  |                |             |             |
| - Order Supp               |                                                                 |                  |                |             |             |
| - Original Orie            | Reset Page                                                      |                  |                | ОК Са       | ancel Apply |
| - Override A4              | Header age                                                      |                  |                |             | Apply       |

© 2014 by Omtool, Ltd. All rights reserved. Omtool, AccuRoute and the Company logo are trademarks of the Company. Trade names and trademarks of other companies appearing in this document are the property of their respective owners.

16 Click OK. The Add Embedded Device Functions page appears.

| Status Config Alerts Troubleshoot Groups                                                                                                    | Reports Supplies Storage Solutions  | Capabilities   Firmware     |             |               |
|----------------------------------------------------------------------------------------------------|-------------------------------------|-----------------------------|-------------|---------------|
| 🖇 Apply Template 🏦 View History 🛛 🞇 Cu                                                                                                    | ustomize 😥 Refresh                  |                             |             |               |
| I/O Timeout to End Print J                                                                                                    | XPd Device Functions (Changes Pendi | ng - Click 'Apply' to conti | inue)       |               |
| Input Auto Continue Time     Jam Recovery     Job Hold Timeout     Job Retention     Job Storage Limit     Key Press Sound     Keyboard Layout     Manually Feed Prompt     Media Administration | ID                                  | Title                       | Description | Add<br>Remove |
| Order Supplies % Level                                                                                                    | Add OXPd Device Functions           |                             |             | ? ×           |
| - OXPd Accessory Records                                                                                                    | ID                                  | Title                       | Description | Edit          |
|                                                                                                    | 23920c5c-f3dd-442f-a56f-0935deb09e  | Fax                         | Send a Fax  |               |
| PJL Configuration<br>Print PDF Errors<br>Print PS Errors                                                                                                    |                                     |                             |             |               |
| Printer Wakeup<br>Replace Supplies                                                                                                    |                                     |                             |             |               |
| Resolution<br>Resolution Enhancement                                                                                                    |                                     |                             |             |               |
|                                                                                                    |                                     |                             |             |               |
| Show Date and Time                                                                                                    |                                     |                             |             |               |
| Size / Type Prompt                                                                                                    |                                     |                             | OK          | Cancel        |
|                                                                                                    |                                     |                             |             |               |

17 You should see the file referring to the feature(s) or button(s) you are about to install onto the device. Click OK to close the Add Embedded Device Functions page and return to the Embedded Device Functions winpagedow.

At this point, you can continue to add another feature or button (repeating Steps 11 through 16).

#### Section 8: Using the Web Jetadmin Application to Install Embedded Device Client Buttons on HP Devices

| pply Template 🐠 View History                                                                                                    | <br>             | 1 | Deedies Clieb March      |                                             |               |  |
|----------------------------------------------------------------------------------------------------|------------------|---|--------------------------|---------------------------------------------|---------------|--|
| Home Screen Language<br>Home Screen Language<br>I/D Timeout to End Print J<br>Input Auto Continue Time<br>Jam Recovery<br>Job Hold Timeout<br>Job Betention<br>Job Storage Limit<br>Key Press Sound<br>Key Press Sound<br>Keyboard Layout<br>Media Administration<br>Order Supplies % Level<br>Original Orientation<br>Override Ad/Letter<br>OXPd Accessory Records<br>Ø OXPd Device Functio<br>OXPd Creased<br>Pint PDF Errors<br>Print PDE Errors<br>Print PDE Errors | <br>Pd Device Fu | 1 | s Pending - Click 'Apply | ' to continue)<br>Description<br>Send a Fax | Add<br>Remove |  |
| Show Date and Time                                                                                                    |                  |   |                          |                                             |               |  |

**18** After you have added and confirmed all of the features/buttons of interest, click **Apply**. **Confirm** page appears.

| ìgure Devices           | ? ×                                            |
|-------------------------|------------------------------------------------|
| irm                     | Ş                                              |
| ngs<br>ices: 1          |                                                |
| ice settings:           |                                                |
| Item                    | Value                                          |
| 🔍 OXPd Device Functions | 0                                              |
|                         |                                                |
|                         |                                                |
|                         |                                                |
|                         |                                                |
|                         |                                                |
|                         |                                                |
|                         |                                                |
|                         |                                                |
|                         |                                                |
|                         |                                                |
|                         |                                                |
|                         |                                                |
|                         |                                                |
|                         |                                                |
|                         |                                                |
|                         |                                                |
|                         | irm<br>ngs<br>ices: 1<br>ice settings:<br>Item |

© 2014 by Omtool, Ltd. All rights reserved. Omtool, AccuRoute and the Company logo are trademarks of the Company. Trade names and trademarks of other companies appearing in this document are the property of their respective owners.

- 🚀 Configure Devices ? × Progress 🎻 In Progress... Summary 0 O Success: 0 🔒 Warning: C Error: 0 (i) Information needed: 0 8 Pending: 1 Details. Stop Hide
- 19 Click the **Configure Devices** button. The **In Progress** page appears.

The **Results** page indicates whether the installation was successful or an error was received.

| Success 1<br>Success: 1<br>A Warning: 0<br>Error: 0<br>Information needed: 0<br>Pending: 0                         | 3 | Success<br>Success: 1<br>Warning: 0<br>Error: 0<br>Information needed: 0               | Configure Devices     |   |   |
|----------------------------------------------------------------------------------------------------|---|----------------------------------------------------------------------------------------|-----------------------|---|---|
| Summary Success: 1 Warning: 0 Error: 0 Information needed: 0                                                       |   | Summary Success: 1 Warning: 0 Frror: 0 Information needed: 0                           | esults                |   | S |
| Summary Success: 1 Warning: 0 Error: 0 Information needed: 0                                                       |   | Summary Success: 1 Warning: 0 Frror: 0 Information needed: 0                           | <u> </u>              |   |   |
| Success:         1           Warning:         0           Error:         0           Information needed:         0 |   | Success:     1       Warning:     0       Error:     0       Information needed:     0 | 🕗 Success             |   |   |
| Warning: 0<br>Error: 0<br>Information needed: 0                                                                    |   | Warning:     0       Error:     0       Information needed:     0                      | Summary               |   |   |
| Error: 0<br>Information needed: 0                                                                                  |   | Error:     0       Information needed:     0                                           | 🚫 Success:            | 1 |   |
| Information needed: 0                                                                                              |   | Information needed: 0                                                                  | 🔒 Warning:            | 0 |   |
|                                                                                                    |   |                                                                                        | 🖸 Error:              | 0 |   |
| Z Pending: 0                                                                                                    |   | Pending: 0                                                                             | i Information needed: | 0 |   |
|                                                                                                    |   | a <b>-</b>                                                                             | Pending:              | 0 |   |
|                                                                                                    |   |                                                                                        |                       |   |   |
|                                                                                                    |   |                                                                                        |                       |   |   |

**Note** You can click the **Details** button to show additional notes if an error has occurred.

#### 20 Click Done to return to the main Group page, which defaults to the Device subset node.

| Layouts •                                                       | 🍸 Filters 👻 🔃  |                    |                     |                    |                  |
|-----------------------------------------------------------------|----------------|--------------------|---------------------|--------------------|------------------|
| Device Model                                                    | IP Address     | IP Hostname        | Port (Any)          | Severity           | Hardware Address |
| P LaserJet M4345 MFP                                            | 172.16.5.208   | NPI822592          | 1                   | 0                  | 001708822592     |
| IP Color LaserJet 4730 MFP                                      | 172.16.5.130   | NPI5BDA67          | 1                   | <u> </u>           | 0014385BDA67     |
| HP Color LaserJet CM6040 MFP                                    | 172.16.5.117   | NPI1CB481          | 1                   | <u> </u>           | 001B781CB481     |
|                                                                 |                |                    |                     |                    |                  |
|                                                                 |                |                    |                     |                    |                  |
| tus Config Alerts Troubleshoot                                  |                |                    | e   Solutions   Ca  | apabilities   Firm | ware             |
| oply Template 🕼 View History                                    | Customize      | . 🧭 Refresh        |                     |                    |                  |
| vly Settings 🔺                                                  | Alternative Le | etterhead Mode     |                     |                    |                  |
| evice                                                           | C On           |                    |                     |                    |                  |
| - Alternative Letterhead Mo                                     | © Off          |                    |                     |                    |                  |
| - Asset Number<br>Auto Cleaning Page                            |                |                    |                     |                    |                  |
| - Auto Continue                                                 | Asset Number   | 1                  |                     |                    |                  |
| Browser                                                         | (Not spe       | cified)            |                     |                    |                  |
| Clearable Warnings                                              |                |                    |                     |                    |                  |
| Company Name                                                    | Auto Cleaning  | j Page             |                     |                    |                  |
| Contact Person                                                  | Auto cle       | aning frequency: 2 | 000                 | •                  |                  |
| Control Panel Display<br>Control Panel Language                 |                |                    |                     |                    |                  |
| - Date and Time                                                 | Cleaning       | page size:         | etter (8.5x11 in)   | •                  |                  |
| - Date/Time Format                                              | Auto Continue  |                    |                     |                    |                  |
| <ul> <li>Daylight Savings Time</li> </ul>                       |                | ;                  |                     |                    |                  |
| - Default Media Size                                            | □ • On         |                    |                     |                    |                  |
| Default Media Type<br>Default Print Density                     | C Off          |                    |                     |                    |                  |
| - Default Printer Copies                                        | Browser        |                    |                     |                    |                  |
| - Device Certificates                                           |                |                    |                     |                    |                  |
| Device Location                                                 |                | nection timeout:   | 60 • se             | conds              |                  |
| - Device Name                                                   | _              |                    |                     |                    |                  |
| - Duplex Binding<br>Duplex Blank Pages                          | Hesp           | oonse timeout:     | 300 <b>▼</b> se     | conds              |                  |
| Duplex Impressions                                              | Trus           | ted sites:         |                     |                    |                  |
|                                                                 |                |                    |                     |                    |                  |
| Economode                                                       |                |                    |                     |                    |                  |
| E conomode<br>Fuser Modes                                       |                |                    |                     |                    |                  |
| Fuser Modes<br>Home Screen Applications                         |                |                    |                     |                    |                  |
| Fuser Modes<br>Home Screen Applications<br>Home Screen Language |                |                    |                     |                    |                  |
| Fuser Modes<br>Home Screen Applications<br>Home Screen Language |                | Use semio          | colons(;) to separa | ate addresses      |                  |

Section 8: Using the Web Jetadmin Application to Install Embedded Device Client Buttons on HP Devices

21 Scroll down to the **Embedded Device Functions** subset and you should see the feature buttons that were successfully added to the HP device.

|                                        | ps Reports Supplies Storage Solutions | Capabilities   Firmware |                           |                  |                |
|----------------------------------------|---------------------------------------|-------------------------|---------------------------|------------------|----------------|
| 🖇 Apply Template 🍿 View History 🛛 📡    | Customize 😰 Refresh                   |                         |                           |                  |                |
|                                        | (Pd Device Functions                  |                         |                           |                  |                |
| OXPd Enabled                           | [                                     |                         |                           |                  |                |
| PJL Configuration     Print PDF Errors | ID                                    | Title                   | Description               | Add              |                |
| - Print PS Errors                      | 23920c5c-f3dd-442f-a56f-0935deb09e    |                         |                           |                  |                |
| - Printer Wakeup                       |                                       | Fax                     | Send a Fax                | Remove           |                |
| Replace Supplies                       | 4cbfa532-6be8-4877-89f7-2fbfa836df2a  | Personal Distributions  | Distribute document using |                  |                |
| Resolution                             |                                       |                         |                           |                  |                |
|                                        |                                       |                         |                           |                  |                |
|                                        |                                       |                         |                           |                  |                |
|                                        |                                       |                         |                           |                  |                |
| Size / Type Prompt                     |                                       |                         |                           |                  |                |
| Sleep / Wake Time                      |                                       |                         |                           |                  |                |
| - Stored Job Sort Order                | <u>I</u>                              |                         |                           |                  |                |
|                                        |                                       |                         |                           |                  |                |
|                                        |                                       |                         |                           |                  |                |
| - Tray Administration                  |                                       |                         |                           |                  |                |
| Use Another Tray                       |                                       |                         |                           |                  |                |
| Use Requested Tray                     |                                       |                         |                           |                  |                |
| 🕀 Copier                               |                                       |                         |                           |                  |                |
| ⊕ Network                              |                                       |                         |                           |                  |                |
| B-Security                             |                                       |                         |                           |                  |                |
| ⊕ Fax<br>⊕ Embedded Web Server         |                                       |                         |                           |                  |                |
| En File System                         |                                       |                         |                           |                  |                |
| Digital Sending                        |                                       |                         |                           |                  |                |
|                                        |                                       |                         |                           |                  |                |
|                                        |                                       |                         |                           |                  |                |
|                                        |                                       |                         |                           | Save as Template | Schedule Apply |
|                                        |                                       |                         |                           |                  |                |

22 Test the buttons on the device panel to verify all functionality.

# Section 9: Testing

The following section provides a procedure for testing the Routing Sheet feature. This will ensure that your installation is operational. This section includes:

<u>Testing the Routing Sheet feature</u> (9-1)

Testing the Device Administrator user interface (9-2)

### Testing the Routing Sheet feature

- I Create at least one Distribution Rule with your user account.
- 2 Generate and print a Routing Sheet using the AccuRoute Desktop or the AccuRoute Web Client application.
- 3 Assemble a test document. Add the Routing Sheet to the front of the document and go to the device. The main screen looks like this:

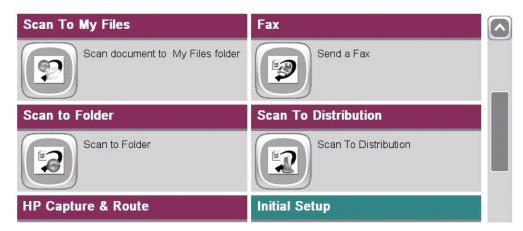

- 4 Load the document into the document feeder.
- 5 Press Routing Sheet. (If this feature is not visible, use the scroll bar to find it.)

**Note** If you have configured prompts, you will see the them now. Enter the appropriate prompt values and click **Next**.

The device indicates it is ready to scan.

6 To begin scanning, press **Start** on the display screen or on the hard keypad.

Alternately, to change the scan attributes, click **More Options**.

For example, you can specify the page size for the scanned document. The default page size is Letter. After you have made your modifications, click **Start** to begin scanning. 9-2

The scan job starts. A progress indicator shows the scan job status

To stop the scan job, press **Cancel Job**. Otherwise wait for the job to finish. When scanning is complete, the device shows the scan completed message.

The message is transferred to the AccuRoute server via HTTP/HTTPS where it is processed and routed to the intended recipient. If the document does not arrive at the destination, troubleshoot the setup. Go to <u>Section 10: Troubleshooting</u>.

7 To scan another document using the Routing Sheet option, click **Back**. To end the session and go back to the main AccuRoute menu, click 3 or the **OK** button.

Important If you see that the AccuRoute server cannot decipher or interpret the Distribution Rule instructions on the Routing Sheet, you must change the device setting from **mixed** to **text**. For instructions, see <u>Troubleshooting issues when the AccuRoute server cannot</u> decipher the Distribution Rule instructions in a Routing Sheet (10-6)

### Testing the Device Administrator user interface

To test the Device Administrator user interface, complete the procedure for <u>Creating a group of devices (part 1)</u> (7-1).

You can set up tests to test all authentication types at once by configuring groups on the AccuRoute server, with each group having a different authentication type:

- Email
- Email with Password
- PIN
- PIN with Password
- Login
- Device

Then, test one device by uninstalling and reinstalling from each authentication type group to verify that all authentication types will work at once.

# Section 10: Troubleshooting

This section includes:

Detecting workflow issues (10-2) Troubleshooting the delivery mechanism (10-2) Troubleshooting messages on the AccuRoute server (10-3) Troubleshooting the Web server (10-5) Troubleshooting the multifunction device (10-5) Troubleshooting .NET error when installing AccuRoute Embedded Device Client for HP OXPd (10-5) Troubleshooting permission problems when setting up Embedded AccuRoute for Intelligent Devices. (Omtool ISAPI Web Server Extension) in a cluster (10-6) Troubleshooting issues when the AccuRoute server cannot decipher the Distribution Rule instructions in a Routing Sheet (10-6) Troubleshooting problems associated with applying all additional scan attributes (10-7) Troubleshooting problems when scanning large documents (10-7) Troubleshooting problems when scanning 100+ color pages (10-8) Troubleshooting an SNMP error (10-9)

If you cannot resolve an issue, contact Omtool support.

10-2

### Detecting workflow issues

After a document has been scanned on the device, the document should arrive at its destination momentarily but can take up to several minutes when the server workload is high. If a document does not arrive at its destination within a reasonable period of time, begin troubleshooting the environment. Omtool recommends troubleshooting the workflow in reverse order because this is the easiest way to troubleshoot the setup on your own.

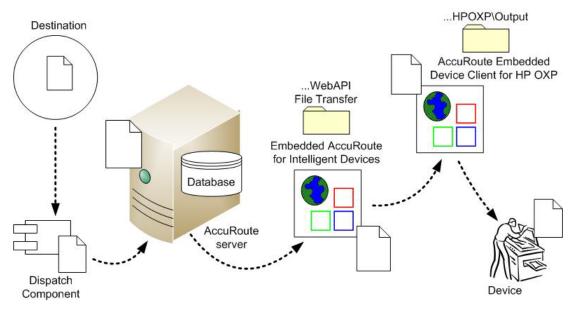

When a document does not arrive at its destination, troubleshooting starts with the delivery mechanism such as the mail server or DMS application, and then continues to the AccuRoute server, the AccuRoute Embedded Device Client for HP OXPd, the Web server, and the device.

Figure 10-1: Troubleshooting the workflow in reverse order

### Troubleshooting the delivery mechanism

When the AccuRoute server finishes processing a message, an outbound connector routes the message directly to its destination or passes the message onto a delivery agent. If a delivery agent such as a mail server or DMS application is involved in the delivery process, do some basic troubleshooting on the delivery agent. If the delivery agent is functioning correctly, troubleshoot the message on the AccuRoute server. Continue to Troubleshooting messages on the AccuRoute server.

### Troubleshooting messages on the AccuRoute server

There are two important questions that can be resolved when troubleshooting a message on the AccuRoute server:

- Was the message submitted to the AccuRoute server?
- Assuming the message was submitted to the AccuRoute server, what caused the delivery failure? The
  state and status of the message, along with details in the message journal, provide some important
  clues.

Start troubleshooting by trying to locate the message on the AccuRoute server:

- I Click Start > All Programs > Omtool > AccuRoute Server > AccuRoute Server Administrator.
- 2 In the console tree, expand the AccuRoute Server Administrator and go to [ServerName] > Messages.
- 3 Look for the message in the In Process queue:
  - a Click In Process.
  - b View All Items.

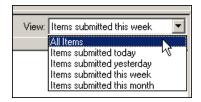

- c Sort all items by the date submitted.
- **d** Look for the message.
- Message found View the message journal to determine the current state and status of the message. Then monitor the components and confirm that the message is moving through the processing queues on the AccuRoute server. If the AccuRoute server stops processing the message (for example, the message seems to be stuck in a processing queue), restart all the Omtool services.

| R | e | cipient Properties                            | ×                                                                                                    |
|---|---|-----------------------------------------------|----------------------------------------------------------------------------------------------------|
|   | ( | General Attachments Re                        | cipient Sender Confirmations Journal                                                                 |
|   | 1 | Date                                          | Journal Entry                                                                                        |
|   |   | 10/05/2005 09:32:57 AM                        | Dispatch: Fax number normalized to +16038901                                                         |
|   |   | 10/05/2005 09:32:57 AM 10/05/2005 09:32:57 AM | Dispatch: Matched rule All fax numbers to Telco<br>Dispatch: Processing action for rule "All fax num |
|   |   | 10/05/2005 09:32:58 AM                        | Compose: Started                                                                                     |
|   |   | 10/05/2005 09:32:58 AM                        | Compose: (localhost - localhost) Document=cert                                                       |

Message not found - Go to step 4 and look for the message in the History queue.

- 4 Look for the message in the History queue:
  - a Click History.
  - b View All Items.

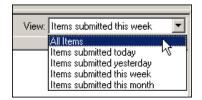

- c Sort all items by the date submitted.
- **d** Look for the message.
- Message found View the message journal to determine the cause of the failure.

| Re | cipient Properties     | ×                                                 |
|----|------------------------|---------------------------------------------------|
|    | General Attachments Re | cipient Sender Confirmations Journal              |
|    | Date                   | Journal Entry                                     |
|    | 10/05/2005 09:32:57 AM | Dispatch: Fax number normalized to +16038901      |
|    | 10/05/2005 09:32:57 AM | Dispatch: Matched rule All fax numbers to Telco   |
|    | 10/05/2005 09:32:57 AM | Dispatch: Processing action for rule "All fax num |
|    | 10/05/2005 09:32:58 AM | Compose: Started                                  |
|    | 10/05/2005 09:32:58 AM | Compose: (localhost - localhost) Document=cert    |
|    | 10/05/2005 09:33:07 AM | Compose: (localhost - localhost) Document=400     |
|    | 10/05/2005 09:33:20 AM | Compose: Completed                                |
|    | 10/05/2005 09:33:21 AM | OmtoolConnector: Destination connector failed t   |
|    | 10/05/2005 09:33:22 AM | Dispatch: Fax number normalized to +16038901      |
|    | 10/05/2005 09:33:22 AM | Dispatch: Routing complete                        |

If the message failed, correct the issue and send the message again. Contact Omtool if you are unable to resolve the issue.

If the journal states that AccuRoute server delivered the message but it still has not arrived at its destination, this indicates that the AccuRoute server transferred the message to the delivery agent successfully. Do some advanced troubleshooting on the delivery agent to determine why the message is not being delivered to its destination. Contact Omtool if you are unable to resolve the issue.

Message not found

## Troubleshooting the Web server

The Embedded AccuRoute for Intelligent Devices Installation Guide has instructions on troubleshooting the Web server. For documentation related to AccuRoute v4.0, consult the <u>AccuRoute v4.0 documentation page</u>.

If you cannot identify any issues with the Web server, troubleshoot the device. Continue to <u>Troubleshooting the</u> <u>multifunction device</u>.

## Troubleshooting the multifunction device

After troubleshooting all other components in the workflow, troubleshoot the device. Consult the HP documentation.

## Troubleshooting .NET error when installing AccuRoute Embedded Device Client for HP OXPd

### **Problem:**

When installing AccuRoute Embedded Device Client for HP OXPd vI.6 on a Windows 2008 R2 system, this message appears.

.NET Framework 3.5.1 must be installed using Server Roles before continuing.

### Solution:

.NET Framework v3.5.1 is not installed in your system. Install .NET Framework v3.5.1 before proceeding with the AccuRoute Embedded Device Client for HP OXPd v1.6 installation.

For information on how to install .NET Framework v3.5.1, consult:

http://blogs.msdn.com/b/sqlblog/archive/2010/01/08/how-to-install-net-framework-3-5-spl-on-windows-server-2008-r2-environments.aspx

10-6

## Troubleshooting permission problems when setting up Embedded AccuRoute for Intelligent Devices (Omtool ISAPI Web Server Extension) in a cluster

### **Problem:**

Issues related to permissions occur when setting up Embedded AccuRoute for Intelligent Devices (Omtool ISAPI Web Server Extension) in a cluster environment.

### Solution:

When setting up Embedded AccuRoute for Intelligent Devices (Omtool ISAPI Web Server Extension) in a cluster, you must configure permissions for the Anonymous user.

Procedures for setting up Embedded AccuRoute for Intelligent Devices in a cluster are provided in the appendix titled, Setting up an AccuRoute server cluster, in the <u>AccuRoute v4.0 Server Installation Guide</u>.

## Troubleshooting issues when the AccuRoute server cannot decipher the Distribution Rule instructions in a Routing Sheet

### **Problem:**

When using an HP device to scan a document with a Routing Sheet, the AccuRoute server cannot decipher the instructions on the Routing Sheet and process the document.

### Solution:

Change the device setting from scanning a Mixed document to scanning a Text document. To do so:

- I Open a Web browser and enter the IP address of the device.
- 2 Click Log In and login to the device using the device administrator name and password.
- 3 Click Digital Sending > Preferences.
- 4 For **Document Type**, change the chosen option from **mixed** to **text**.

# Troubleshooting problems associated with applying all additional scan attributes

### **Problem:**

All additional scan attributes are configured together (Darkness, back ground cleanup, contrast, sharpness, Heavy originals), and the following message appears when attempting to scan a document at the HP device:

The action cannot be performed because options specified in the configuration file are not supported by this device. Try again on a different device.

### Solution:

This message is displayed because the scan options are not supported by the device. Consult your HP manual or with your Administrator and find out which scan options are supported for your device model. The list of scan options commented in the configuration file are not supported by all the devices. Only those options that are supported by a particular device model should be un-commented and used.

## Troubleshooting problems when scanning large documents

### **Problem:**

After a document is scanned, the message indicating scan completion with delivery information is missing. However, the document is routed to the AccuRoute server for processing.

### Solution:

Configure the following:

- Increase the sleep schedule from 10 minutes to the maximum, which is 4 hours
- Increase the inactivity timeout in the device Embedded Web Server to 300 seconds
- Increase the Content length in Internet Information Service Manager (IIS)

To increase the sleep schedule:

- I Log in to the Embedded Web Server.
- 2 Select the General tab.
- 3 In the left pane, locate **Sleep Schedule**.
- 4 Increase the Sleep Delay to the maximum allowable time: 120 minutes. Click Apply.

To increase the inactivity timeout in the device Embedded Web Server:

- I Log in to the Embedded Web Server.
- 2 Select the General tab.
- 3 In the left pane, locate Control Panel Administration Menu.
- 4 In the center pane, expand Administration.

10-8

- 5 Click on **Display Settings**.
- 6 Locate Inactivity Timeout and increase the value to 300 seconds.

To increase content length in IIS:

Note The content length must be modified on both the OmtoolDXPWebApp1.6 and the OmtoolWebAPI sites.

- I Go to the Internet Information Services manager and select **OXP1.6** under **Sites**.
- 2 Double-click on Request Filtering.
- 3 Select Edit Feature Settings under the Actions menu.
- 4 Increase the value in **Maximum allowed content length**. The default value is 30000000. Modify the value to **3000000000**.
- 5 Select WebAPI under Sites.
- 6 Double-click on **Request Filtering**.
- 7 Select Edit Feature Settings under the Actions menu.
- 8 Increase the value in **Maximum allowed content length**. The default value is 30000000. Modify the value to **3000000000**.
- 9 Reset IIS.

# Troubleshooting problems when scanning 100+ color pages

### **Problem:**

When scanning more than 100 color pages, it takes additional time for the scans to arrive on the AccuRoute server.

### Solution:

To improve performance.

- I Go to the Internet Information Services (IIS) manager configured for AccuRoute 4.0.
- 2 Open the following file for editing (such as with Notepad):

C:\Program Files (x86)\Omtool\OXP1.6

3 Locate <httpRuntime maxRequestLength="500000" executionTimeout=1800>. Change the executionTimeout to 5400:

<httpRuntime maxRequestLength="500000" executionTimeout=5400>

4 Save the file and restart IIS.

## Troubleshooting an SNMP error

### **Problem:**

When you perform an nvram full init, the Set Community string and the Get Community string are both set to public. However, when you set the admin password, it sets the Set Community string to the admin password. The networking tab of the Embedded Web Server of the device does not display the value if it is set. Instead it shows asterisks (\*\*\*). The best practice is to set the value to blank, as it will assume public for both and display the value as "Not Set (default to public)."

### Solution:

To display the value.

- I Log in to the Embedded Web Server.
- 2 Select the **Networking** tab.
- 3 Choose settings under security.
- 4 Under SNMPc1/2 on the Status tab, there are two fields: Get Community Name and Set Community Name.

Change the community name values by setting the values as blank for **Get Community Name** and **Set Community Name**.

5 Click **Apply** to remove any value. Now, no values are set for the two fields.

10-10

Section 10: Troubleshooting

© 2014 by Omtool, Ltd. All rights reserved. Omtool, AccuRoute and the Company logo are trademarks of the Company. Trade names and trademarks of other companies appearing in this document are the property of their respective owners.

This appendix describes the installation and configuration process for HP Pro devices on a remote OPS Server with HTTPS support, which is installed on a system remote from the AccuRoute server. This includes HTTPS support on a remote IIS server.

HP Pro devices require an OPS server for registration prior to installing feature buttons on the devices. The OPS server creates a certificate used for a secure registration of each Pro device. You can also use this certificate in your IIS server for HTTPS support.

This process includes the following steps:

Installing the AccuRoute Embedded Device Client on the local server (A-1) Installing the OPS kit on the remote server (A-2) Exporting the OPS server certificate (A-6) Importing the OPS certificate into the device EVVS (A-7) OPS registration (A-7) HTTPS support using the OPS-created certificate (A-8)

**Note** In these steps, System A represents the local system. System B represents the remote system.

# Installing the AccuRoute Embedded Device Client on the local server

On the local system (System A) running the AccuRoute server, install the AccuRoute Embedded Device Client. See Installation (3-1) for more information.

**Note** If you want HTTPS support with your remote OPS server installation, the OPS server must be installed on the system where the IIS server is installed. To use the HTTPS certificate, the OPS server must be installed on the IIS server.

© 2014 by Omtool, Ltd. All rights reserved. Omtool, AccuRoute and the Company logo are trademarks of the Company. Trade names and trademarks of other companies appearing in this document are the property of their respective owners

## Installing the OPS kit on the remote server

- I From the local server (System A), navigate to the \Tools folder on the remote server (System B).
- 2 Right-click and select **Run as Administrator**.
- **3** Run setup.exe for OPS on System B.
- 4 The OPS InstallShield wizard appears and requests that you install the following two items:
  - GnuWin32 OpenSSL-0.9.8h-1
  - setup-couchdb-1.2.0 otp R15B

| 0       | allShield Wizard<br>PS requires the following items to be installed on your computer. Click Install to begin<br>stalling these requirements. |
|---------|----------------------------------------------------------------------------------------------------|
| Status  | Requirement                                                                                                    |
| Pending | GnuWin32_OpenSSL-0.9.8h-1                                                                                                    |
| Pending | setup-couchdb-1.2.0_otp_R15B                                                                                                    |
|         |                                                                                                    |
|         | Install Cancel                                                                                                    |

- 5 Click Install.
- 6 After installing the items in Step 3, the following message may appear:

To complete the installation of Apache CouchDB, setup must restart your computer. Would you like to restart now?

| OP:                     | IShield Wizard<br>S requires the following items to be installed on your computer. Click Install to begin<br>alling these requirements. |
|-------------------------|----------------------------------------------------------------------------------------------------|
| Status                  | Confirm                                                                                                    |
| Succeeded<br>Installing | To complete the installation of Apache CouchDB, Setup must restart your computer.<br>Would you like to restart now?                     |
|                         | Yes No                                                                                                    |
|                         | Install                                                                                                    |

If this message appears, click **Yes** to restart. The OPS InstallShield wizard reappears upon restarting the system.

Otherwise, the OPS InstallShield wizard Welcome screen immediately appears.

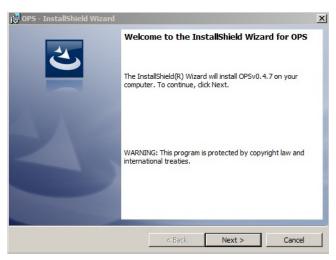

7 Click **Next**. The **License Agreement** screen appears.

| OPS - InstallShield Wizard                                                                                                    |                                                                                                    |                                                                                                    | ×                                      |
|----------------------------------------------------------------------------------------------------|----------------------------------------------------------------------------------------------------|----------------------------------------------------------------------------------------------------|----------------------------------------|
| License Agreement                                                                                                    |                                                                                                    |                                                                                                    | 4                                      |
| Please read the following license agre                                                                                                    | ement carefully.                                                                                                    |                                                                                                    |                                        |
| HP OXPd Professional Services<br>As-Is Warranty                                                                                                    | s (OPS) End User Li                                                                                                    | cense Agreeme                                                                                                    | ent and 🔺                              |
| PLEASE READ CAREFULLY BE<br>PRODUCT: This End-User Licens<br>a contract between (a) you (either<br>(b) Hewlett-Packard Company ("H<br>software product ("Software"). This<br>license agreement between you a<br>including a license agreement in o | e Agreement and As<br>an individual or the e<br>P") that governs your<br>s EULA does not app<br>nd HP or its supplier<br>online documentation | -Is Warranty ("EU<br>entity you represe<br>use of HP's OPS<br>ly if there is a se<br>s for the Software<br>. The term "Softw | ent) and<br>S<br>parate<br>e,<br>vare" |
| <ul> <li>I accept the terms in the license agree</li> </ul>                                                                                                    | ement                                                                                                    |                                                                                                    | Print                                  |
| I do not accept the terms in the licens                                                                                                    | e agreement                                                                                                    |                                                                                                    |                                        |
| nstallShield                                                                                                    |                                                                                                    |                                                                                                    |                                        |
|                                                                                                    | < Back                                                                                                    | Next >                                                                                                    | Cancel                                 |

8 Select I accept the terms in the license agreement and click Next.

The **Destination Folder** screen appears.

| 岗 OPS - In:     | stallShield Wizard                                                                               | × |
|-----------------|--------------------------------------------------------------------------------------------------|---|
|                 | tion Folder<br>exit to install to this folder, or click Change to install to a different folder. | 5 |
| D               | Install OPS to:<br>C:\Program Files (x86)\Hewlett-Packard\OPS\<br>Chang                          | e |
|                 |                                                                                                  |   |
| InstallShield - | <back next=""> Can</back>                                                                        |   |

9 Click Next. The OPS Instance Details screen appears.

| OPS - Ins                           |                                     |                             |
|-------------------------------------|-------------------------------------|-----------------------------|
| OPS Insta                           | ince Details                        |                             |
| Enter the                           | OPS and DB details for the instance |                             |
| PS Details                          | s:                                  |                             |
| lostname                            | 192.168.30.81                       | Username admin              |
| Port                                | 8081                                | Password                    |
|                                     | 10001                               |                             |
|                                     |                                     |                             |
| B Details:                          |                                     | Username admin              |
| <b>B Details:</b><br>DBName<br>Port |                                     |                             |
| <b>B Details:</b><br>)BName         | oxpdleops                           | Username admin              |
| <b>B Details:</b><br>)BName         | oxpdleops                           | Username Jadmin<br>Password |

- 10 In the **Hostname** field enter either the IP or FQDN of the server on which OPS is installed. This value is the OPS server name. Make note of this value, as you will need to reference it later during device registration and HTTPS configuration.
- II Enter the **Passwords** in both the **OPS Details** and **DB Details** sections. Also make note of these for later use.

A-4

12 Click Next. The Ready to Install the Program screen appears.

| B OPS - InstallShield Wizard                                                                                  | ×   |
|----------------------------------------------------------------------------------------------------|-----|
| Ready to Install the Program The wizard is ready to begin installation.                                       | 5   |
| Click Install to begin the installation.                                                                      |     |
| If you want to review or change any of your installation settings, dick Back. Click Cance<br>exit the wizard. | to  |
|                                                                                                    |     |
|                                                                                                    |     |
|                                                                                                    |     |
|                                                                                                    |     |
|                                                                                                    |     |
| InstallShield                                                                                                 |     |
| Instalishield                                                                                                 | cel |

- 13 Click Install.
- 14 The OPS InstallShield Wizard Completed screen appears.

| B OPS - InstallShield Wizard |                                                                                              |
|------------------------------|----------------------------------------------------------------------------------------------|
|                              | InstallShield Wizard Completed                                                               |
| 0                            | The InstallShield Wizard has successfully installed OPS. Click<br>Finish to exit the wizard. |
|                              | V Launch OPS                                                                                 |
|                              | Show the readme file                                                                         |
|                              |                                                                                              |
|                              |                                                                                              |
|                              | < Back Finish Cancel                                                                         |

Select both the Launch OPS and Show the readme file check boxes (Show the readme file is optional) and then click Finish.

15 A pop-up message appears to inform you that the OPS server is listening at the IP address and port listed in step 9.

| 🙀 OPS - InstallShield Wizar | d                                                                           | ×                  |
|-----------------------------|-----------------------------------------------------------------------------|--------------------|
| 2                           | InstallShield Wizard Completed                                              |                    |
|                             | The InstallShield Wizard has successfully ins<br>Finish to exit the wizard. | stalled OPS. Click |
| OPS - Installs              | hield Wizard                                                                | ×                  |
| OP                          | 5 server listening at: https://192.168.30.81:808                            | 11                 |
|                             | ОК                                                                          |                    |
|                             |                                                                             |                    |
|                             | < Back Finish                                                               | Cancel             |

Click OK. OPS now appears as a Windows service.

| OP5                                      | Name 🔶                             | Description                      | Status  | Startup Type       | Log On As          |
|------------------------------------------|------------------------------------|----------------------------------|---------|--------------------|--------------------|
|                                          | G Office Source Engine             | Saves inst                       |         | Manual             | Local System       |
| Stop the service                         | G Office Software Pr               | Office Soft                      |         | Manual             | Network S          |
| Pause the service<br>Restart the service | G Omtool Address Bo                | Manages t                        | Started | Automatic          | TESTDC\s           |
| testart une service                      | G Omtool Component                 | Manages t                        | Started | Automatic          | TESTDC\s           |
|                                          | G Omtool Connector                 | Manages t                        | Started | Automatic          | TESTDC\s           |
|                                          | G Omtool Device Man                | This servic                      | Started | Automatic          | TESTDC\s           |
|                                          | 🖓 Omtool Message Se                | Manages al                       | Started | Automatic          | TESTDC\s           |
|                                          | 🖓 Omtool Mobile Push               | This servic                      | Started | Automatic          | TESTDC\s           |
|                                          | G Omtool Modem Man                 | Manage all                       | Started | Automatic          | TESTDC\s           |
|                                          | G Omtool Notification              | Manages t                        | Started | Automatic          | TESTDC\s           |
|                                          | G Omtool ObjectArchive             | Manages t                        |         | Automatic          | TESTDC\s           |
|                                          | 🖓 Omtool ObjectArchi               | Manages b                        |         | Automatic          | TESTDC\s           |
|                                          | OPS                                |                                  | Started | Automatic          | Local System       |
|                                          | Performance Count Performance Logs | Enables remote<br>provided by 32 |         | 64-bit processes t | o query performanc |
|                                          | Rug and Play                       | Enables a c                      | Started | Automatic          | Local System       |
|                                          | RnP-X IP Bus Enum                  | The PnP-X                        |         | Disabled           | Local System       |
|                                          | Portable Device En                 | Enforces g                       |         | Manual             | Local System       |
|                                          | Se Power                           | Manages p                        | Started | Automatic          | Local System       |
|                                          | Rrint Spooler                      | Loads files                      | Started | Automatic          | Local System       |

## Exporting the OPS server certificate

- I Open a Windows console and select File > Add /Remove snap in...
- 2 Select Certificates and click the Add button. The Certificates snap-in wizard appears.
- 3 Select the Computer account radio button and click Next, Finish and OK.

The console loads with the new **Certificate** snap-in.

- 4 Expand Certificates (Local Computer) > Trusted Root Certification Authorities > Certificates.
- 5 Right-click the OPS certificate and select All tasks > Export.

© 2014 by Omtool, Ltd. All rights reserved. Omtool, AccuRoute and the Company logo are trademarks of the Company. Trade names and trademarks of other companies appearing in this document are the property of their respective owners.

- 6 The Certificate Export wizard appears. Select Next.
- 7 Choose Base-64 encoded x.509(.CER) and select Next.
- 8 Name the file and select **Browse**.
- 9 Place the certificate in C:\Program Files (x86)\Omtool\OPS.
  - **Note** When using the OPS-created certificate as the certificate in an HTTPS environment for HP Pro, Futuresmart and Oz devices, you must browse to place the certificate in C:\Program Files (x86)\Omtool\DeviceClient\OPS.
- 10 Select Next and then click Finish.

## Importing the OPS certificate into the device EWS

- I Open and log into the EWS of the Pro Device.
- 2 On the Network tab select Advanced settings > Certificates.
- 3 Select Import > Choose File.
- 4 Browse to the location where the OPS certificate was saved and select **Open** and then **Finish**.

## **OPS** registration

I At a command prompt enter

C:\Program Files (x86)\Omtool\OPS\bin>OPSSetup

2 You will be prompted to choose from a selection of options.

Select Option 3: Register a device to the OPS server.

- **3** Enter the IP address for the device. For example, 123.456.78.9.
- 4 Enter the device **username** and **password** you want to use, noted from Step 10 of <u>Installing the OPS</u> <u>kit on the remote server</u> (A-2).
- 5 Enter the **OPS server URL** you want to register. For example, 123.456.78.9:8765.
- 6 Enter the username and password for the OPS server.

Note The OPS server URL and username can be obtained above from Steps 8 and 9 in <u>Installing the OPS kit on</u> the remote server (A-2). All devices will be using this Certificate for HTTPS communication.

7 The following message appears:

OPS Registered successfully

Your remote OPS server is now installed. See <u>Creating a group of devices (part 1)</u> (6-41) for more information on creating device groups.

## HTTPS support using the OPS-created certificate

### Creating an SSL binding

- I Open the IIS Manager.
- 2 Click on the Default Web Site and locate Bindings under Edit Site (top right corner of the window).
- 3 Click on **Bindings**. The **Site Bindings** dialog opens.
- 4 Click on HTTPS type and select Edit. The Edit Site Bindings dialog opens.
- 5 In the SSL certificate drop-down, choose the certificate that was created earlier and click OK.
- 6 Click Close to close the dialog.

### **Requiring SSL for the virtual web sites**

- I Open the IIS Manager.
- 2 Expand Local Machine > Default Web Site and select Device Client.
- 3 Open SSL Settings and check Require SLL. Under client certificates, select Ignore.
- 4 Expand Local machine > Default Web Site and select WebAPI.
- 5 Open SSL Settings and check Require SLL. Under client certificates, select Ignore.

### Verifying the SSL binding

- I Open the IIS Manager.
- 2 Expand Local Machine > Default Web Site and select WebAPI.
- 3 Click on Browse \*:443 (HTTPS) under Manage Application/Browse Application (located at the top right corner of the IIS dialog). You will see this message:

There is a problem with this web site's security certificate.

**Note** This message is expected and safe to ignore.

- 4 Click the **Continue to this website (not recommended)** option.
- 5 Verify that the **IIS 7** dialog opens.

### Enabling directory browsing in IIS

- I Open the IIS Manager.
- 2 Expand Local Machine > Default Web Site and select DeviceClient.
- 3 Double-click on Directory browsing.
- 4 In the right Actions field, select ENABLE.
- 5 Expand Local Machine > Default Web Site and select WebAPI.

- 6 Double-click on **Directory browsing**.
- 7 In the right Actions field, select ENABLE.

### Verifying HTTPS browsing

- I Open the IIS Manager.
- 2 Expand the **Default Web Site**.
- 3 Expand OXP.
- 4 Select the **Configuration** folder.
- 5 In the actions pane, select Browse\*:443(https).
- 6 Select Continue to this website (not recommended).
- 7 Verify that the local page is displayed:
  - .../DeviceClient/Configuration/
- 8 In the IIS Manager with **Default Web Site** expanded, expand **WebAPI**.
- 9 In the actions pane, select **Browse\*:443(https)**.
- 10 Select Continue to this website (not recommended).
- **II** Verify that the localhost page is displayed:

.../WebAPI/

12 Select Continue to this website (not recommended).

### Editing the OmISAPIU.xml file

- I Navigate to the following path.
  - C:\Program Files (x86)\Omtool\OmtoolServer\WebAPI\Scripts
- 2 In OmISAPIU.xml, find the FileTransfer node. Replace the IP address with the OPS Servername or IP. Also, change http to https.

<FileTransfer>https://OPS Servername or IP/WebAPI/FileTransfer/</FileTransfer>

3 This OPS Servername is based on the value noted from Step 10 of <u>Installing the OPS kit on the remote</u> server (A-2).

**Note** XML files can be edited using Microsoft Notepad.

4 Save the file.

### Editing the Bootstrap.xml file

I Navigate to the following path.

C:\Program Files (x86)\Omtool\DeviceClient\Configuration

2 In bootstrap.xml, change http to https.

<Server>https://OPS Servername or IP/webapi/scripts/omisapiu.dll </ Server>

**3** This OPS Servername is based on the value from noted from Step 10 of <u>Installing the OPS kit on the</u> remote server (A-2).

I

## Appendix B: Installing Buttons on HP S900 Series MFP Devices

This appendix describes the processes for

- Adding buttons to HP S900 Series MFP devices (B-1)
- <u>Device authentication</u> (B-3)

## Adding buttons to HP S900 Series MFP devices

| Note | It is recommended that you install the buttons as Nested buttons. For more information, see Using Nested |
|------|----------------------------------------------------------------------------------------------------|
|      | buttons (B-2).                                                                                           |

I In the HP CR MMC Administrator, acquire an XML Group Dump from the Device Group. Highlight the Devices node, right-click on it while holding the CTRL key and select Dump XML. By default, this .xml opens in Internet Explorer.

| Dump XML             |   |
|----------------------|---|
| New                  | ٠ |
| New Window from Here | 1 |
| Help                 |   |

- 2 In a browser, open the **Embedded Web Server** for the HP S900 Series device by entering the IP address of the device, and log in.
- 3 From the left menu, select Application Settings/External Application Settings.
- 4 Select Add(Y).
- 5 In the **Standard Application Registration** page, add an **Application Name** for the feature button.
- 6 In Address for Application UI, use the following generic URL string:

http://DeviceClientServerIP/Device Client/ device.aspx?Group=<GroupName>&FeatureID=<FeatureID>&ClearHistory=1

- 7 Replace the following fields with the appropriate values:
  - Device Client Server IP
  - Group name

B-2

#### Feature ID

You can find the Group name under Devices in the Server Administrator.

Copy the **Feature ID** value from the **Dump XML** <Feature id= >.This corresponds with the Feature Button created in the HP CR Administrator.

Note If there are multiple Device Groups, verify the Group Node before searching for the feature button.

8 The following XML Group dump example shows a Nested button feature id within the HP S900 Series Device Group:

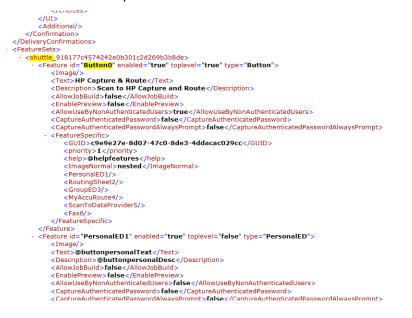

In this example, the specific string created is

http://10.0.0.1/DeviceClient/
device.aspx?Group=hp&FeatureID=Button0&ClearHistory=1

### Using Nested buttons

It is recommended that you use Nested buttons, because:

- The HP S900 Series MFP devices have a display limit of 8 buttons in the main window.
- Nested buttons need only be registered once, as opposed to the individual registrations required if they were not nested.

For more information about Nested buttons, see <u>AccuRoute scanning features in AccuRoute Embedded Device</u> <u>Client</u> (1-2).

## Device authentication

- I In a browser, open the Embedded Web Server for the device and log in.
- 2 Select Network Settings > LDAP settings.
- 3 Enter the Name, Search root, and LDAP server IP information.
- 4 Set Server Type to Custom (the Search attribute has a default value of CN.)
- 5 Optionally, you can set other **Custom Attributes**, which allow for additional return results.
- 6 Enter the **Domain\Username** and **Password** for LDAP queries.
- 7 Change the **Bind Prefix** to CN. This will search based on the user's Common name and can be changed to any Active Directory Attribute.

**Note** Other login options are available based on Email address or User number.

- 8 Select **Execute** to verify LDAP search permissions and then select **Submit**.
- 9 From the left menu, select User Control > Default Settings.
- 10 Select User Authentication > Enable.
- II Select Authentication Method Setting > Authenticate a User by Login name and Password.
- 12 Select Submit and then Update.

B-4

Appendix B: Installing Buttons on HP S900 Series MFP Devices

© 2014 by Omtool, Ltd. All rights reserved. Omtool, AccuRoute and the Company logo are trademarks of the Company. Trade names and trademarks of other companies appearing in this document are the property of their respective owners.